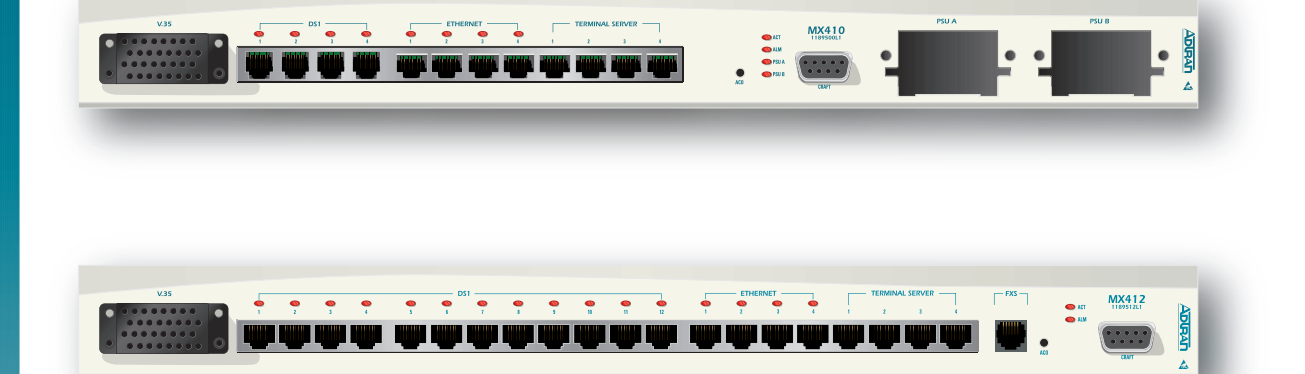

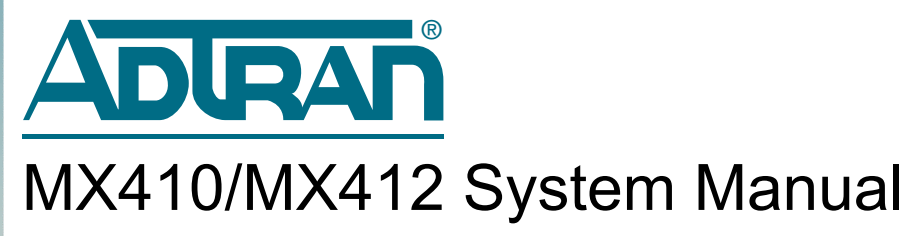

Document Number: 61189500L1-1B August 2005 **PRELIMINARY** 

### **Trademarks**

Any brand names and product names included in this manual are trademarks, registered trademarks, or trade names of their respective holders.

## To the Holder of the Manual

The contents of this publication are current as of the date of publication.  $ADTRAN^{\circ}$  reserves the right to change the contents without prior notice.

In no event will ADTRAN be liable for any special, incidental, or consequential damages or for commercial losses even if ADTRAN has been advised thereof as a result of issue of this publication.

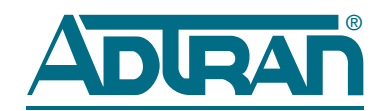

901 Explorer Boulevard P.O. Box 140000 Huntsville, AL 35814-4000 (256) 963-8000

©2005 ADTRAN, Inc. All Rights Reserved.

## Revision History

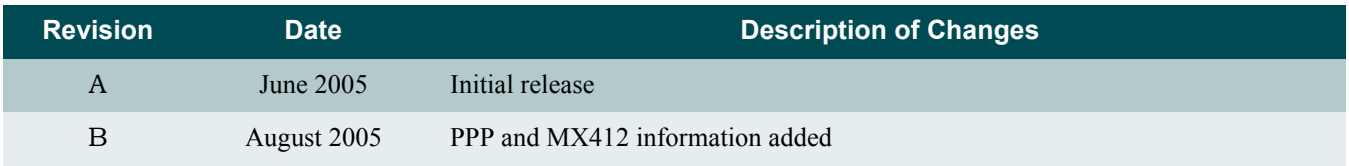

### Conventions

The following typographical conventions are used in this document:

This font indicates a cross-reference link. First-time references to tables and figures are shown in **this font**.

This font indicates screen menus, fields, and parameters.

THIS FONT indicates keyboard keys (ENTER, ESC, ALT). Keys that are to be pressed simultaneously are shown with a plus sign (ALT+X indicates that the ALT key and X key should be pressed at the same time).

*This font* indicates references to other documentation and is also used for emphasis.

This font indicates on-screen messages and prompts.

This font indicates text to be typed exactly as shown.

**This font** indicates silkscreen labels or other system label items.

**This font** is used for strong emphasis.

### NOTE

Notes inform the user of additional, but essential, information or features.

### CAUTION

Cautions inform the user of potential damage, malfunction, or disruption to equipment, software, or environment.

#### WARNING

Warnings inform the user of potential bodily pain, injury, or death.

## **Compliance**

The MX410 (P/N 1189500L1) and MX412 (P/N 1189512L1) comply with the requirements covered under UL 60950 and NEBS Level 3. The MX410 and MX412 are intended to be installed in a restricted access area only.

The MX410 and MX412 devices comply with Part 15 of the FCC Rules. Operation is subject to the following two conditions:

- 1. The device may not cause harmful interference.
- 2. The device must accept any interference received, including interference that may cause undesired operation.

Changes and modifications not expressly approved by ADTRAN could void the user's authority to operate this equipment.

#### WARNING

The V.35, Ethernet, terminal server, craft port, and FXS port (if present) interfaces are not to be connected to outside plant (OSP) facilities.

#### CAUTION

Per GR-1089-CORE October 2002, Section 9, this system is designed and intended only for installation in a DC-C (common) Bonding and Grounding system. It is not intended or designed for installation in a DC-I (isolated) Bonding and Grounding system. The ground wire must be of equal or greater ampacity than the wire connected to the VDC return.

<span id="page-3-0"></span>The Compliance Codes for the MX410/MX412 units and the MX410 Power Supply Unit (PSU) are provided in the following tables.

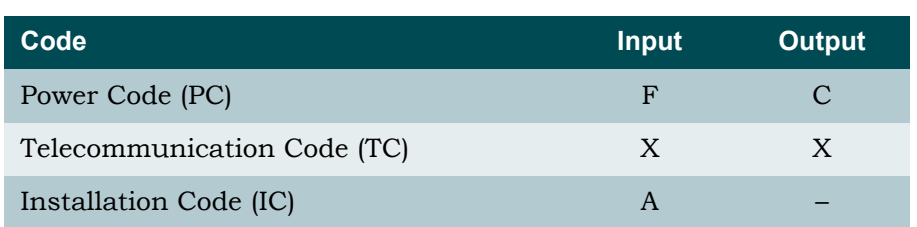

### Table 1. MX410 and MX412 Compliance Codes

#### Table 2. MX410 Power Supply Unit Compliance Codes

<span id="page-3-1"></span>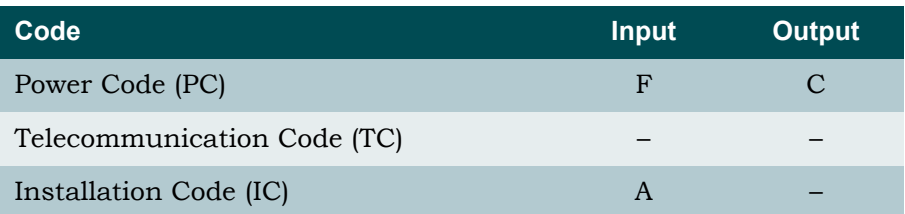

## **Training**

ADTRAN offers training courses on our products. These courses include overviews on product features and functions while covering applications of ADTRAN's product lines. ADTRAN provides a variety of training options, including customized training and courses taught at our facilities or at customer sites.

For inquiries concerning training, contact ADTRAN:

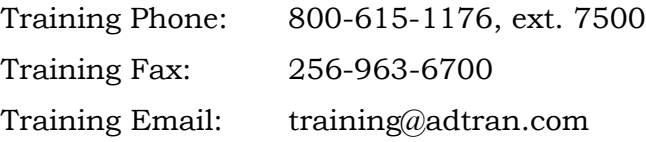

This page is intentionally blank.

# **MX410/MX412 System Manual Contents**

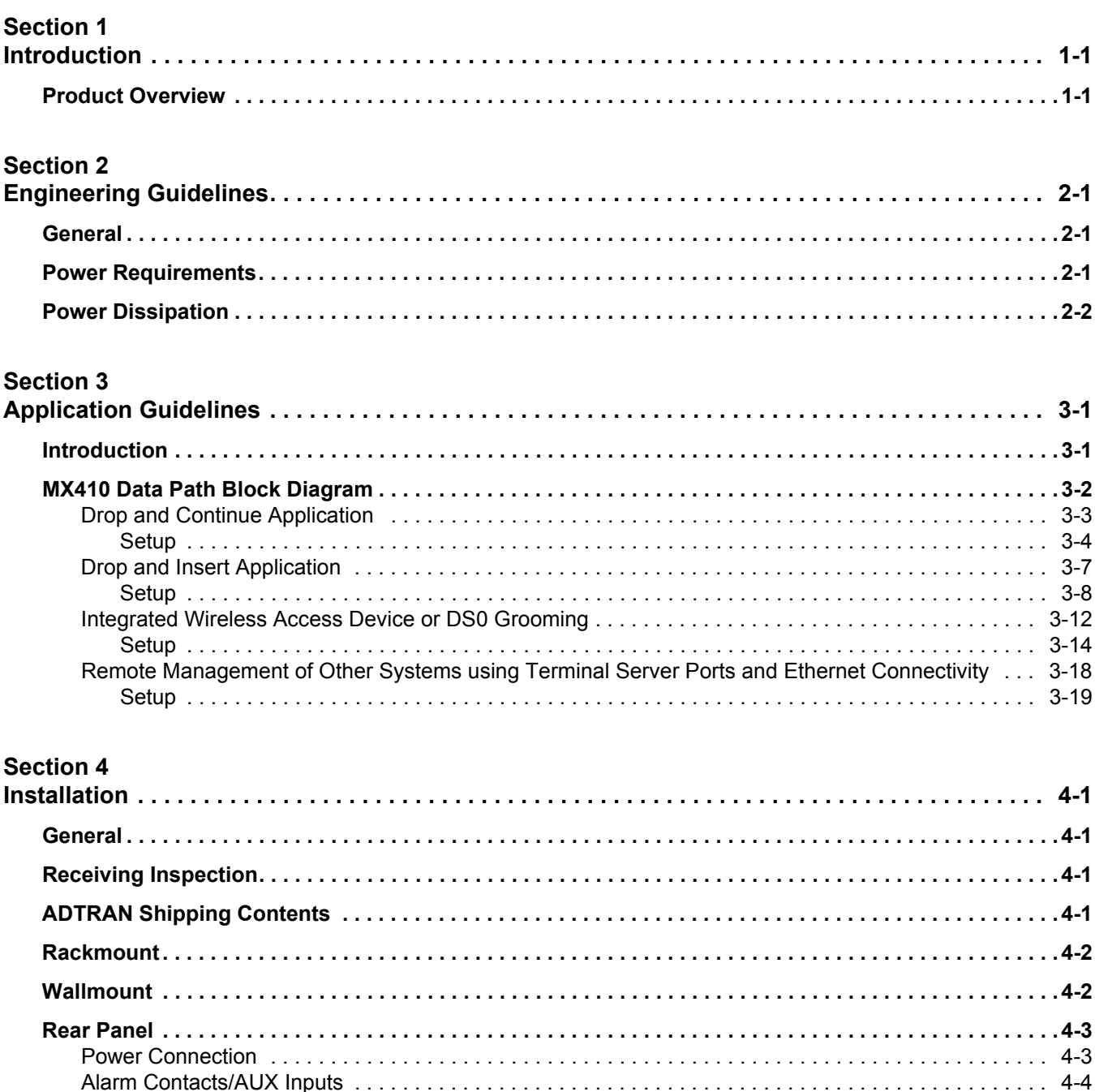

п

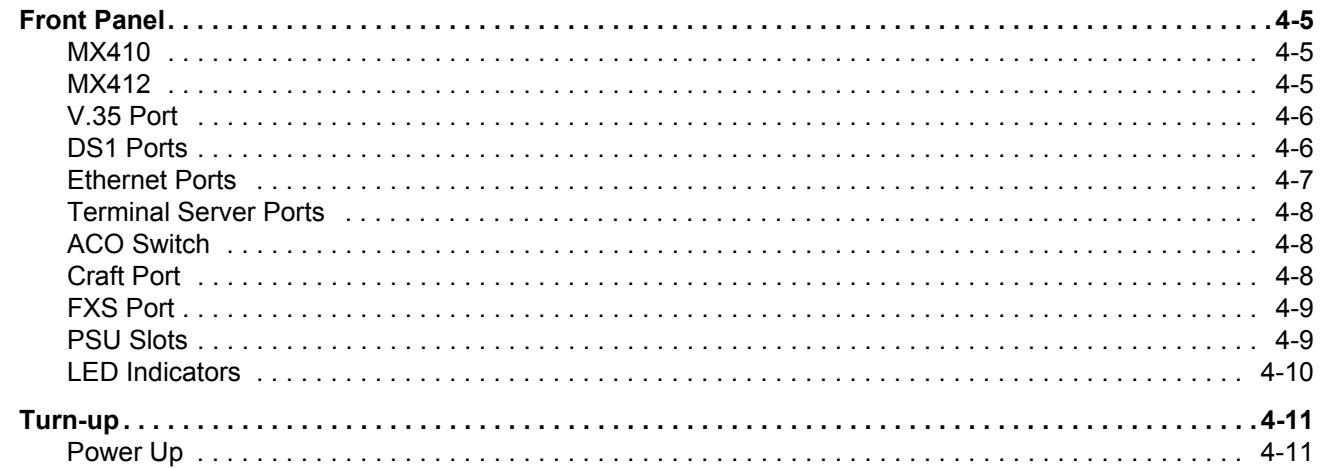

### **Section 5**

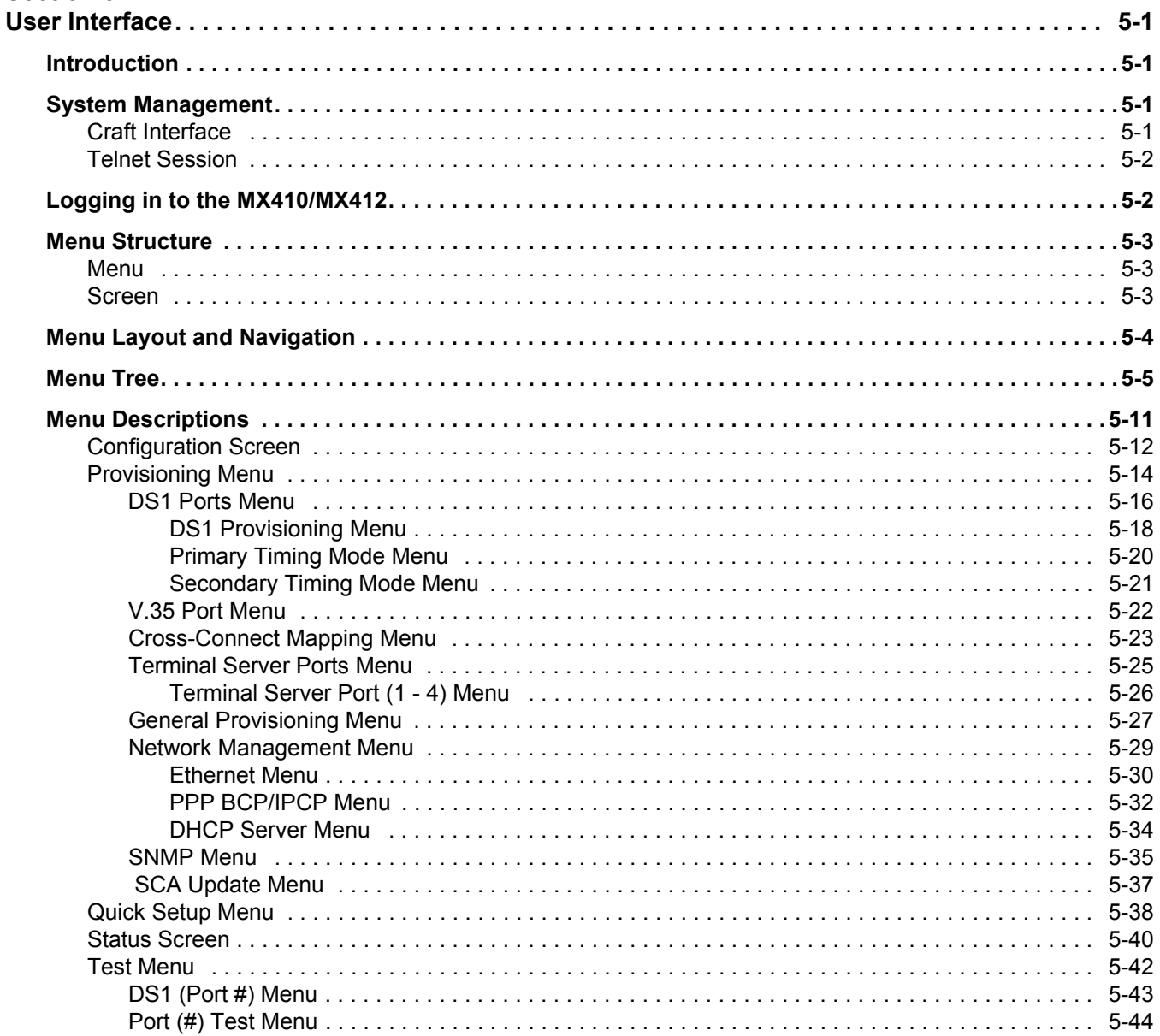

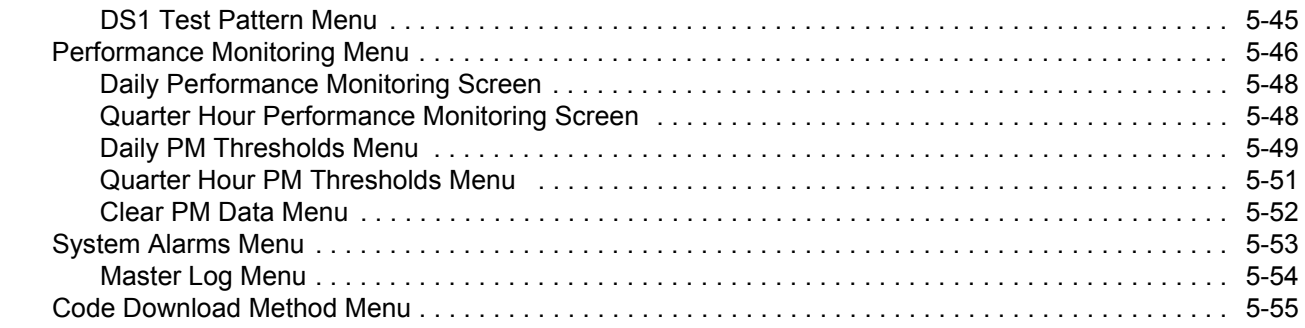

## **[Appendix A](#page-106-0)**

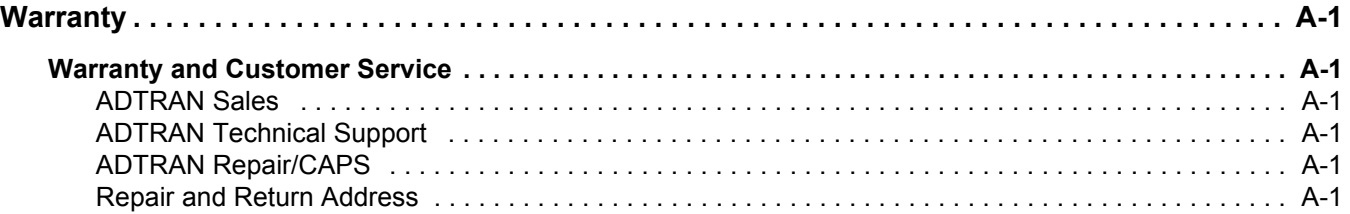

 $\mathcal{L}_{\mathcal{A}}$ 

г

## Figures

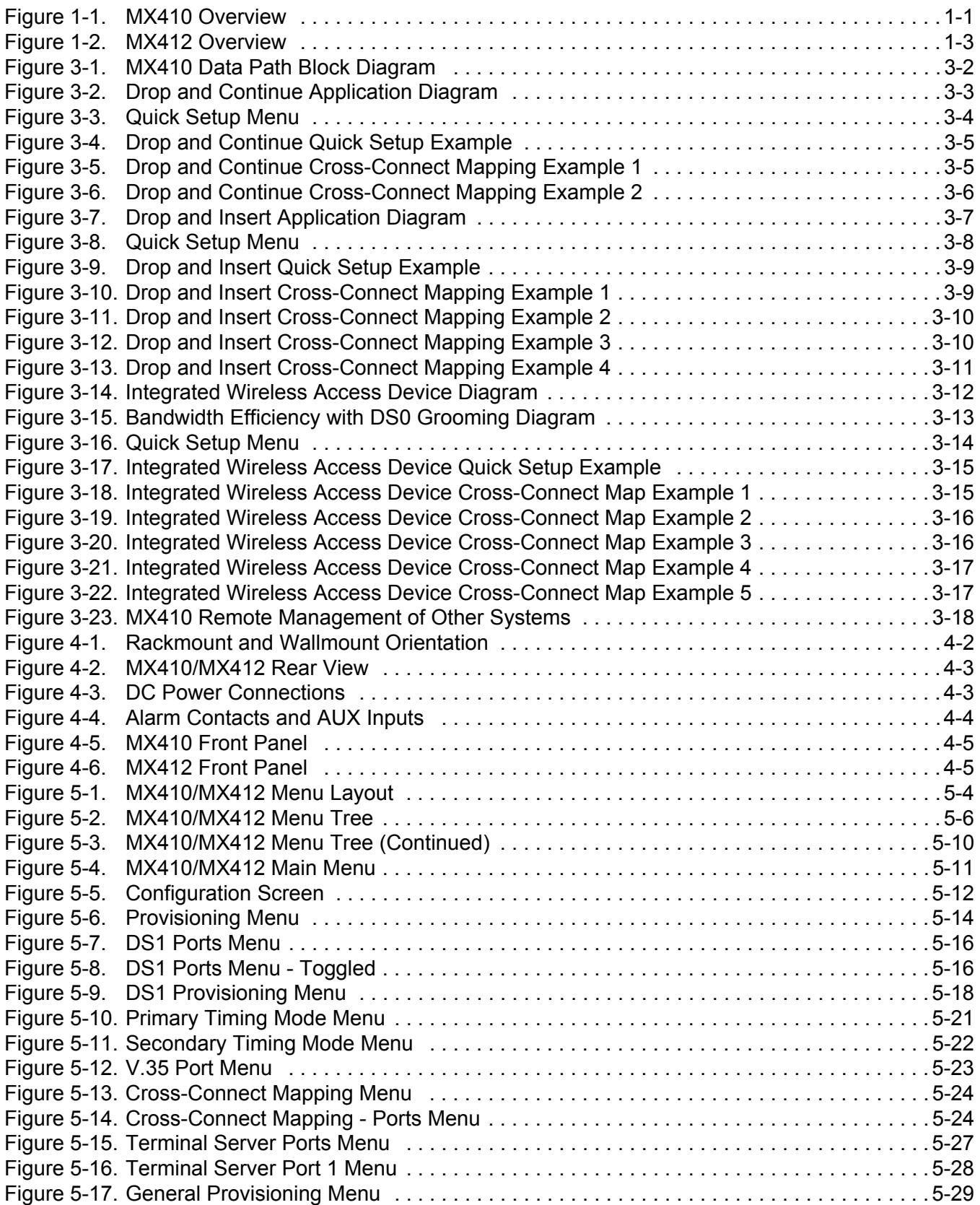

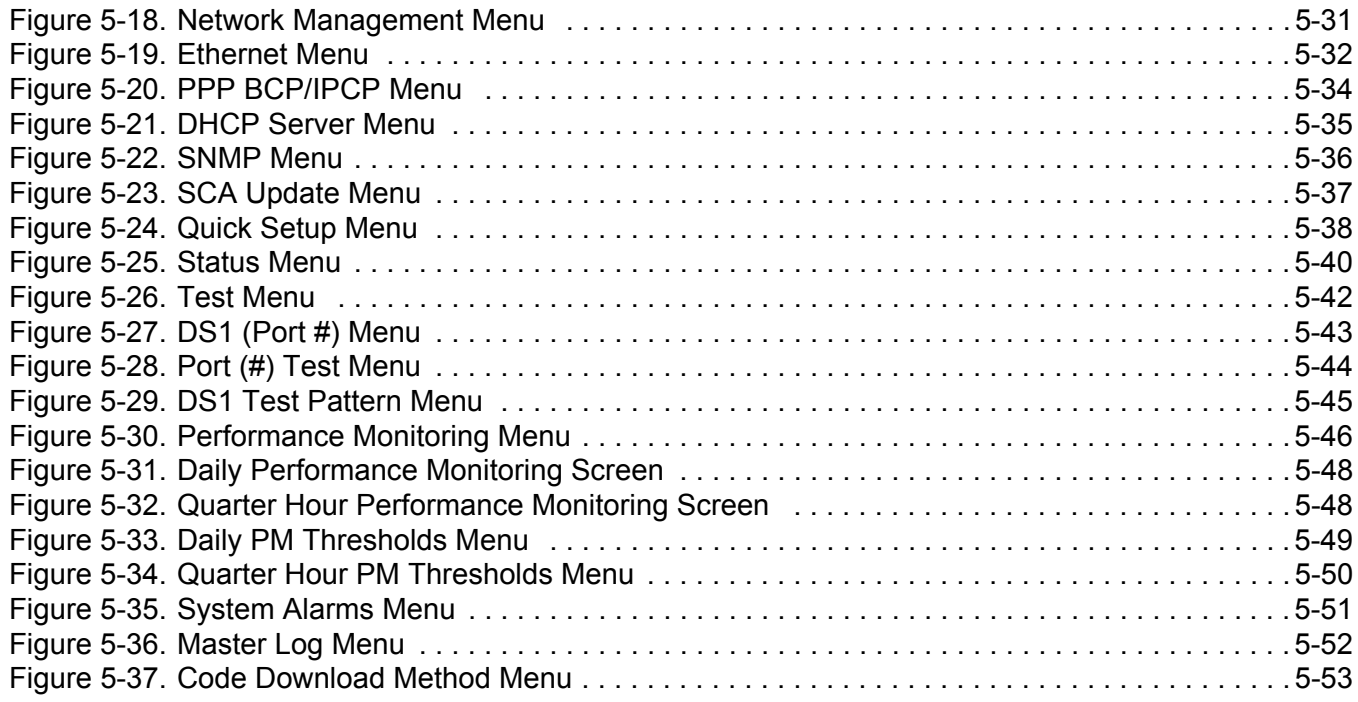

## Tables

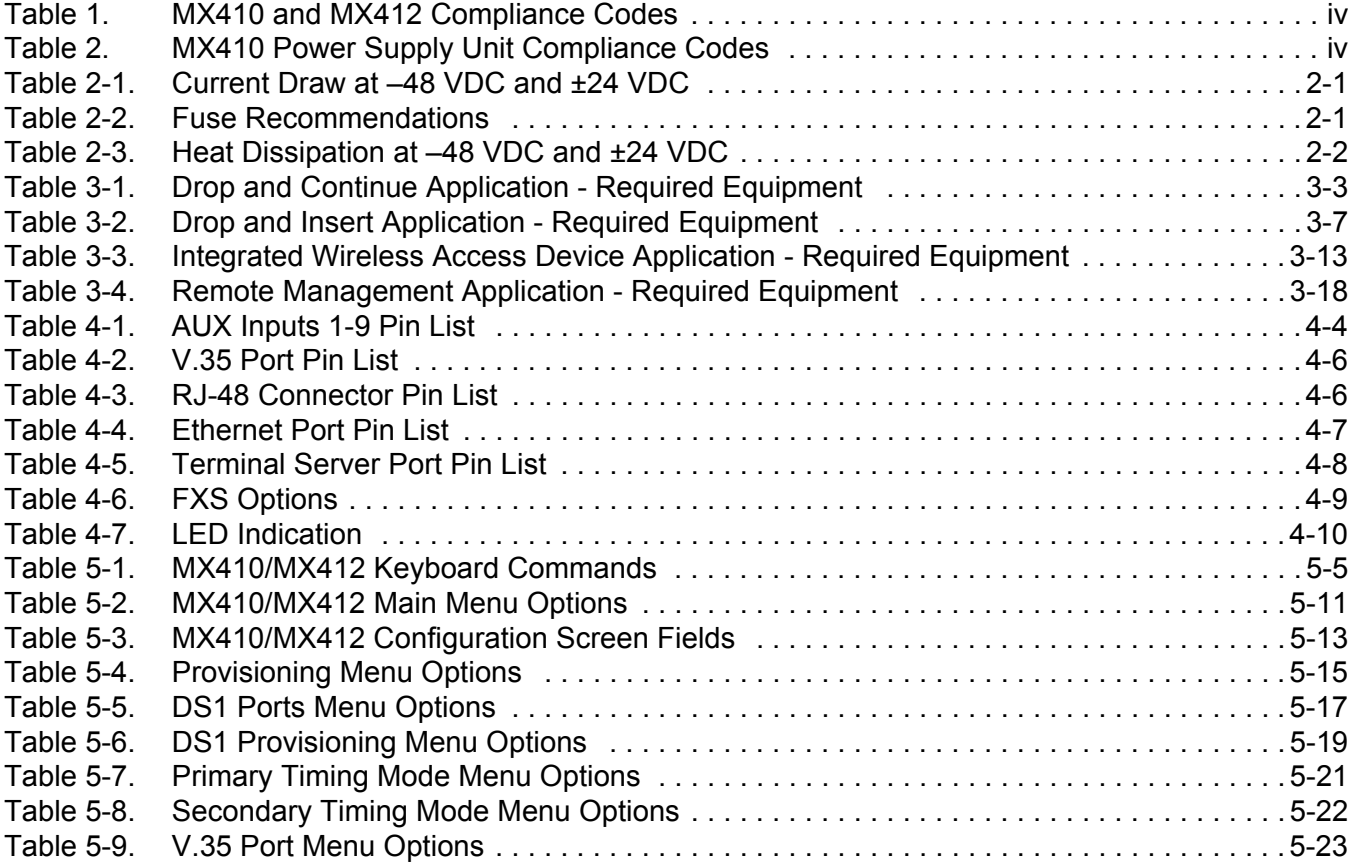

г

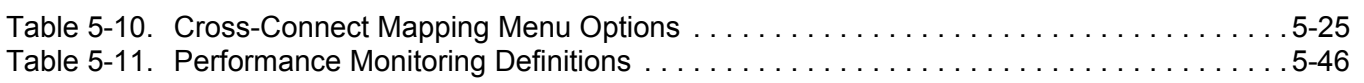

# Section 1 Introduction

## <span id="page-12-2"></span><span id="page-12-1"></span><span id="page-12-0"></span>PRODUCT OVERVIEW

The MX410/MX412 delivers full DS0 control to service locations, allowing carriers full utilization of DS1 bandwidth. The MX410 interfaces to four long-haul outside plant protected DS1s via RJ-48 connectors, while the MX412 interfaces to 12 DS1s. Data and management on the DS1s can be cross connected on a non-blocking per-DS0 basis to any DS1, V.35 port, and four PPP ports. Data Ethernet connectivity is provided via four PPP connections used for Ethernet network extension throughout the network and Telnet-based terminal server ports.

The MX410 houses up to two hot-swappable Power Supply Units (PSU) that provide power redundancy when two units are deployed. At least one MX410 PSU (P/N 1189501L1) must be inserted into the MX410 for the MX410 to function. The MX412 has an internal PSU.

See **[Figure 1-1](#page-12-3)** and **Figure 1-2** on page 1-3 for overview diagrams.

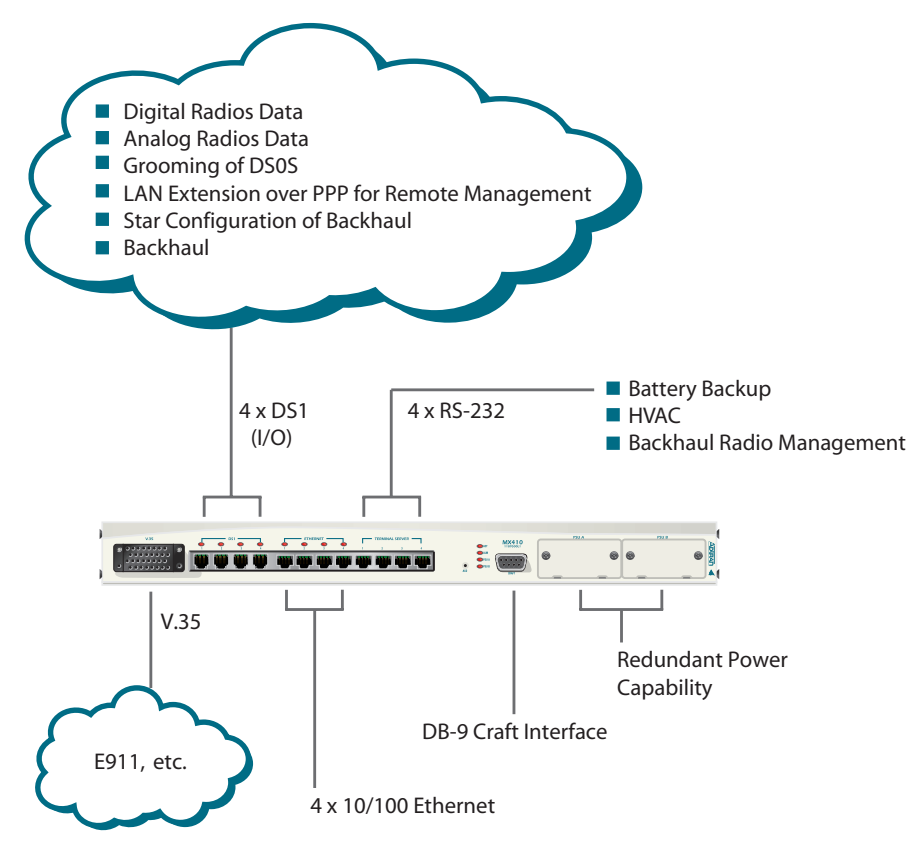

<span id="page-12-3"></span>Figure 1-1. MX410 Overview

The major features of the MX410/MX412 are as follows:

- 19-inch wall mounting or rack mounting, one rack unit high
- Front panel data connections
- One V.35 port
- Four RJ-45 long-haul DS1 connections (12 on the MX412) with outside plant protection
- A four-port Ethernet switch
- Non-Blocking DS0 cross connect between all DS1 interfaces and the V.35 port
- RJ-45 10Base-T Ethernet connection
- Terminal server functionality
- FXS port (MX412 only)
- DB-9 craft interface for access to Provisioning, Status, Test, and Alarm menus
- Management via Telnet over Ethernet connection or VT100 through a local RS-232, DB-9, craft port
- End-to-end Ethernet extension over multiple T1s
- Robbed Bit Signaling (RBS) supported on a per DS0 basis
- Hot-swappable PSUs with 1:1 redundancy (MX410 only)
- Independent power feeds with separate returns
- Accepts redundant  $\pm 60$  to  $\pm 22$  VDC inputs
- Wire-wrap pins for alarms
- Manual and remote initiated loopback modes
- Meets NEBS Level 3
- Comprehensive test features

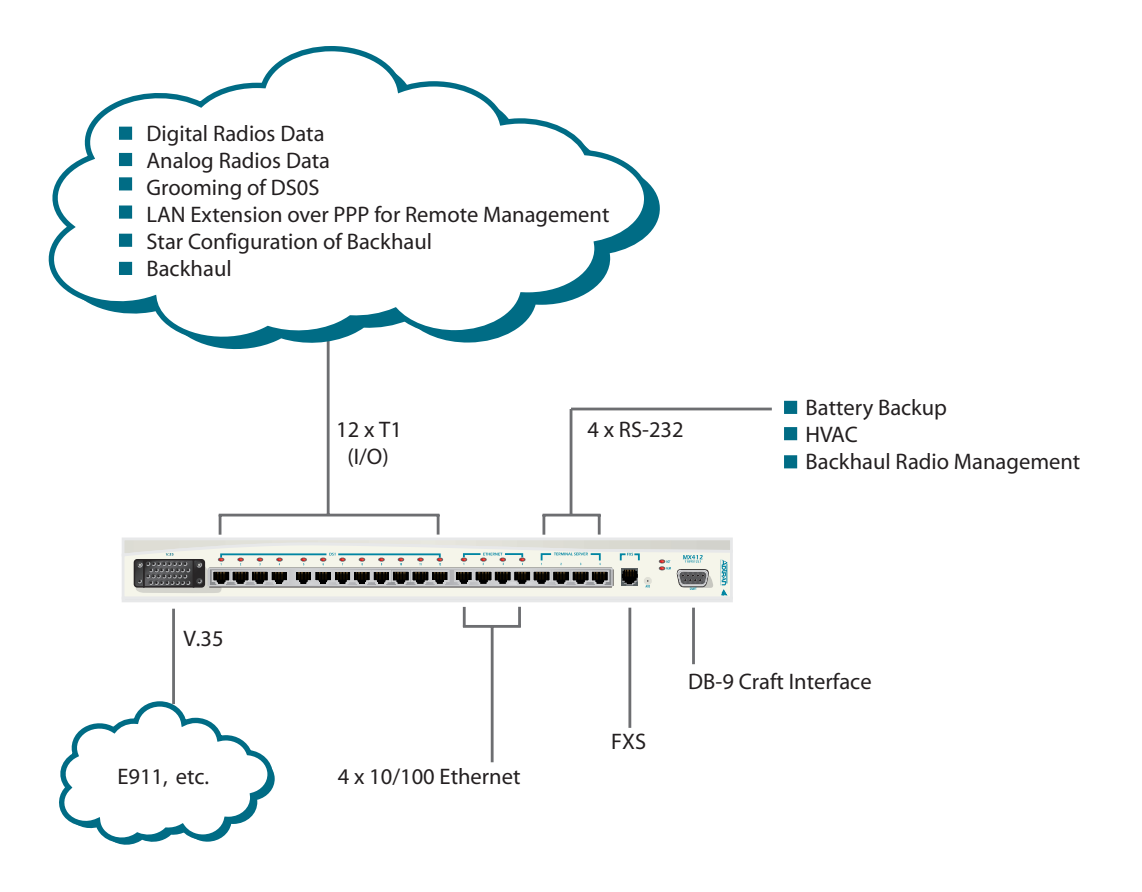

<span id="page-14-0"></span>Figure 1-2. MX412 Overview

г

This page is intentionally blank.

# <span id="page-16-0"></span>Section 2 Engineering Guidelines

## <span id="page-16-2"></span><span id="page-16-1"></span>GENERAL

This section provides engineering guidelines for network designers who are incorporating an MX410 or MX412 system into their network.

### <span id="page-16-3"></span>POWER REQUIREMENTS

**[Table 2-1](#page-16-4)** provides the current draw at -48 VDC (operating range of -42 VDC to -60 VDC) and ±24 VDC (operating range of ±22 VDC to ±27 VDC) with redundant PSUs installed.

<span id="page-16-4"></span>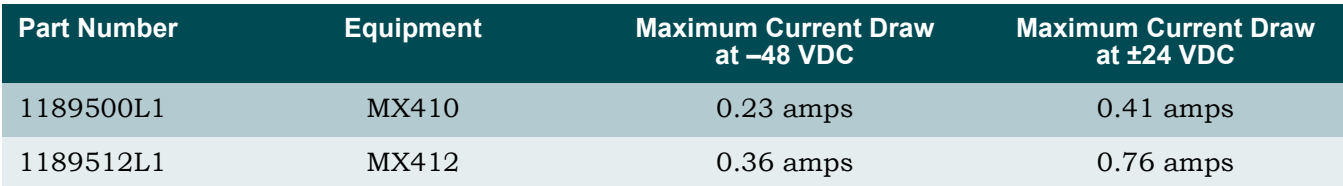

### Table 2-1. Current Draw at -48 VDC and ±24 VDC

**[Table 2-2](#page-16-5)** provides data for determining the recommended fuse for the fuse and alarm panel that services the MX410/MX412.

### Table 2-2. Fuse Recommendations

<span id="page-16-5"></span>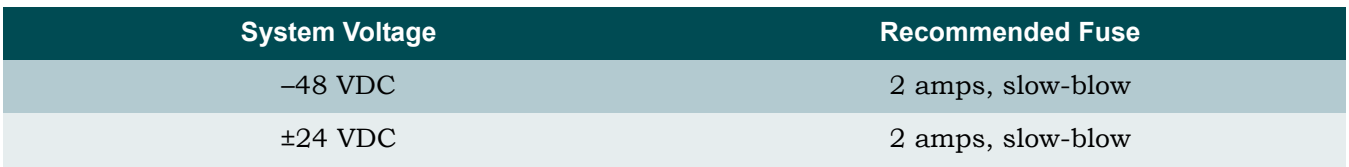

## <span id="page-17-0"></span>POWER DISSIPATION

**[Table 2-3](#page-17-1)** provides the heat dissipation data at -48 VDC (operating range of -42 VDC to -60 VDC) and  $\pm 24$  VDC (operating range of  $\pm 22$  VDC to  $\pm 27$  VDC) with redundant PSUs installed (MX410 only).

### Table 2-3. Heat Dissipation at -48 VDC and ±24 VDC

<span id="page-17-1"></span>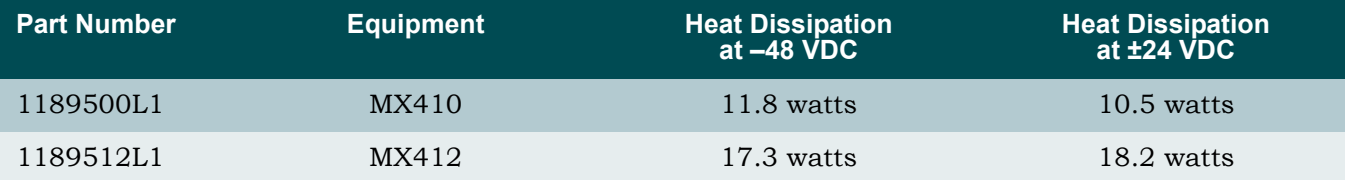

# <span id="page-18-0"></span>Section 3 Application Guidelines

## <span id="page-18-2"></span><span id="page-18-1"></span>INTRODUCTION

This section describes several applications for the MX410/MX412 system. For each application there is a figure illustrating the application, a list of the equipment needed, and an explanation of the basic setup. The MX410 block diagram shows the data path of an MX410 system that implements the following applications:

- "Drop and Continue Application" on page 3-3
- "Drop and Insert Application" on page 3-7
- "Integrated Wireless Access Device or DS0 Grooming" on page 3-12
- "Remote Management of Other Systems using Terminal Server Ports and Ethernet Connectivity" on page 3-18

## <span id="page-19-0"></span>MX410 DATA PATH BLOCK DIAGRAM

As shown in **[Figure 3-1](#page-19-1)**, the MX410/MX412 contains a 1/0 cross connect that allows DS0s to be mapped between four DS1s (12 DS1s on the MX412), four PPP ports, and a V.35 port. Refer to "PPP BCP/IPCP Menu" on page 5-32 for more information about using PPP.

Any DS0 in DS1 1 can be mapped to any DS0 in DS1 1-4, or any PPP port, or the V.35 port.

Any unmapped DS0 in a DS1 is filled with all ones. Therefore, if an entire T1 is unmapped, framed all ones are sent.

The default mapping of the 1/0 cross connect is for all the DS1s to be unmapped and transmitting framed all ones. No DS0s are dropped to the PPP or V.35 ports.

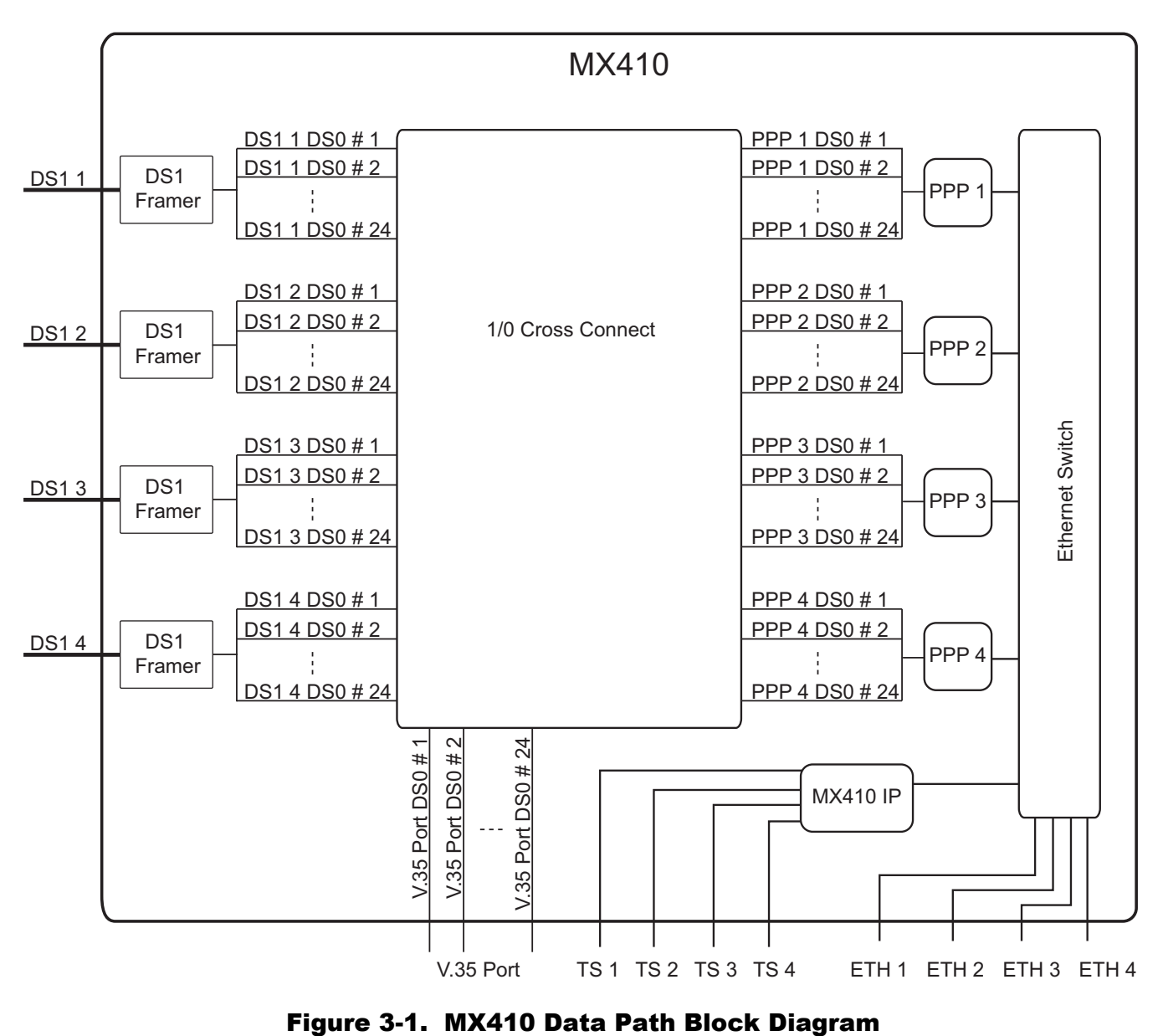

<span id="page-19-1"></span>

## <span id="page-20-0"></span>Drop and Continue Application

The following applies to Remote Site #1 shown in **[Figure 3-2](#page-20-1)**. In the Drop and Continue Application, any combination of DS0s from one DS1 can be dropped out the other DS1 ports with the remaining DS0s continuing through to the other DS1 interface. This enables the bandwidth of one DS1 to deliver DS0s to several sites using one MX410 at each site.

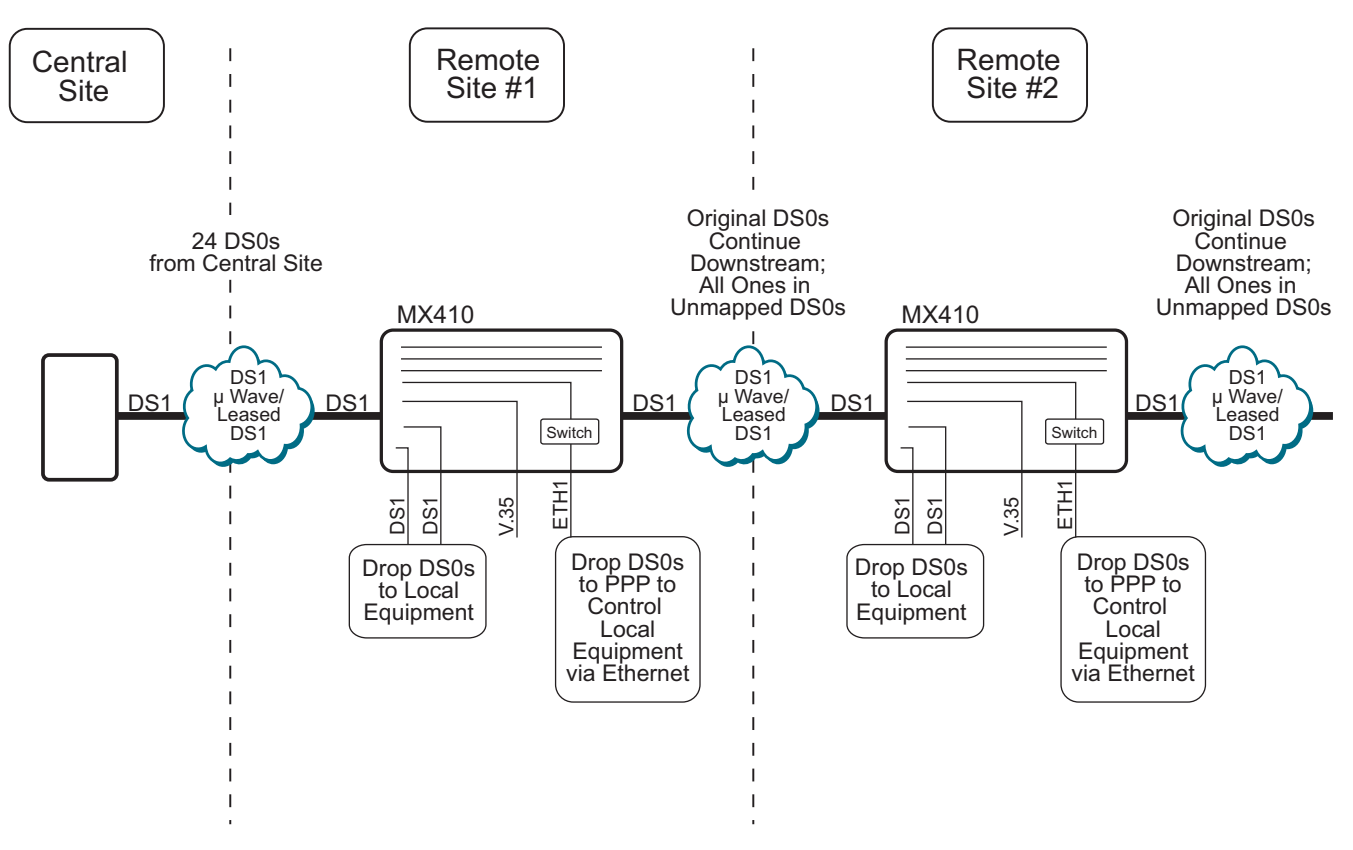

Figure 3-2. Drop and Continue Application Diagram

<span id="page-20-1"></span>The equipment needed for a Drop and Continue application is shown in **[Table 3-1](#page-20-2)**.

<span id="page-20-2"></span>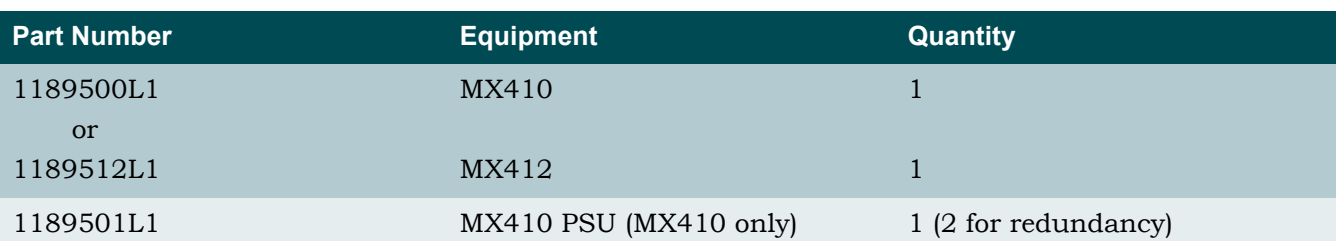

### Table 3-1. Drop and Continue Application - Required Equipment

### <span id="page-21-0"></span>Setup

Connect the incoming DS1 (the DS1 from which the DS0s are dropped) to the DS1 1 RJ. Connect the outgoing DS1 to the DS1 2 RJ. Connect the other DS1s using the RJ connector on the front panel. For more information, refer to "DS1 Ports" on page 4-6.

Starting from the default blank mapping, the DS0s can be dropped using the Quick Setup menu to the PPP and V.35 ports (see **[Figure 3-3](#page-21-1)**). Select each port (PPP1-4, V.35) to which a DS0 needs to be dropped from the incoming DS1. For each port, select the range of DS0s in DS1 1 to be dropped to that port. To drop DS0s to the other DS1 ports, use the Quick Setup menu to navigate to the Cross-Connect Mapping menu. Select the Map Multiple DS0's option and then select the range of DS0 and DS1 1 to be dropped to DS1 2 and enable Robbed Bit Signaling if applicable.

Any un-mapped DS0s from the incoming DS1 will transmit All Ones. The incoming DS1 does not have to be DS1 1, but is used only as an example.

The following four figures show an example of setting up a drop and continue application. [Figure 3-3](#page-21-1) shows the Quick Setup menu before any DS0s have been dropped.

| Active Alarms: CRITICAL                                                                                                    | MX410<br><b>MINOR</b> |                           | MM/DD/YY HH:MM<br>ID:    | MX410 |
|----------------------------------------------------------------------------------------------------|-----------------------|---------------------------|--------------------------|-------|
| Ports<br>$1 -$ PPPs<br>PPP $1 = DS1 4 DS0 #1$                                                                                                    | Quick Setup           |                           |                          |       |
| $2 - V.35 =$<br>System<br>3 - System ID<br>4 - IP Address : 192.168.100.1<br>Subnet Mask : 255.255.0.0<br>5 - Default Gateway : 192.168.1.1<br>$6$ - Date<br>$7 -$ Time |                       | 8 - Cross-Connect Mapping |                          |       |
| Selection:                                                                                                    |                       |                           | '?' - System Help Screen |       |

<span id="page-21-1"></span>Figure 3-3. Quick Setup Menu

**[Figure 3-4](#page-22-0)** shows the Quick Setup menu after DS0s 21-22 have been dropped from DS1 1 to PPP1, DS0s 23-24 have been dropped from DS1 1 to the V.35 port.

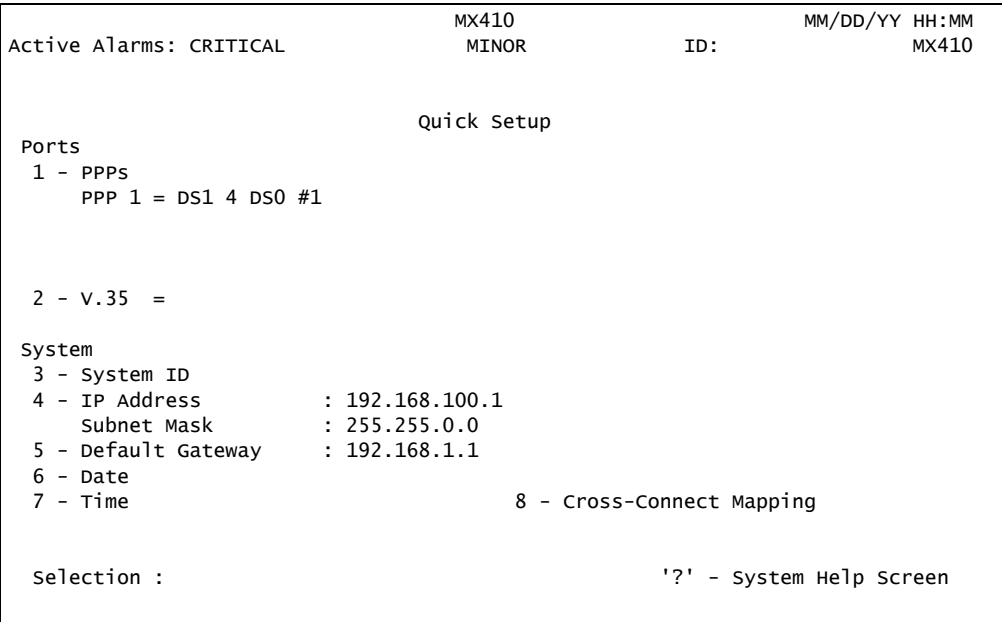

Figure 3-4. Drop and Continue Quick Setup Example

<span id="page-22-0"></span>**[Figure 3-5](#page-22-1)** shows the DS1 1 Cross-Connect Mapping menu after the PPP1 and V.35 interface have been mapped.

|                                                                       | MX410                 | MM/DD/YY HH:MM           |
|-----------------------------------------------------------------------|-----------------------|--------------------------|
| Active Alarms: CRITICAL                                               |                       | MX410<br>ID:             |
|                                                                       |                       |                          |
|                                                                       |                       |                          |
| DS1 1                                                                 | Cross-Connect Mapping |                          |
|                                                                       |                       |                          |
| $1 - DS0$ #1 =                                                        | $13 - DS0$ #13 =      |                          |
| $2 - DS0 #2 =$                                                        | $14 - DS0$ #14 =      |                          |
| $3 - DS0 #3 =$                                                        | $15 - DS0$ #15 =      |                          |
| $4 - DS0$ #4 =                                                        | $16 - DS0$ #16 =      |                          |
| $5 - DS0 #5 =$                                                        | $17 - DS0$ #17 =      |                          |
| $6 - DS0 #6 =$                                                        | $18 - DS0$ #18 =      |                          |
| $7 - DS0 #7 =$                                                        | $19 - DS0$ #19 =      |                          |
| $8 - DS0$ #8 =                                                        | $20 - DS0$ #20 =      |                          |
| $9 - DS0 #9 =$                                                        |                       | $21 - DS0$ #21 = PPP 1   |
| $10 - DS0$ #10 =                                                      |                       | $22 - DS0$ #22 = PPP 1   |
| $11 - DS0$ #11 =                                                      |                       | $23 - DS0$ #23 = V.35    |
| $12 - DS0$ #12 =                                                      |                       | $24 - DS0$ #24 = $V.35$  |
|                                                                       |                       |                          |
| $(T)$ ogqle View (DS1 2, DS1 3, DS1 4, Ports) 25 - Map Multiple DS0's |                       |                          |
| Selection :                                                           |                       | '?' - System Help Screen |
|                                                                       |                       |                          |
|                                                                       |                       |                          |

<span id="page-22-1"></span>Figure 3-5. Drop and Continue Cross-Connect Mapping Example 1

**[Figure 3-6](#page-23-0)** shows the Cross-Connect Mapping menu after the remaining DS0s have been continued to DS1 2 as well as 4 DS0s (13-16) dropped to DS1 3 (1-4) and four other DS0s (17-20) dropped to DS1 4 (1-4).

| Active Alarms: CRITICAL                                                                                                    | MX410<br>MINOR        | ID:                                                                                                    | MM/DD/YY HH:MM<br>MX410 |
|----------------------------------------------------------------------------------------------------|-----------------------|----------------------------------------------------------------------------------------------------|-------------------------|
| DS1 1                                                                                                    | Cross-Connect Mapping |                                                                                                    |                         |
| $1 - DS0$ #1 = $DS1$ 2 DS0 #1<br>$2 - DS0$ #2 = DS1 2 DS0 #2<br>$3 - DS0$ #3 = DS1 2 DS0 #3<br>$4 - DS0$ #4 = DS1 2 DS0 #4<br>$5 - DS0$ #5 = DS1 2 DS0 #5<br>$6 - DS0$ #6 = DS1 2 DS0 #6<br>$7 - DS0$ #7 = DS1 2 DS0 #7<br>$8 - DS0$ #8 = DS1 2 DS0 #8<br>$9 - DS0$ #9 = DS1 2 DS0 #9<br>$10 - DS0$ #10 = DS1 2 DS0 #10<br>$11 - DS0$ #11 = DS1 2 DS0 #11<br>$12 - DS0$ #12 = DS1 2 DS0 #12 |                       | $13 - DS0$ #13 = DS1 3 DS0 #1<br>$14 - DS0$ #14 = DS1 3 DS0 #2<br>$15 - DS0$ #15 = DS1 3 DS0 #3<br>$16 - DS0$ #16 = DS1 3 DS0 #4<br>$17 - DS0$ #17 = DS1 4 DS0 #1<br>$18 - DS0$ #18 = DS1 4 DS0 #2<br>$19 - DS0$ #19 = DS1 4 DS0 #3<br>$20 - DS0$ #20 = DS1 4 DS0 #4<br>$21 - DS0$ #21 = PPP 1<br>$22 - DS0$ #22 = PPP 1<br>$23 - DS0$ #23 = V.35<br>$24 - DS0$ #24 = $V.35$ |                         |
| $(T)$ oggle View (DS1 2, DS1 3, DS1 4, Ports) 25 - Map Multiple DS0's<br>Selection :                                                                                                    |                       | י לי                                                                                                    | - System Help Screen    |

<span id="page-23-0"></span>Figure 3-6. Drop and Continue Cross-Connect Mapping Example 2

## <span id="page-24-0"></span>Drop and Insert Application

The following applies to Remote Site #1 shown in **[Figure 3-7](#page-24-1)**. In the Drop and Insert Application DS0s from one DS1 can be dropped out to the other DS1 ports. Then, DS0s from the other DS1 ports can be inserted into the corresponding DS0s in the other DS1. In the example shown, any DS0 not dropped will be mapped to continue on from one DS1 to another. This allows a DS1 to be used to transport DS0s between several sites.

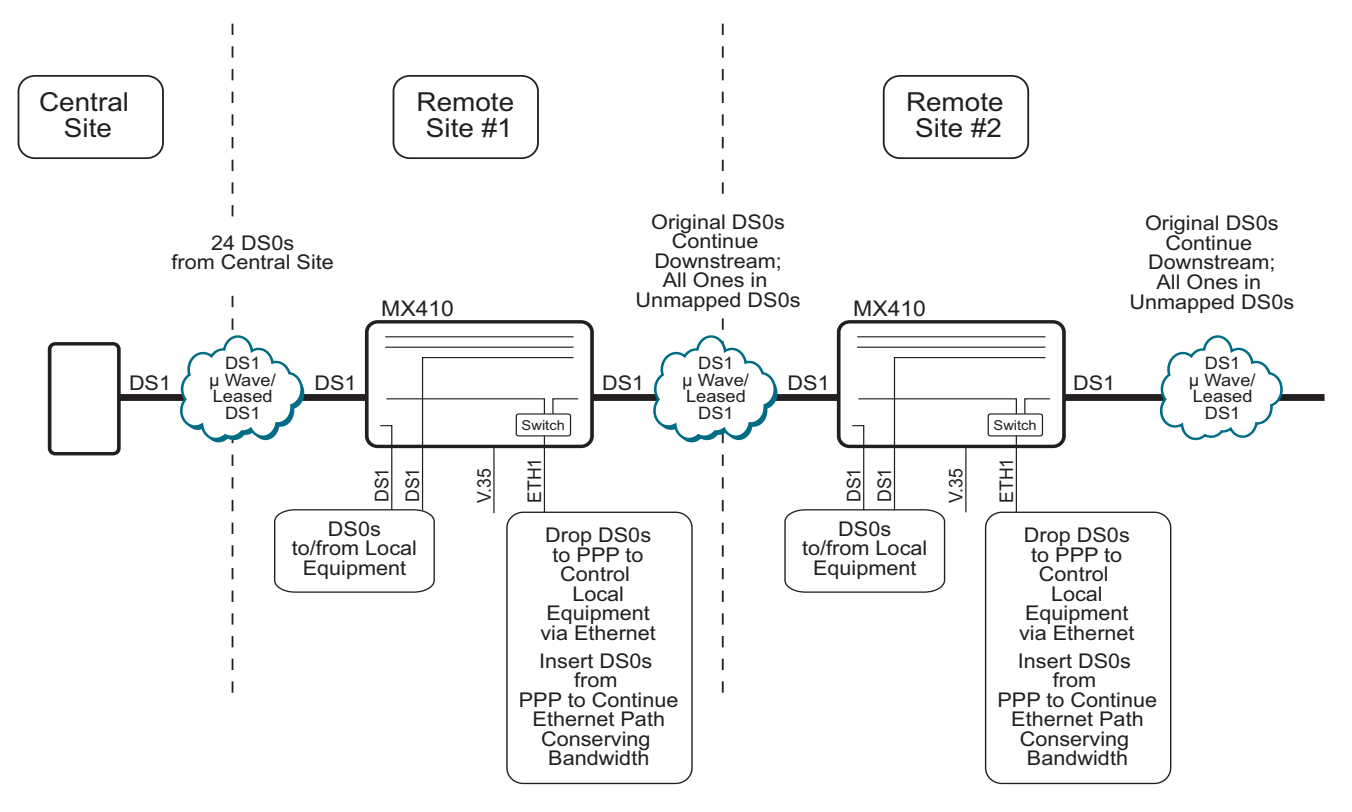

Figure 3-7. Drop and Insert Application Diagram

<span id="page-24-1"></span>The equipment needed for a Drop and Insert application is shown in **[Table 3-2](#page-24-2)**.

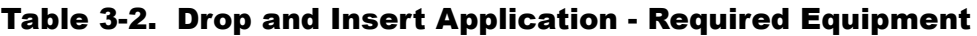

<span id="page-24-2"></span>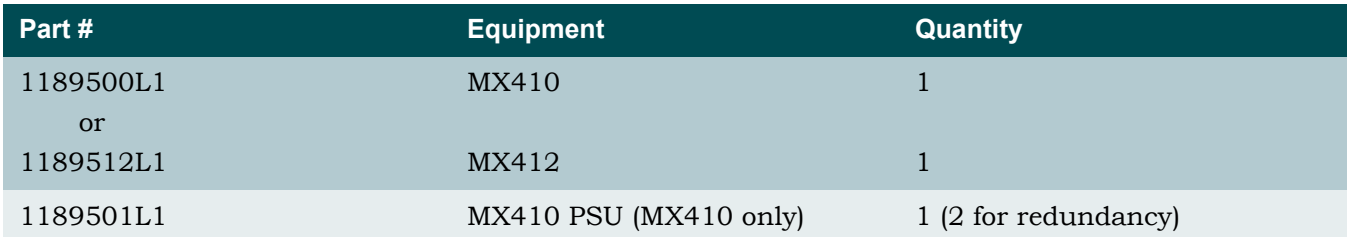

### <span id="page-25-0"></span>Setup

Connect the DS1 from which the DS0s will be dropped to the DS1 1 RJ. Connect the other DS1 to which the DS0s will be inserted to the DS1 2 RJ. Connect the other DS1s using the other RJ connectors on the front panel. For more information, refer to "DS1 Ports" on page 4-6

Starting from the default mapping the DS0s can be dropped and inserted using the Quick Setup menu (see [Figure 5-24 on page 5-38](#page-87-2)). Select each port (1-5) to which a DS0 needs to be dropped from the incoming DS1. For each port select the DS0(s) in DS1 1 to be dropped to that port. Then, select each port and DS0 that needs to be inserted into the other DS1. For each DS0 to be inserted select the DS0 in DS1 2 to insert that DS0. Using the Cross-Connect Mapping menu, select each DS0 that is to be dropped to other DS1 ports as well. Select the Map Multiple DS0's option and then select the range of DS0 and DS1 1 to be dropped to DS1 2 and enable Robbed Bit Signaling if applicable.

For each DS0 dropped out of the incoming DS1 (DS1 1 in this example), that does not have a DS0 dropped or inserted into the corresponding DS0 in the other DS1 (DS1 2 in this example), map the remaining DS0s to continue the data downstream. Any unmapped DS0 will transmit all ones.

The following six figures show an example of setting up a drop and insert application. **[Figure](#page-25-1)  [3-8](#page-25-1)** shows the Quick Setup menu before any DS0s have been dropped.

|                         | MX410           |                           | MM/DD/YY HH:MM       |       |
|-------------------------|-----------------|---------------------------|----------------------|-------|
| Active Alarms: CRITICAL | <b>MINOR</b>    | ID:                       |                      | MX410 |
|                         |                 |                           |                      |       |
|                         |                 |                           |                      |       |
| Ports                   | Quick Setup     |                           |                      |       |
| $1 -$ PPPs              |                 |                           |                      |       |
| PPP $1 = DS1 4 DS0 #1$  |                 |                           |                      |       |
|                         |                 |                           |                      |       |
|                         |                 |                           |                      |       |
|                         |                 |                           |                      |       |
| $2 - V.35 =$            |                 |                           |                      |       |
|                         |                 |                           |                      |       |
| System                  |                 |                           |                      |       |
| 3 - System ID           |                 |                           |                      |       |
| 4 - IP Address          | : 192.168.100.1 |                           |                      |       |
| Subnet Mask             | : 255.255.0.0   |                           |                      |       |
| 5 - Default Gateway     | : 192.168.1.1   |                           |                      |       |
| $6 - Date$              |                 |                           |                      |       |
| $7 -$ Time              |                 | 8 - Cross-Connect Mapping |                      |       |
|                         |                 |                           |                      |       |
| Selection :             |                 | י 12                      | - System Help Screen |       |
|                         |                 |                           |                      |       |
|                         |                 |                           |                      |       |

<span id="page-25-1"></span>Figure 3-8. Quick Setup Menu

**[Figure 3-9](#page-26-0)** shows the Quick Setup menu after DS0s 23-24 have been dropped from DS1 1 to PPP1 and PPP 2 has been inserted into DS0s 23-24 in DS1 2.

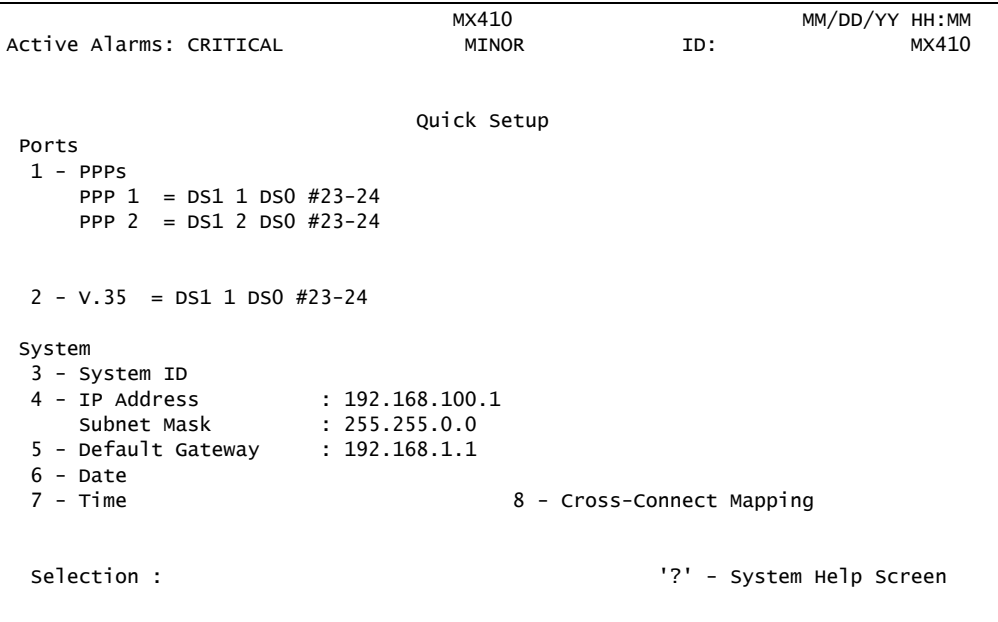

Figure 3-9. Drop and Insert Quick Setup Example

<span id="page-26-0"></span>**[Figure 3-10](#page-26-1)** shows the Cross-Connect Mapping menu for DS1 1 after mapping the PPPs but prior to mapping the remaining DS0s to be dropped and continued.

|                                                                       | MX410                 |                        | MM/DD/YY HH:MM           |
|-----------------------------------------------------------------------|-----------------------|------------------------|--------------------------|
| Active Alarms: CRITICAL                                               | MINOR                 | ID:                    | MX410                    |
|                                                                       |                       |                        |                          |
|                                                                       | Cross-Connect Mapping |                        |                          |
| DS1 1                                                                 |                       |                        |                          |
| $1 - DS0$ #1 =                                                        | $13 - DS0$ #13 =      |                        |                          |
| $2 - DS0$ #2 =                                                        | $14 - DS0$ #14 =      |                        |                          |
| $3 - DS0 #3 =$                                                        | $15 - DS0$ #15 =      |                        |                          |
| $4 - DS0$ #4 =                                                        | $16 - DS0$ #16 =      |                        |                          |
| $5 - DS0 #5 =$                                                        | $17 - DS0$ #17 =      |                        |                          |
| $6 - DS0$ #6 =                                                        | $18 - DS0$ #18 =      |                        |                          |
| $7 - DS0 #7 =$                                                        | $19 - DS0$ #19 =      |                        |                          |
| $8 - DS0$ #8 =                                                        | $20 - DS0$ #20 =      |                        |                          |
| $9 - DS0 #9 =$                                                        | $21 - DS0$ #21 =      |                        |                          |
| $10 - DS0$ #10 =                                                      | $22 - DS0 #22 =$      |                        |                          |
| $11 - DS0$ #11 =                                                      |                       | $23 - DS0$ #23 = PPP 1 |                          |
| $12 - DS0$ #12 =                                                      |                       | $24 - DS0$ #24 = PPP 1 |                          |
|                                                                       |                       |                        |                          |
| $(T)$ oggle View (DS1 2, DS1 3, DS1 4, Ports) 25 - Map Multiple DS0's |                       |                        |                          |
| selection:                                                            |                       |                        | '?' - System Help Screen |

<span id="page-26-1"></span>Figure 3-10. Drop and Insert Cross-Connect Mapping Example 1

**[Figure 3-11](#page-27-0)** shows the Cross-Connect Mapping menu after DS0s 1-12 are continued through from DS1 1 to DS1 2 and DS0s 13-23 are dropped from DS1 1 to DS1 3.

| Active Alarms: CRITICAL                                                                                                    | MX410<br>MINOR        | ID:                                                                                                    | MM/DD/YY HH:MM<br>MX410 |
|----------------------------------------------------------------------------------------------------|-----------------------|----------------------------------------------------------------------------------------------------|-------------------------|
| DS1 1                                                                                                    | Cross-Connect Mapping |                                                                                                    |                         |
| $1 - DS0$ #1 = DS1 2 DS0 #1<br>$2 - DS0$ #2 = DS1 2 DS0 #2<br>$3 - DS0 #3 = DS1 2 DS0 #3$<br>$4 - DS0$ #4 = DS1 2 DS0 #4<br>$5 - DS0 #5 = DS1 2 DS0 #5$<br>$6 - DS0$ #6 = DS1 2 DS0 #6<br>$7 - DS0$ #7 = DS1 2 DS0 #7<br>$8 - DS0$ #8 = DS1 2 DS0 #8<br>$9 - DS0$ #9 = DS1 2 DS0 #9<br>$10 - DS0$ #10 = DS1 2 DS0 #10<br>$11 - DS0$ #11 = $DS1$ 2 $DS0$ #11<br>$12 - DS0$ #12 = DS1 2 DS0 #12<br>$(T)$ oggle View (DS1 2, DS1 3, DS1 4, Ports) 25 - Map Multiple DS0's | 23 - DSO #23 = PPP 1  | $13 - DS0$ #13 = DS1 3 DS0 #1<br>$14 - DS0$ #14 = DS1 3 DS0 #2<br>$15 - DS0$ #15 = DS1 3 DS0 #3<br>$16 - DS0$ #16 = DS1 3 DS0 #4<br>$17 - DS0$ #17 = DS1 3 DS0 #5<br>$18 - DS0$ #18 = DS1 3 DS0 #6<br>$19 - DS0$ #19 = DS1 3 DS0 #7<br>$20 - DS0$ #20 = DS1 3 DS0 #8<br>$21 - DS0$ #21 = DS1 3 DS0 #9<br>$22 - DS0$ #22 = DS1 3 DS0 #10<br>$24 - DS0$ #24 = PPP 1 |                         |
| selection :                                                                                                    |                       |                                                                                                    | - System Help Screen    |

Figure 3-11. Drop and Insert Cross-Connect Mapping Example 2

<span id="page-27-0"></span>**[Figure 3-12](#page-27-1)** shows the Cross-Connect Mapping menu for DS1 2 after all ports are dropped and continued from DS1 1.

|                                                                       | MX410                 | MM/DD/YY HH:MM           |       |
|-----------------------------------------------------------------------|-----------------------|--------------------------|-------|
| Active Alarms: CRITICAL                                               | MINOR                 | ID:                      | MX410 |
|                                                                       |                       |                          |       |
|                                                                       |                       |                          |       |
| DS1 2                                                                 | Cross-Connect Mapping |                          |       |
|                                                                       |                       |                          |       |
| $1 - DS0$ #1 = $DS1$ 1 $DS0$ #1                                       | $13 - DS0$ #13 =      |                          |       |
| $2 - DS0$ #2 = DS1 1 DS0 #2                                           | $14 - DS0$ #14 =      |                          |       |
| $3 - DS0$ #3 = DS1 1 DS0 #3                                           | $15 - DS0$ #15 =      |                          |       |
| $4 - DS0$ #4 = $DS1$ 1 $DS0$ #4                                       | $16 - DS0$ #16 =      |                          |       |
| $5 - DS0 #5 = DS1 1 DS0 #5$                                           | $17 - DS0$ #17 =      |                          |       |
| $6 - DS0$ #6 = DS1 1 DS0 #6                                           | $18 - DS0$ #18 =      |                          |       |
| $7 - DS0$ #7 = DS1 1 DS0 #7                                           | $19 - DS0$ #19 =      |                          |       |
| $8 - DS0$ #8 = DS1 1 DS0 #8                                           | $20 - DS0$ #20 =      |                          |       |
| $9 - DS0$ #9 = DS1 1 DS0 #9                                           | $21 - DS0$ #21 =      |                          |       |
| $10 - DS0$ #10 = DS1 1 DS0 #10                                        | $22 - DS0$ #22 =      |                          |       |
| $11 - DS0$ #11 = DS1 1 DS0 #11                                        |                       | $23 - D50$ #23 = PPP 2   |       |
| $12 - DS0$ #12 = DS1 1 DS0 #12                                        |                       | $24 - DS0$ #24 = PPP 2   |       |
|                                                                       |                       |                          |       |
| $(T)$ oqqle View (DS1 3, DS1 4, Ports, DS1 1) 25 - Map Multiple DS0's |                       |                          |       |
| Selection:                                                            |                       |                          |       |
|                                                                       |                       | '?' - System Help Screen |       |
|                                                                       |                       |                          |       |

<span id="page-27-1"></span>Figure 3-12. Drop and Insert Cross-Connect Mapping Example 3

**[Figure 3-13](#page-28-0)** the Cross-Connect Mapping menu after DS0s 13-23 are inserted in DS1 2 from DS1 4. Any unmapped DS0s will be filled with all ones.

| Active Alarms: CRITICAL                                                                                                    | MX410<br>MINOR        | ID:                                                                                                    | MM/DD/YY HH:MM<br>MX410 |
|----------------------------------------------------------------------------------------------------|-----------------------|----------------------------------------------------------------------------------------------------|-------------------------|
| DS1 2                                                                                                    | Cross-Connect Mapping |                                                                                                    |                         |
| $1 - DS0$ #1 = $DS1$ 1 $DS0$ #1<br>$2 - DS0 #2 = DS1 1 DS0 #2$<br>$3 - DS0 #3 = DS1 1 DS0 #3$<br>$4 - DS0$ #4 = DS1 1 DS0 #4<br>$5 - DS0 #5 = DS1 1 DS0 #5$<br>$6 - DS0$ #6 = DS1 1 DS0 #6<br>$7 - DS0 #7 = DS1 1 DS0 #7$<br>$8 - DS0$ #8 = DS1 1 DS0 #8<br>$9 - DS0 #9 = DS1 1 DS0 #9$<br>$10 - DS0$ #10 = DS1 1 DS0 #10<br>$11 - DS0$ #11 = DS1 1 DS0 #11<br>$12 - DS0$ #12 = $DS1$ 1 $DS0$ #12<br>$(T)$ oggle View (DS1 3, DS1 4, Ports, DS1 1) 25 - Map Multiple DS0's |                       | $13 - DS0$ #13 = DS1 4 DS0 #1<br>$14 - DS0$ #14 = DS1 4 DS0 #2<br>$15 - DS0$ #15 = DS1 4 DS0 #3<br>$16 - DS0$ #16 = DS1 4 DS0 #4<br>$17 - DS0$ #17 = DS1 4 DS0 #5<br>$18 - DS0$ #18 = DS1 4 DS0 #6<br>19 - DSO #19 = DS1 4 DSO #7<br>$20 - DS0$ #20 = DS1 4 DS0 #8<br>$21 - DS0$ #21 = DS1 4 DS0 #9<br>$22 - DS0$ #22 = DS1 4 DS0 #10<br>$23 - DS0$ #23 = PPP 2<br>$24 - DS0$ #24 = PPP 2 |                         |
| selection :                                                                                                    |                       | ידי                                                                                                    | - System Help Screen    |

<span id="page-28-0"></span>Figure 3-13. Drop and Insert Cross-Connect Mapping Example 4

### <span id="page-29-0"></span>Integrated Wireless Access Device or DS0 Grooming

The following applies to Remote Site #1 shown in **[Figure 3-14](#page-29-1)** and **[Figure 3-15](#page-30-0)**. In the Integrated Wireless Access Device Application, bandwidth is conserved by using the MX410 to groom multiple fractional T1s into a single T1. This allows the MX410 to be used as an integrated wireless access device (see [Figure 3-14\)](#page-29-1) or to transport DS0s between several sites (see [Figure 3-15\)](#page-30-0). Refer to "PPP BCP/IPCP Menu" on page 5-32 for more information about using PPP. and refer to "Alarm Pass Thru" on page 5-19 for information about visibility through the cross connect.

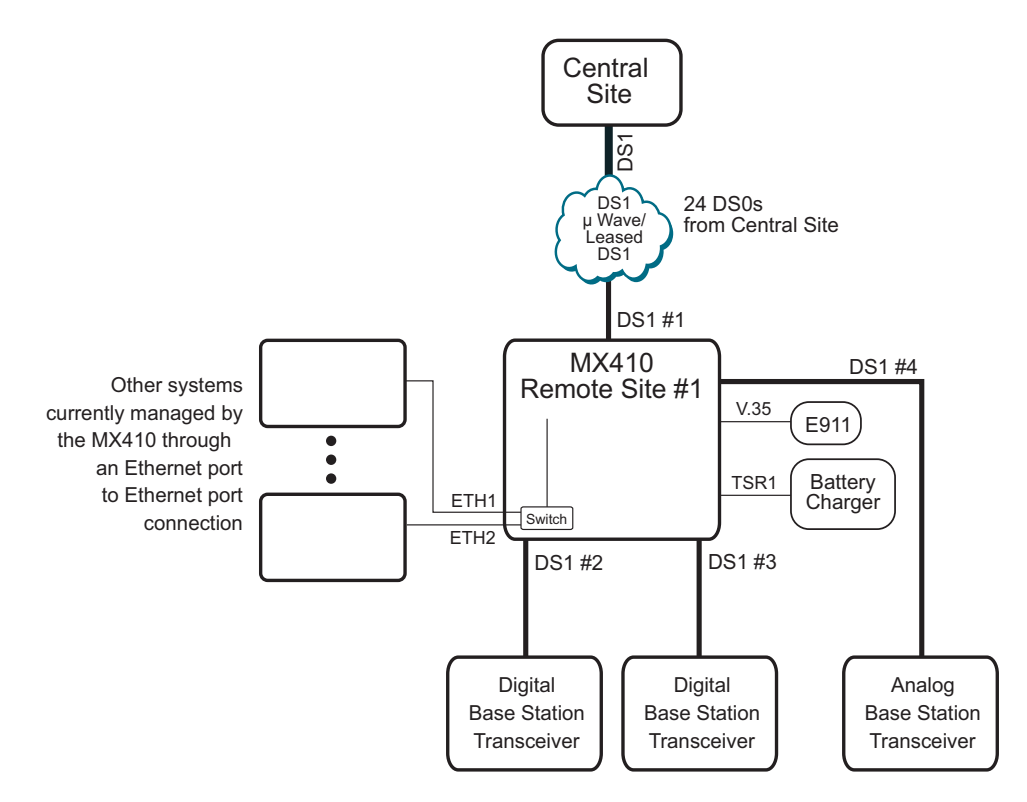

<span id="page-29-1"></span>Figure 3-14. Integrated Wireless Access Device Diagram

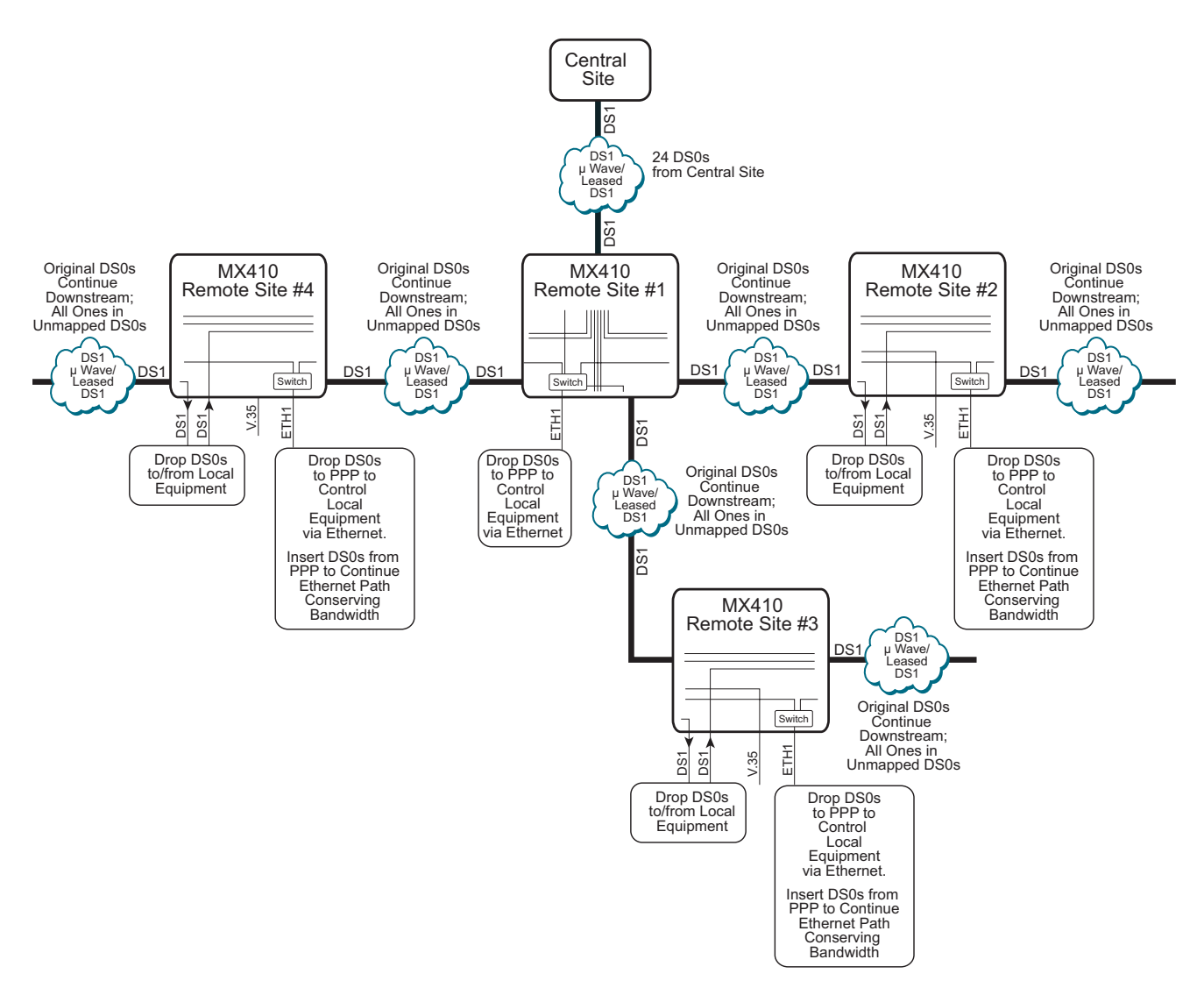

Figure 3-15. Bandwidth Efficiency with DS0 Grooming Diagram

<span id="page-30-0"></span>The equipment needed for an Integrated Wireless Access Device or Bandwidth Efficiency with DS0 Grooming application is shown in **[Table 3-3](#page-30-1)**.

<span id="page-30-1"></span>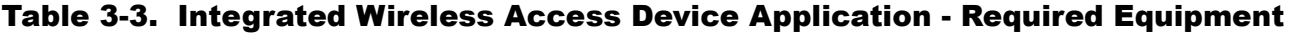

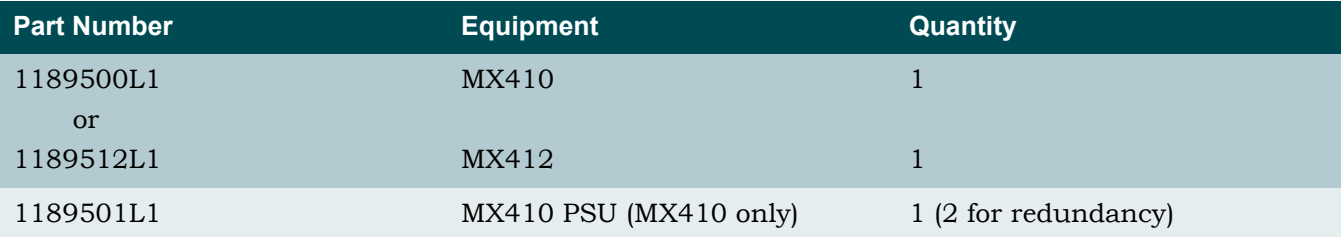

#### <span id="page-31-0"></span>Setup

Connect the DS1 from which the DS0s will be dropped to the DS1 1 RJ. Connect the other DS1s to DS1 2, 3 and 4 RJ. For more information, refer to "DS1 Ports" on page 4-6.

Starting from the default mapping the DS0s can be mapped using the Quick Setup menu shown in **[Figure 3-16](#page-31-1)**. Select each port to which a DS0 needs to be dropped from the incoming DS1. For each port select the DS0(s) in DS1 1 to be dropped to that port. Using the Cross-Connect Mapping menu, select each DS0 that are to be mapped from other DS1 ports as well. Select the Map Multiple DS0ís option and then select the range of DS0 and DS1 1 to be dropped to DS1 2 and enable Robbed Bit Signaling if applicable.

For an integrated wireless access device application, map DS0s to the corresponding DS0 in the other DS1 (DS1 2, 3, and 4 in this example). For a grooming application, each DS0 dropped out of the incoming DS1 (DS1 1 in this example), that does not have a DS0 dropped or inserted into the corresponding DS0 in the other DS1 (DS1 2,3 and 4 in this example), map the groomed DS0s to continue the data downstream. Any unmapped DS0 will transmit all ones.

The following six figures show an example of setting up an integrated wireless access device or grooming application. [Figure 3-16](#page-31-1) shows the Quick Setup menu before any DS0s have been dropped.

| Active Alarms: CRITICAL                         | MX410<br><b>MINOR</b>     | ID:                      | MM/DD/YY HH:MM | MX410 |
|-------------------------------------------------|---------------------------|--------------------------|----------------|-------|
|                                                 |                           |                          |                |       |
| Ports<br>$1 -$ PPPs                             | Quick Setup               |                          |                |       |
| $2 - V.35 =$                                    |                           |                          |                |       |
| System                                          |                           |                          |                |       |
| 3 - System ID<br>4 - IP Address : 192.168.100.1 |                           |                          |                |       |
| Subnet Mask                                     | : 255.255.0.0             |                          |                |       |
| 5 - Default Gateway                             | : 192.168.1.1             |                          |                |       |
| $6 - Date$                                      |                           |                          |                |       |
| $7 -$ Time                                      | 8 - Cross-Connect Mapping |                          |                |       |
| Selection:                                      |                           | '?' - System Help Screen |                |       |

<span id="page-31-1"></span>Figure 3-16. Quick Setup Menu

**[Figure 3-17](#page-32-0)** shows the Quick Setup menu after DS0s 23-24 have been dropped from DS1 1 to PPP1, and PPP 2, 3, and 4 have been inserted into DS0s 23-24 in DS1 2, 3 and 4 respectively. PPP 2, 3, and 4 are typically not used in this fashion for the integrated wireless access device application.

> MX410 MM/DD/YY HH:MM<br>MINOR ID: MX410 Active Alarms: CRITICAL **MINOR** ID: MX410 Quick Setup Ports 1 - PPPs PPP 1 = DS1 1 DS0 #23-24 PPP 2 = DS1 2 DS0 #23-24 PPP 3 = DS1 3 DS0 #23-24 PPP 4 = DS1 4 DS0 #23-24  $2 - V.35 =$  System 3 - System ID 4 - IP Address : 192.168.100.1 Subnet Mask : 255.255.0.0 5 - Default Gateway : 192.168.1.1 6 - Date 7 - Time 8 - Cross-Connect Mapping Selection :  $"$  - System Help Screen

Figure 3-17. Integrated Wireless Access Device Quick Setup Example

<span id="page-32-0"></span>**[Figure 3-18](#page-32-1)** shows the Cross-Connect Mapping menu for DS1 1 after mapping the PPPs but prior to mapping the remaining DS0s to be mapped.

|                                                                       | MX410                 |                        | MM/DD/YY HH:MM       |
|-----------------------------------------------------------------------|-----------------------|------------------------|----------------------|
| Active Alarms: CRITICAL                                               | <b>MINOR</b>          | ID:                    | MX410                |
|                                                                       |                       |                        |                      |
|                                                                       | Cross-Connect Mapping |                        |                      |
| DS1 1                                                                 |                       |                        |                      |
| 1 - DSO #1<br>$=$                                                     | $13 - DS0$ #13 =      |                        |                      |
| $2 - DS0 #2 =$                                                        | $14 - DS0$ #14 =      |                        |                      |
| $3 - DS0 #3 =$                                                        | $15 - DS0$ #15 =      |                        |                      |
| $4 - DS0$ #4 =                                                        | $16 - DS0$ #16 =      |                        |                      |
| $5 - DS0 #5 =$                                                        | $17 - DS0$ #17 =      |                        |                      |
| $6 - DS0 #6 =$                                                        | $18 - DS0$ #18 =      |                        |                      |
| $7 - DS0 #7 =$                                                        | $19 - DS0$ #19 =      |                        |                      |
| $8 - DS0 #8 =$                                                        | $20 - DS0$ #20 =      |                        |                      |
| $9 - DS0 #9 =$                                                        | $21 - DS0$ #21 =      |                        |                      |
| $10 - DS0$ #10 =                                                      | $22 - DS0$ #22 =      |                        |                      |
| $11 - DS0$ #11 =                                                      |                       | $23 - DS0$ #23 = PPP 1 |                      |
| $12 - DS0$ #12 =                                                      |                       | $24 - DS0$ #24 = PPP 1 |                      |
| $(T)$ oggle View (DS1 2, DS1 3, DS1 4, Ports) 25 - Map Multiple DS0's |                       |                        |                      |
| Selection:                                                            |                       | י לי                   | - System Help Screen |

<span id="page-32-1"></span>Figure 3-18. Integrated Wireless Access Device Cross-Connect Map Example 1

**[Figure 3-19](#page-33-0)** shows the Cross-Connect Mapping menu after DS0s 1-7 are mapped from DS1 1 to DS1 2, DS0s 8-15 are mapped from DS1 1 to DS1 3, and DS0s 15-22 are mapped from DS1 1 to DS1 4.

| Active Alarms: CRITICAL                                               | MX410<br>MINOR        | ID:                           | MM/DD/YY HH:MM<br>MX410 |
|-----------------------------------------------------------------------|-----------------------|-------------------------------|-------------------------|
|                                                                       |                       |                               |                         |
|                                                                       | Cross-Connect Mapping |                               |                         |
| DS1 1                                                                 |                       |                               |                         |
| $1 - DS0$ #1 = $DS1$ 2 $DS0$ #1                                       |                       | $13 - DS0$ #13 = DS1 3 DS0 #6 |                         |
| $2 - DS0$ #2 = DS1 2 DS0 #2                                           |                       | $14 - DS0$ #14 = DS1 3 DS0 #7 |                         |
| $3 - DS0$ #3 = DS1 2 DS0 #3                                           |                       | $15 - DS0$ #15 = DS1 4 DS0 #1 |                         |
| $4 - DS0$ #4 = DS1 2 DS0 #4                                           |                       | $16 - DS0$ #16 = DS1 4 DS0 #2 |                         |
| $5 - DS0$ #5 = DS1 2 DS0 #5                                           |                       | $17 - DS0$ #17 = DS1 4 DS0 #3 |                         |
| $6 - DS0$ #6 = DS1 2 DS0 #6                                           |                       | $18 - DS0$ #18 = DS1 4 DS0 #4 |                         |
| $7 - DS0$ #7 = DS1 2 DS0 #7                                           |                       | $19 - DS0$ #19 = DS1 4 DS0 #5 |                         |
| $8 - DS0$ #8 = DS1 3 DS0 #1                                           |                       | $20 - DS0$ #20 = DS1 4 DS0 #6 |                         |
| $9 - DS0$ #9 = DS1 3 DS0 #2                                           |                       | $21 - DS0$ #21 = DS1 4 DS0 #7 |                         |
| $10 - DS0$ #10 = DS1 3 DS0 #3                                         | $22 -$                |                               |                         |
| $11 - DS0$ #11 = $DS1$ 3 $DS0$ #4                                     |                       | $23 - DS0$ #23 = PPP 1        |                         |
| $12 - DS0$ #12 = DS1 3 DS0 #5                                         |                       | $24 - DS0$ #24 = PPP 1        |                         |
| $(T)$ oggle View (DS1 2, DS1 3, DS1 4, Ports) 25 - Map Multiple DS0's |                       |                               |                         |
| Selection:                                                            |                       |                               | - System Help Screen    |

<span id="page-33-0"></span>Figure 3-19. Integrated Wireless Access Device Cross-Connect Map Example 2

**[Figure 3-20](#page-33-1)** shows the Cross-Connect Mapping menu for DS1 2 after all ports are mapped from DS1 1.

| Active Alarms: CRITICAL                                               | MX410<br><b>MINOR</b> | MM/DD/YY HH:MM<br>MX410<br>ID: |
|-----------------------------------------------------------------------|-----------------------|--------------------------------|
|                                                                       | Cross-Connect Mapping |                                |
| DS1 2                                                                 |                       |                                |
| $1 - DS0$ #1 = $DS1$ 1 $DS0$ #1                                       | $13 - DS0$ #13 =      |                                |
| $2 - DS0$ #2 = DS1 1 DS0 #2                                           | $14 - DS0$ #14 =      |                                |
| $3 - DS0$ #3 = DS1 1 DS0 #3                                           | $15 - DS0$ #15 =      |                                |
| $4 - DS0$ #4 = DS1 1 DS0 #4                                           | $16 - DS0$ #16 =      |                                |
| $5 - DS0$ #5 = DS1 1 DS0 #5                                           | $17 - DS0$ #17 =      |                                |
| $6 - DS0$ #6 = DS1 1 DS0 #6                                           | $18 - DS0$ #18 =      |                                |
| $7 - DS0$ #7 = DS1 1 DS0 #7                                           | $19 - DS0$ #19 =      |                                |
| $8 - DS0$ #8 =                                                        | $20 - DS0$ #20 =      |                                |
| $9 - DS0 #9 =$                                                        | $21 - DS0$ #21 =      |                                |
| $10 - DS0$ #10 =                                                      | $22 - DS0 #22 =$      |                                |
| $11 - DS0$ #11 =                                                      |                       | $23 - DS0$ #23 = PPP 2         |
| $12 - DS0$ #12 =                                                      |                       | $24 - DS0$ #24 = PPP 2         |
| $(T)$ oggle View (DS1 3, DS1 4, Ports, DS1 1) 25 - Map Multiple DS0's |                       |                                |
| Selection :                                                           |                       | - System Help Screen           |

<span id="page-33-1"></span>Figure 3-20. Integrated Wireless Access Device Cross-Connect Map Example 3

**[Figure 3-21](#page-34-0)** shows the Cross-Connect Mapping menu for DS1 3.

| Active Alarms: CRITICAL                                                                                                    | MX410<br><b>MINOR</b>                                                                                                    | ID:                                              | MM/DD/YY HH:MM<br>MX410 |
|----------------------------------------------------------------------------------------------------|----------------------------------------------------------------------------------------------------|--------------------------------------------------|-------------------------|
| DS1 3                                                                                                    | Cross-Connect Mapping                                                                                                    |                                                  |                         |
| $1 - DS0$ #1 = $DS1$ 1 DS0 #8<br>$2 - DS0$ #2 = DS1 1 DS0 #9<br>$3 - DS0$ #3 = DS1 1 DS0 #10<br>$4 - DS0$ #4 = $DS1$ 1 $DS0$ #11<br>$5 - DS0$ #5 = DS1 1 DS0 #12<br>$6 - DS0$ #6 = DS1 1 DS0 #13<br>$7 - DS0$ #7 = DS1 1 DS0 #14<br>$8 - DS0$ #8 =<br>$9 - DS0 #9 =$<br>$10 - DS0$ #10 =<br>$11 - DS0$ #11 =<br>$12 - DS0$ #12 = | $13 - DS0$ #13 =<br>$14 - DS0$ #14 =<br>$15 - DS0$ #15 =<br>$16 - DS0$ #16 =<br>$17 - DS0$ #17 =<br>$18 - DS0$ #18 =<br>$19 - DS0$ #19 =<br>$20 - DS0$ #20 =<br>$21 - DS0$ #21 =<br>$22 - DS0$ #22 = | $23 - DS0$ #23 = PPP 3<br>$24 - DS0$ #24 = PPP 3 |                         |
| $(T)$ oggle View (DS1 4, Ports, DS1 1, DS1 2) 25 - Map Multiple DS0's<br>Selection:                                                                                                    |                                                                                                    | ילי<br>- System Help Screen                      |                         |

<span id="page-34-0"></span>Figure 3-21. Integrated Wireless Access Device Cross-Connect Map Example 4

**[Figure 3-22](#page-34-1)** shows the Cross-Connect Mapping menu for DS1 4. Any unmapped DS0s are filled with all ones.

|                                                                       | MX410                 | MM/DD/YY HH:MM           |       |
|-----------------------------------------------------------------------|-----------------------|--------------------------|-------|
| Active Alarms: CRITICAL                                               | <b>MINOR</b>          | ID:                      | MX410 |
|                                                                       |                       |                          |       |
|                                                                       |                       |                          |       |
|                                                                       | Cross-Connect Mapping |                          |       |
| DS1 4                                                                 |                       |                          |       |
| $1 - DS0$ #1 = $DS1$ 1 $DS0$ #15                                      | $13 - DS0$ #13 =      |                          |       |
| $2 - DS0$ #2 = DS1 1 DS0 #16                                          | $14 - DS0$ #14 =      |                          |       |
| $3 - DS0$ #3 = DS1 1 DS0 #17                                          | $15 - DS0$ #15 =      |                          |       |
| $4 - DS0$ #4 = $DS1$ 1 $DS0$ #18                                      | $16 - DS0$ #16 =      |                          |       |
| $5 - DS0$ #5 = DS1 1 DS0 #19                                          | $17 - DS0$ #17 =      |                          |       |
| $6 - DS0$ #6 = DS1 1 DS0 #20                                          | $18 - DS0$ #18 =      |                          |       |
| $7 - DS0$ #7 = DS1 1 DS0 #21                                          | $19 - DS0$ #19 =      |                          |       |
| $8 - DS0 #8 =$                                                        | $20 - DS0$ #20 =      |                          |       |
| $9 - DS0 #9 =$                                                        | $21 - DS0$ #21 =      |                          |       |
| $10 - DS0$ #10 =                                                      | $22 - DS0$ #22 =      |                          |       |
| $11 - DS0$ #11 =                                                      |                       | $23 - DS0$ #23 = PPP 4   |       |
| $12 - DS0$ #12 =                                                      |                       | $24 - DS0$ #24 = PPP 4   |       |
|                                                                       |                       |                          |       |
| $(T)$ oggle View (Ports, DS1 1, DS1 2, DS1 3) 25 - Map Multiple DS0's |                       |                          |       |
| selection:                                                            |                       | '?' - System Help Screen |       |

<span id="page-34-1"></span>Figure 3-22. Integrated Wireless Access Device Cross-Connect Map Example 5

### <span id="page-35-0"></span>Remote Management of Other Systems using Terminal Server Ports and Ethernet Connectivity

In this application the Terminal Server ports on the MX410 are used to provide remote management of other non-Ethernet based equipment at the same site. This requires connecting the RS-232 craft ports of the other equipment to the Terminal Server ports of the MX410. Establishing a Telnet session to the MX410 Terminal Server ports establishes access to the other equipment. Up to four external devices can be accessed in this way.

The Ethernet ports on the MX410 are used to provide remote management of the other Ethernet based equipment. This requires connecting the Ethernet ports of the other equipment to the Ethernet ports on the MX410 (see **[Figure 3-23](#page-35-1)**). Refer to "PPP BCP/IPCP Menu" on page 5-32 for more information about PPP and IP.

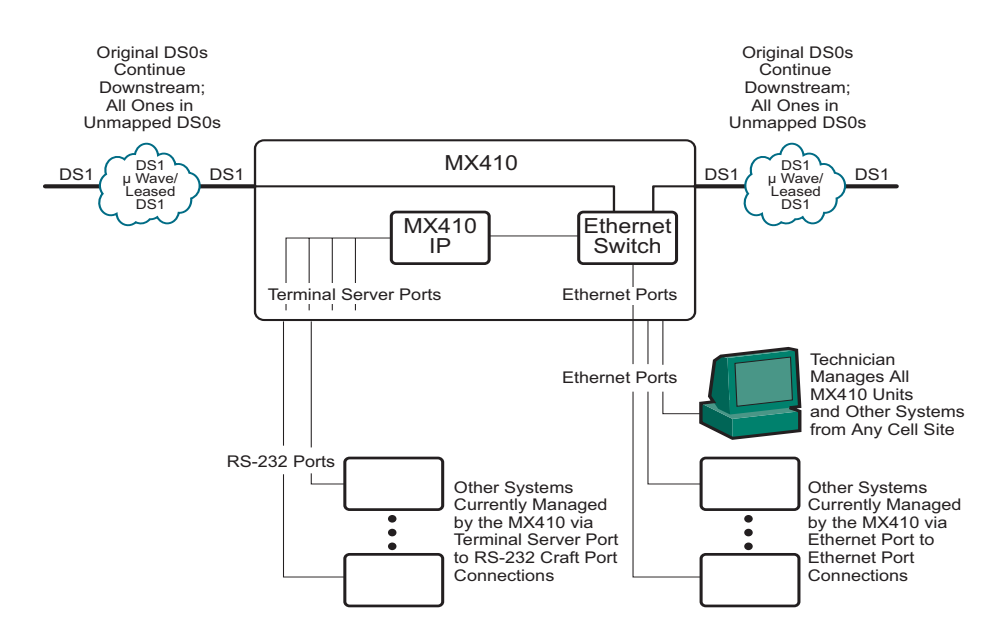

Figure 3-23. MX410 Remote Management of Other Systems

<span id="page-35-1"></span>The equipment needed for a Remote Management application is shown in **[Table 3-4](#page-35-2)**.

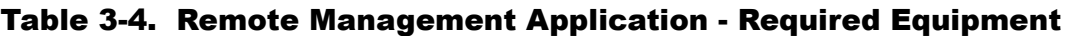

<span id="page-35-2"></span>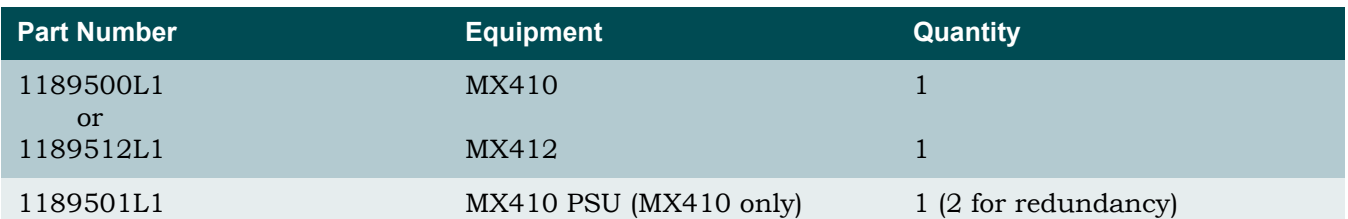
#### Setup

First, connect the RS-232 craft port on the other equipment to the MX410 terminal server port. The pin assignments for each of the RS-232 interfaces are listed in the PORT 1-4 Terminal Server port pin list in [Table 4-5 on page 4-8.](#page-45-0)

The default settings for the terminal server ports are 9600 bps 8 data bits with no parity. These settings must match the craft port settings of the other equipment for the application to work. Baud Rate can be changed in the MX410 Terminal Server menus under Provisioning. Refer to "Terminal Server Ports Menu" on page 5-25 for more information.

Then, establish a Telnet session to the MX410 with the port number for the particular port to access the other equipment. The default IP address for the MX410 is 192.168.100.1 with a subnet mask of 255.255.0.0. The port numbers default to 2023, 2024, 2025, and 2026 respectively, for each of the four ports. Once the session is established the default username for each port is "port  $\#$ " (where  $\#$  is the number of the port) and the default password is "password".

For Ethernet based devices, simply assign a static IP address to the other equipment (or enable the DHCP server to provide one) and connect its Ethernet port to one of the four switch ports (Ethernet  $1 - 4$ ) on the front panel for the MX410. Refer to "DHCP Server Menu" on [page 5-34](#page-83-0) for more information about DHCP servers.

This page is intentionally blank.

г

# Section 4 Installation

### GENERAL

The first three tasks for installing and operating the MX410/MX412 are to unpack, inspect, and install. Those tasks are detailed in this section of the manual, as well as information for mounting the MX410/MX412 into an equipment rack or to a wall, making the proper connections to the front and back panels, identifying the front panel indicators, and adding or removing a Power Supply Unit (PSU) (MX410 only).

### RECEIVING INSPECTION

Inspect the MX410/MX412 for any damage that might have occurred in shipment. If damage is suspected, file a claim immediately with the carrier, keep the original packaging for damage verification and/or returning the unit, and contact ADTRAN Customer Service. For warranty information, refer to "Appendix A, Warranty".

### ADTRAN SHIPPING CONTENTS

After unpacking the MX410 or MX412 but before an initial power up, be sure that the following items are present:

• MX410 and MX410 PSU

or

MX412

- Mounting brackets and screws for 19-inch rack or wall installation
	- Ground lug with nut and lock washer
	- Wire-wrap post cover and screw
	- Power connector
	- Blank PSU cover (MX410 only)

### RACKMOUNT

For a rackmount installation, perform the following steps:

- 1. Ensure the mounting brackets to the MX410/MX412 are attached using the two screws provided for each bracket.
	- For 19-inch rack applications, attach the brackets with the short flange parallel with the front of the chassis (see **[Figure 4-1](#page-39-0)**).
	- For 23-inch rack applications, attach the brackets with the short flange parallel with the front of the chassis and obtain 23-inch adapter mounting hardware.
- 2. Connect the frame ground from the frame ground lug on the upper right rear panel of the MX410/MX412 to the equipment rack grounding screw or other appropriate grounding connection before mounting.
- 3. Use the appropriate rack type screws to mount the MX410/MX412 into the rack.

#### CAUTION

Care should be taken to not upset the stability of the equipment rack after installation is complete.

#### NOTE

The unit must be installed in accordance with the requirements of NEC NFPA 70. When mounting the MX410/MX412 in a rack, multiple chassis can be mounted in adjacent rack slots.

### WALLMOUNT

For a wallmount installation, perform the following steps:

- 1. Ensure the mounting brackets to the MX410/MX412 are attached using the two screws provided for each bracket. Attach the brackets with the short flange parallel with the bottom of the MX410/MX412 chassis (see [Figure 4-1\)](#page-39-0).
- 2. Connect the frame ground from the frame ground lug on the upper right rear panel of the MX410/MX412 to an appropriate grounding connection.
- 3. Mount the MX410/MX412 vertically with the front panel facing to the left or right side.

<span id="page-39-0"></span>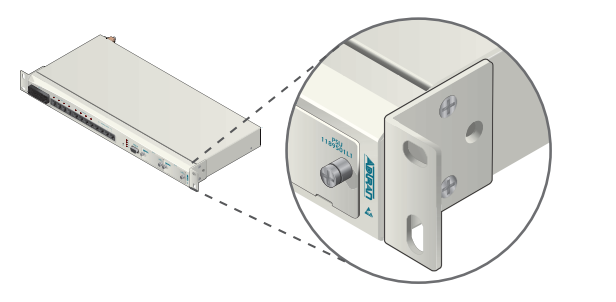

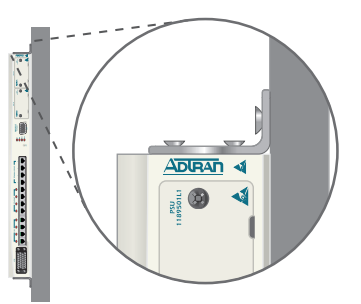

Figure 4-1. Rackmount and Wallmount Orientation

### REAR PANEL

The MX410/MX412 rear panel is equipped with wire-wrap pins for external auxiliary inputs, wire-wrap pins for alarms (critical, major, and minor), a frame ground lug, and a single power connector for both DC power feeds (A and B). **[Figure 4-2](#page-40-0)** illustrates the rear panel.

<span id="page-40-0"></span>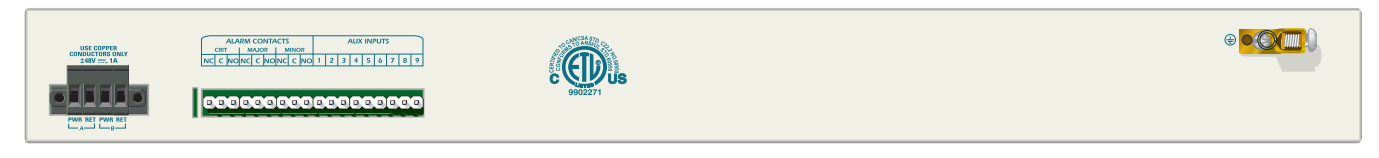

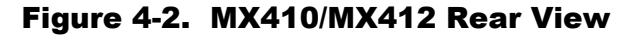

#### WARNING

The Alarm interfaces and AUX inputs **must not** be metallically connected to interfaces which connect to the Outside Plant or its wiring. These interfaces are designed for use as intra-building interfaces only. The addition of Primary Protectors is not sufficient protection in order to connect these interfaces metallically to OSP wiring.

### Power Connection

**[Figure 4-3](#page-40-1)** illustrates the DC power pins and power connector. Refer to "Power Up" on page 4-[11](#page-48-0) for more power information.

<span id="page-40-1"></span>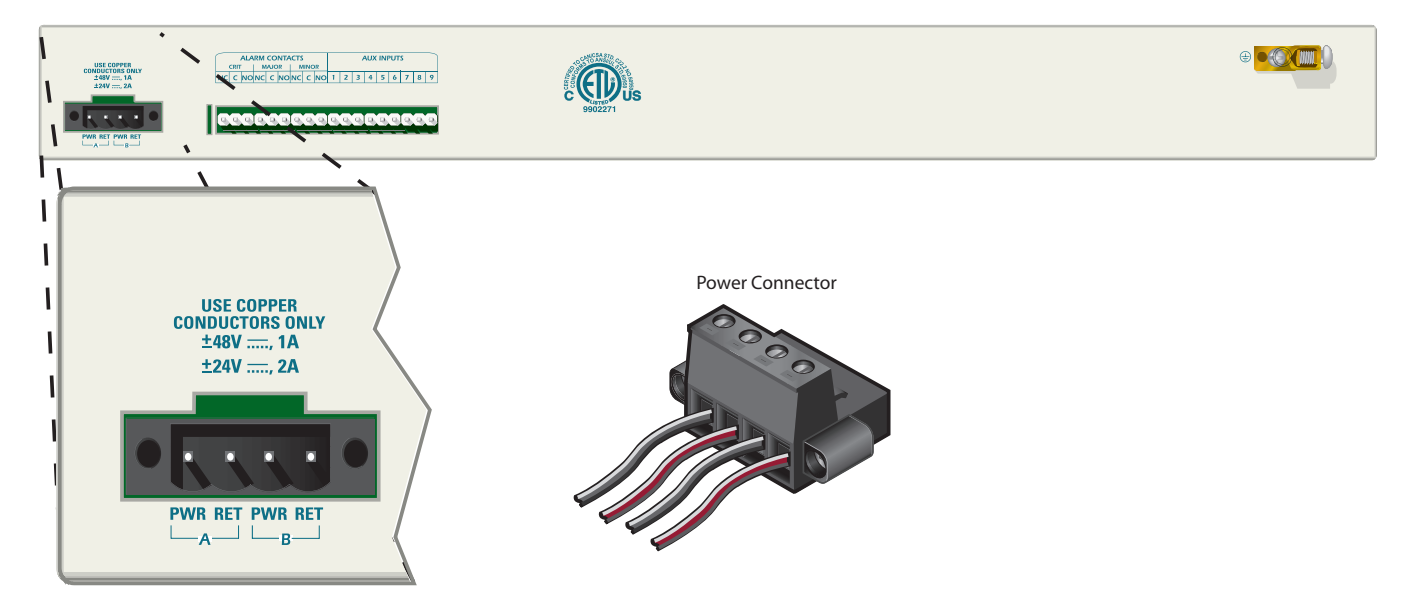

Figure 4-3. DC Power Connections

### Alarm Contacts/AUX Inputs

The alarm contacts and auxiliary (AUX) inputs are shown in **[Figure 4-4](#page-41-0)**.

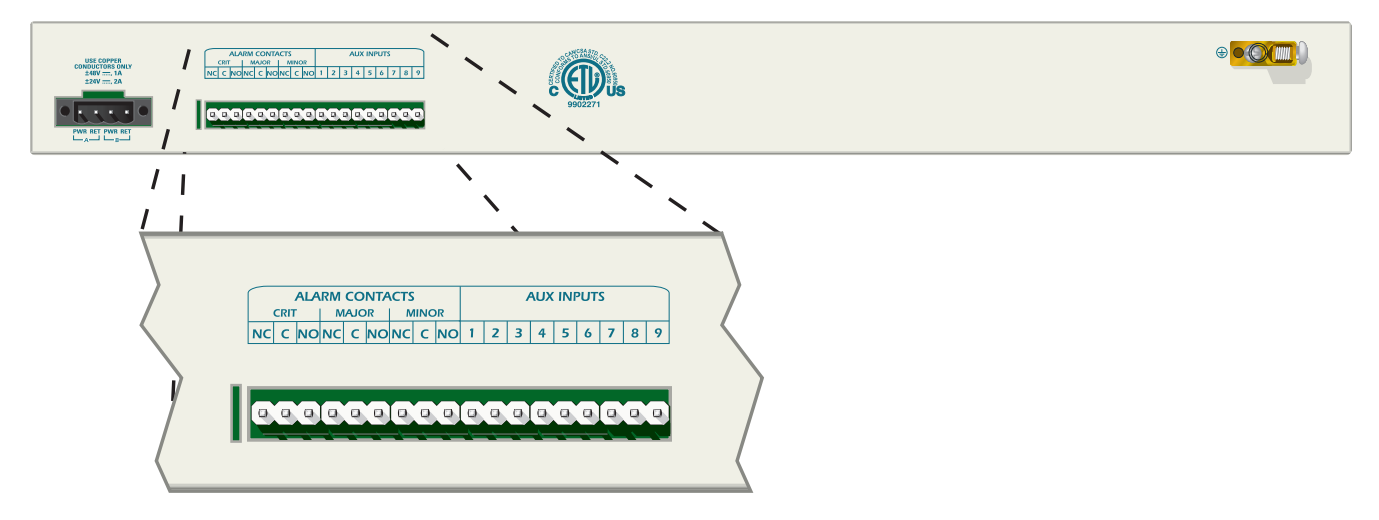

Figure 4-4. Alarm Contacts and AUX Inputs

<span id="page-41-0"></span>The alarm interfaces connect to the nine Form C type relays on the MX410/MX412 labeled **CRIT**, **MAJOR**, and **MINOR**. Both NC (Normally Closed) and NO (Normally Open) contacts are provided. Connect the **CRIT** (Critical), **MAJOR**, and **MINOR** alarm leads from the fuse and alarm panel to the **C** (Common) and **NO** or **NC** wire-wrap terminals on the MX410/MX412 rear panel as required.

Auxiliary alarms 1-4 connect to the MX410/MX412 **AUX INPUTS** labeled **1**-**9**. These pins detect open and closed relay contacts and are not polarity sensitive. **[Table 4-1](#page-41-1)** shows the pin assignments for the **AUX INPUTS**.

<span id="page-41-1"></span>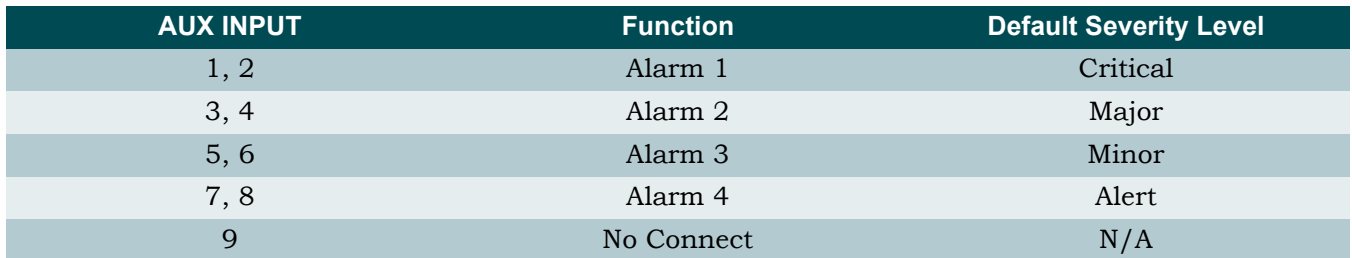

#### Table 4-1. AUX Inputs 1-9 Pin List

The alarm severity level can be changed in the Environmental Alarms menu.

After the alarm contact and AUX input connections have been made, install the protective cover over the wire-wrap headers.

### FRONT PANEL

The front panels for the MX410 and MX412 are described below.

### MX410

The MX410 front panel (see **[Figure 4-5](#page-42-1)**) is equipped with the following:

- $\bullet$  One V.35 Port (refer to "V.35 Port" on page 4-6)
- Four DS1 ports (refer to "DS1 Ports" on page 4-6)
- Four Ethernet ports (refer to "Ethernet Ports" on page 4-7)
- Four Terminal Server ports (refer to "Terminal Server Ports" on page 4-8)
- One ACO switch (refer to "ACO Switch" on page 4-8)
- One Craft port (refer to "Craft Port" on page 4-8)
- Two PSU slots (refer to "PSU Slots" on page 4-9)
- LED indicators (refer to "LED Indicators" on page 4-10)

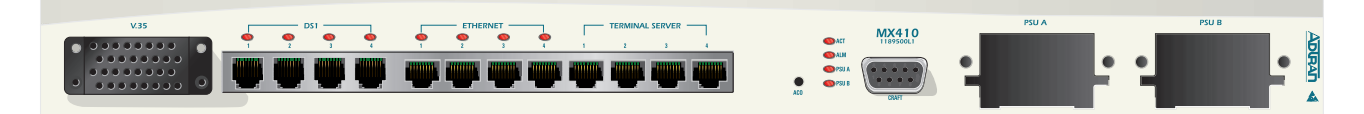

Figure 4-5. MX410 Front Panel

### <span id="page-42-1"></span>MX412

The MX412 front panel (see **[Figure 4-6](#page-42-0)**) is equipped with the following:

- One V.35 Port (refer to  $V.35$  Port" on page 4-6)
- Twelve DS1 ports (refer to "DS1 Ports" on page 4-6)
- Four Ethernet ports (refer to "Ethernet Ports" on page 4-7)
- Four Terminal Server ports (refer to "Terminal Server Ports" on page 4-8)
- One ACO switch (refer to "ACO Switch" on page 4-8)
- One Craft port (refer to "Craft Port" on page 4-8)
- One FXS port (refer to "FXS Port" on page 4-9)
- $\cdot$  LED indicators (refer to "LED Indicators" on page 4-10)

<span id="page-42-0"></span>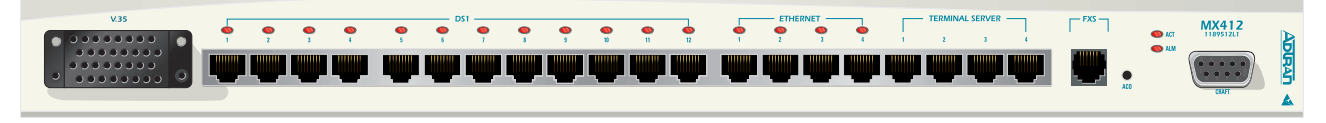

Figure 4-6. MX412 Front Panel

### <span id="page-43-0"></span>V.35 Port

The V.35 port is a Nx64k serial interface (up to 1.536 Mbps) with a CCITT V.35, 34-pin connector. The V.35 connector pin list is shown in **[Table 4-2](#page-43-2)**.

<span id="page-43-2"></span>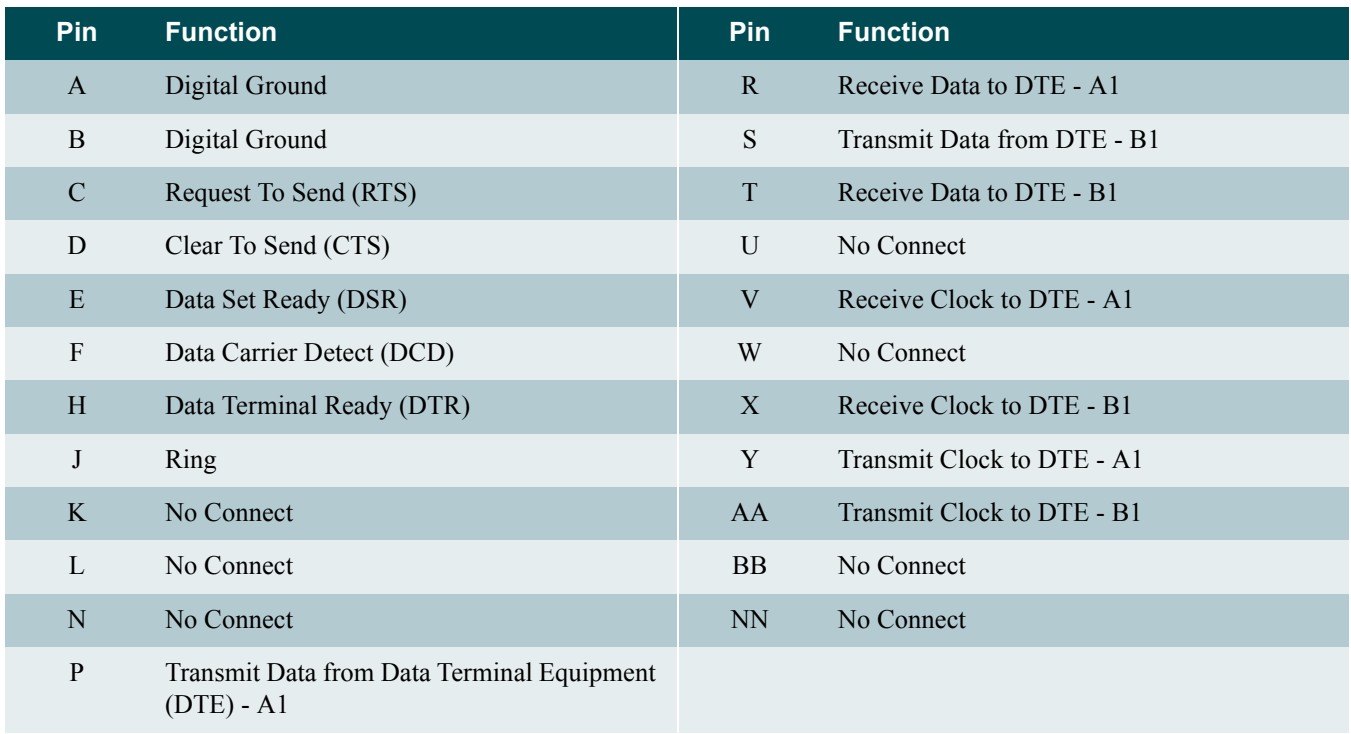

#### Table 4-2. V.35 Port Pin List

### <span id="page-43-1"></span>DS1 Ports

<span id="page-43-3"></span>The DS1 interfaces located on the front panel of the MX410/MX412 are RJ-48 connectors. The DS1 connector pin list is shown in **[Table 4-3](#page-43-3)**.

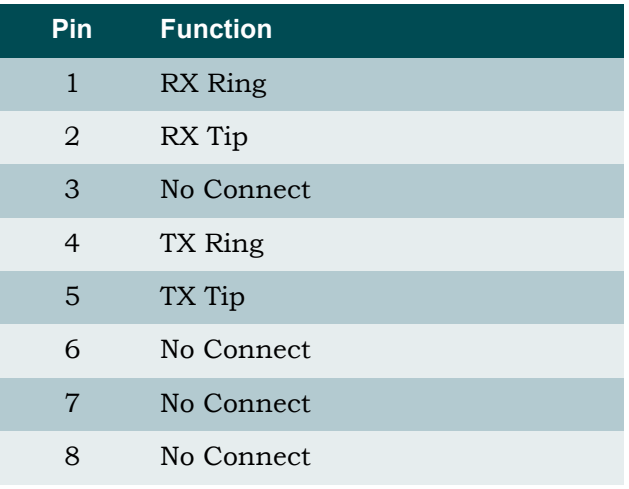

#### Table 4-3. RJ-48 Connector Pin List

### <span id="page-44-0"></span>Ethernet Ports

The four Ethernet jacks labeled **ETHERNET** located on the MX410/MX412 front panel provide LAN access to the Network. From these ports, devices located on the local area network can be remotely managed. The Ethernet ports have automatic rate detection and perform MDI/MDI-X crossover detection eliminating the need for a crossover cable. The Ethernet ports can be accessed using standard CAT 5 cable with an RJ-45 connector. The pin assignments for the RJ-45 connector are listed in **[Table 4-4](#page-44-1)**.

#### WARNING

<span id="page-44-1"></span>The Ethernet and Terminal Server Port 1-4 interfaces **must not** be metallically connected to interfaces which connect to the OSP or its wiring. These interfaces are designed for use as intra-building interfaces only. The addition of Primary Protectors is not sufficient protection in order to connect these interfaces metallically to OSP wiring.

Table 4-4. Ethernet Port Pin List

| Pin            | <b>Function</b> |
|----------------|-----------------|
| 1              | $TX+$           |
| 2              | $TX-$           |
| 3              | $RX+$           |
| $\overline{4}$ | No Connect      |
| 5              | No Connect      |
| 6              | $RX-$           |
| 7              | No Connect      |
| 8              | No Connect      |

### <span id="page-45-1"></span>Terminal Server Ports

The four Terminal Server port RS-232 interfaces located on the front panel are used to remotely connect to RS-232 managed devices.

#### CAUTION

The 8-pin modular Terminal Server Port 1-4 jacks should never be connected to a telecommunications network and are intended for connection to RS-232 data interfaces only.

<span id="page-45-4"></span>The Terminal Server ports are accessed by establishing a Telnet session to the MX410/MX412 with the TCP Port Number of the particular port. The pin assignments for each of the RS-232 interfaces are listed in **[Table 4-5](#page-45-4)**.

| Pin | <b>Function</b> |
|-----|-----------------|
| 1   | <b>GND</b>      |
| 2   | No Connect      |
| 3   | <b>TXD</b>      |
| 4   | No Connect      |
| 5   | <b>RXD</b>      |
| 6   | No Connect      |
| 7   | No Connect      |
| 8   | No Connect      |

<span id="page-45-0"></span>Table 4-5. Terminal Server Port Pin List

### <span id="page-45-2"></span>ACO Switch

The Alarm Cutoff (**ACO**) Switch turns off audible and visual alarms connected to the alarm relays. Pressing the ACO Switch acknowledges alarms.

### <span id="page-45-3"></span>Craft Port

The DB-9 (RS-232) **CRAFT** port is used to login and provision the MX410/MX412 through a VT100 terminal or VT100 terminal emulation software such as HyperTerminal or ProComm Plus.

## <span id="page-46-1"></span>FXS Port

The **FXS** port (MX412 only) provides a 2-wire analog interface between a Voice Frequency (VF) transmission and a signaling facility. The FXS interface provides for simultaneous signaling in each direction for use with 2-wire off-premises station lines, carrier extended PBX trunks, or subscriber line foreign exchanges using a loop start signaling system. FXS options are shown in **[Table 4-6](#page-46-2)**.

<span id="page-46-2"></span>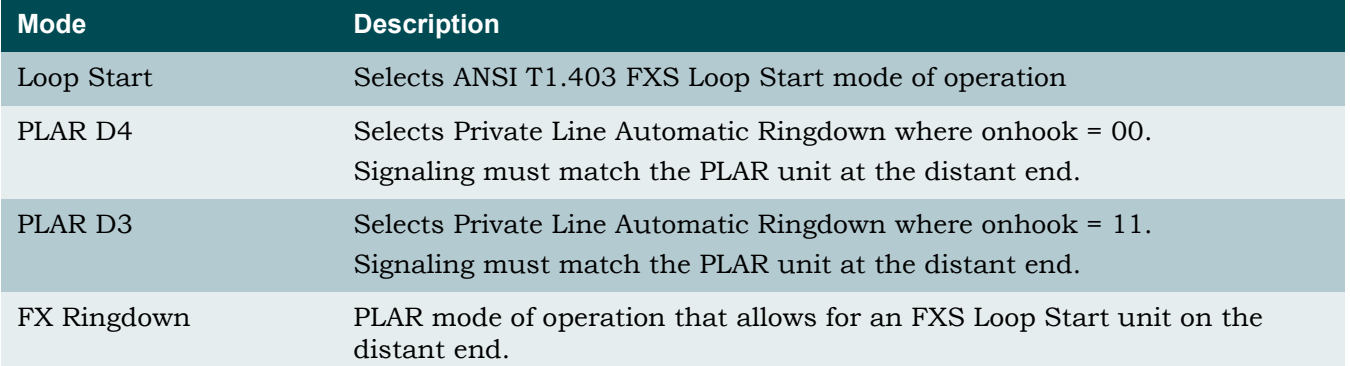

#### Table 4-6. FXS Options

#### WARNING

The FXS Port interface **must not** be metallically connected to interfaces which connect to the OSP or its wiring. The FXS interface is designed for use as an intra-building interface only. The addition of Primary Protectors is not sufficient protection in order to connect the FXS interface metallically to OSP wiring.

### <span id="page-46-0"></span>PSU Slots

The MX410 houses up to two hot-swappable PSUs that can provide power redundancy. At least one MX410 PSU (P/N 1189501L1) must be inserted into the MX410 for the MX410 to function. To remove a PSU, remove the screws that hold it in place and carefully pull the PSU straight out of the MX410. A blank PSU cover (P/N 1189502L1) should be used to cover an unused PSU slot. Refer to "LED Indicators" on page 4-10 after power is applied and a PSU is inserted for the MX410 status.

The MX412 contains an internal power supply.

### <span id="page-47-0"></span>LED Indicators

The LEDs on the front panel of the MX410/MX412 indicate the status of the power, DS1, Ethernet, and alarm interfaces. See **[Table 4-7](#page-47-1)** for a listing of the LEDs and their indications.

<span id="page-47-1"></span>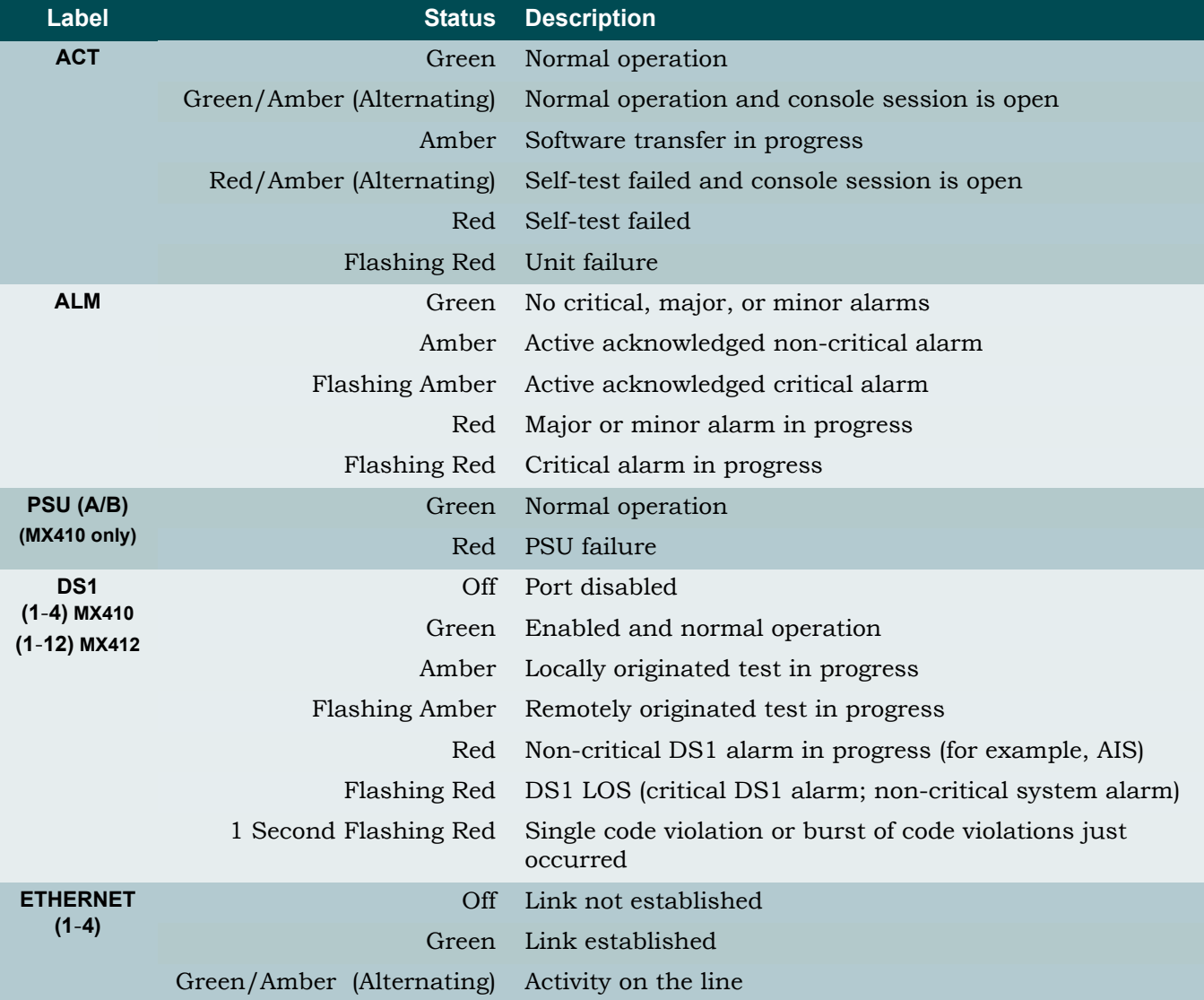

#### Table 4-7. LED Indication

### TURN-UP

The following sections provide turn-up steps for applying power and logging in to the MX410/ MX412.

### <span id="page-48-0"></span>Power Up

To power up the MX410/MX412, perform the following steps:

1. Connect the MX410/MX412 to a reliably grounded  $-48$  VDC or  $\pm$ 24 VDC source, which is electrically isolated from the AC source.

#### NOTE

A readily accessible disconnect device, such as a rackmount fuse and alarm panel that is suitably approved and rated should be incorporated into the fixed wiring.

The branch circuit overcurrent protection should be a slow-blow fuse or circuit breaker rated 2 amps or greater.

- a. Determine which fuse pairs are to supply power to the chassis.
- b. Remove the fuses from the A and B slots for the pair.
- c. Pull the power connector straight out from the back of the MX410/MX412.
- <span id="page-48-1"></span>2. Apply power and check voltages.
	- a. Install appropriate fuses (2 amp slow-blow) in the slots in the fuse and alarm panel that services the MX410/MX412.
	- b. Using a voltmeter, verify that the operating voltage is within the specifications for A or B power feeds.

The A and B input voltage power feeds specifications are as follows:

- $\cdot$  -48 VDC systems: -42 VDC to -60 VDC
- $\cdot$  -24 VDC systems: -22 VDC to -27 VDC
- $\cdot$  +24 VDC systems: +22 VDC to +27 VDC

Place the common (normally black) lead of the voltmeter on the **RET A** post of the DC power terminal block and the DC volts (normally red) lead on the **PWR A** post of the DC power terminal block.

c. Repeat step [2](#page-48-1) for the **RET B**/**PWR B** connections.

#### WARNING

Installing the power connector at this stage provides power to the MX410/MX412. The pins and connectors on the rear panel and inside the chassis are powered. Exercise caution to avoid electrical shock.

- 3. Install the power connector for DC power feeds A and B by connecting **RET A**, **PWR A**, **RET B**, and PWR **B** to the power connector. **PWR** refers to respective  $-48$  VDC or  $\pm 24$  VDC power sources, while **RET** refers to respective returns.
	- a. Insert the power wires into the power connector and tighten the hold-down screws on the top of the power connector.
	- b. Insert the power connector into the MX410/MX412 and tighten the two screws on the front of the power connector.
- 4. Install at least one PSU into the MX410 front panel **PSU A** or **PSU B** slot.
	- a. Line up the PSU with the guide grooves and carefully insert the unit into the MX410 until it seats all the way into the PSU slot of the MX410.
	- b. Tighten the thumb screws to secure the PSU in place.

To remove a PSU, remove the thumb screws that hold the PSU in place and carefully pull the PSU straight out of the MX410.

Refer to "LED Indicators" on page 4-10 for LED indication of successful power turn-up.

# Section 5 User Interface

### INTRODUCTION

This section provides detailed information on the following:

- "System Management" on page 5-1
- "Logging in to the  $MX410/MX412$ " on page 5-2
- "Menu Structure" on page 5-3
- "Menu Layout and Navigation" on page 5-4
- "Menu Tree" on page 5-5
- "Menu Descriptions" on page 5-11

### <span id="page-50-1"></span>SYSTEM MANAGEMENT

MX410/MX412 management and provisioning is facilitated by a series of intuitive menus that are accessible on a computer screen. The MX410/MX412 provides two methods for management access:

- "Craft Interface" on page 5-1
- "Telnet Session" on page 5-2

### <span id="page-50-0"></span>Craft Interface

Connection to the MX410/MX412 menus can be made through the DB-9 connector, labeled **CRAFT**, on the front of the MX410/MX412. A DB-9 straight cable is required.

Most personal computers or laptops can run communications software that will emulate a VT100 terminal. Windows programs such as Terminal or HyperTerminal are two such examples in the Windows format, but there are many other adequate, commercially available software packages, virtually all of which allow the PC or laptop to emulate a VT100 terminal. Certain configuration items must be set on a PC or laptop to act as a VT100 terminal for the MX410/MX412 as follows:

1. Set the parameters of the communications software to the following settings:

- Data Rate: 115200 bps
- Asynchronous Data Format as follows:
	- $-$  Eight data bits
- no parity (none)
- $-$  one stop bit
- no flow control
- 2. Set the PC for direct connect on the appropriate communications port (as opposed to dial up connection).
- 3. Plug the male end of the data cable into the MX410/MX412. Make connection to the PC or laptop as appropriate for the equipment.

### <span id="page-51-0"></span>Telnet Session

To access the MX410/MX412, use an appropriate Telnet client to access the management interface of the MX410/MX412 at the configured IP address.

### <span id="page-51-1"></span>LOGGING IN TO THE MX410/MX412

To logon to the MX410/MX412, perform the following steps:

- 1. Establish the physical connection to the MX410/MX412 using a craft port session or enter the default IP address  $\text{\textdegree{192.168.100.1}}$  with a subnet mask of  $\text{\textdegree{255.255.0.0}}$  to establish a Telnet session.
- 2. Enter the default username "ADMIN" in all capital letters, and press ENTER.
- 3. Enter the default password "PASSWORD" in all capital letters, and press ENTER.

#### NOTE

Login username and password fields are case sensitive. The default values are all uppercase.

### <span id="page-52-0"></span>MENU STRUCTURE

The menu structure for the MX410/MX412 is a layered menu tree. Each layer of the menu tree is displayed as a menu or a screen. This section defines the terminology used in conjunction with the MX410/MX412 menu system.

#### NOTE

To view the MX410/MX412 menu tree, refer to "Menu Tree" on [page 5-5](#page-54-0).

#### Menu

A menu is a display that provides numbered selections that are used to navigate to related menus, modify provisioning information, or display information screens. A menu can contain the following objects:

- Menu Option: A menu option is indicated by a number, which when selected navigates the display to another menu layer or is used to change the option setting.
- Read-only Field: A read-only field displays information that cannot be changed. The information displayed in a read-only field can be static or can be automatically updated by the MX410/MX412.
- Read-write Field: A read-write field displays information that when selected can be modified.

### Screen

A screen is a display that usually indicates the end of a menu tree path. A screen can contain the following objects:

- Read-only Field: A read-only field displays information that cannot be changed. The information displayed in a read-only field can be static or can be automatically updated by the MX410/MX412.
- Read-write Field: A read-write field displays information that when selected can be modified.
- ï Keyboard Commands: A keyboard command is a key or combination of keys that are assigned to a function (see **[Table 5-1](#page-54-1)**). Keyboard commands are indicated by the required key(s) and a brief description (i.e., CTRL+A - acknowledge all alarms).

 $\overline{\phantom{a}}$ 

### <span id="page-53-0"></span>MENU LAYOUT AND NAVIGATION

**[Figure 5-1](#page-53-1)** illustrates the basic menu layout used in the MX410/MX412 menu system. The MX410/MX412 Menu Layout figure is general in nature, and not all menus contain all of the elements shown in the figure.

| 2 |             | Active Alarms: CRITICAL MAJOR MINOR ALERT |                                                                                            | MX410      | ID:                 | 04/10/05 01:25           | MX410 |
|---|-------------|-------------------------------------------|--------------------------------------------------------------------------------------------|------------|---------------------|--------------------------|-------|
|   |             |                                           |                                                                                            | Menu Title |                     |                          |       |
|   |             |                                           | $1$ - Option<br>$2 -$ Option<br>$3 -$ Option<br>4 - Option<br>$5 -$ Option<br>$6 -$ Option |            | : current selection |                          |       |
|   |             | (T)oggle                                  |                                                                                            |            |                     |                          |       |
| 5 | Selection : |                                           |                                                                                            |            |                     | '?' - System Help Screen |       |

Figure 5-1. MX410/MX412 Menu Layout

- <span id="page-53-1"></span>1. Current Date and Time: displays the factory set date and time. The date and time can be set from the Quick Setup menu or the General Provisioning menu.
- 2. Alarm Banner: displays a summary of the currently active alarms. If there are any active Critical Alarms that have not been acknowledged, a flashing reverse video CRITICAL appears in the alarm banner. If there are no active unacknowledged Critical alarms but there are currently active acknowledged critical alarms, a solid reverse video CRITICAL appears in the alarm banner. If there are no active Critical Alarms, nothing will be displayed for CRITICAL in the alarm banner. Major, Minor, and Alert alarm severities are displayed in the same manner. Alarm severities are (in descending order): Critical, Major, Minor, Alert, and Info. Info alarms are not displayed in the menu alarm banner.
- 3. System ID: A 20-character field that displays the system ID, which can be set from the Quick Setup menu or the General Provisioning menu.
- 4. Toggle: pressing the T key toggles between interfaces or shows more information.
- 5. Selection: An echo field that displays user input. Selection values are applied by pressing ENTER. Selection values are cleared by pressing the ESC or BACKSPACE key.

Basic menu navigation is accomplished by selecting the desired option number and then pressing ENTER. To work backward through the menus press the ESC (escape) key. The System Help screen can be accessed from any MX410/MX412 screen or menu by pressing "?".

**[Table 5-1](#page-54-1)** shows the general keyboard commands for the MX410/MX412.

<span id="page-54-1"></span>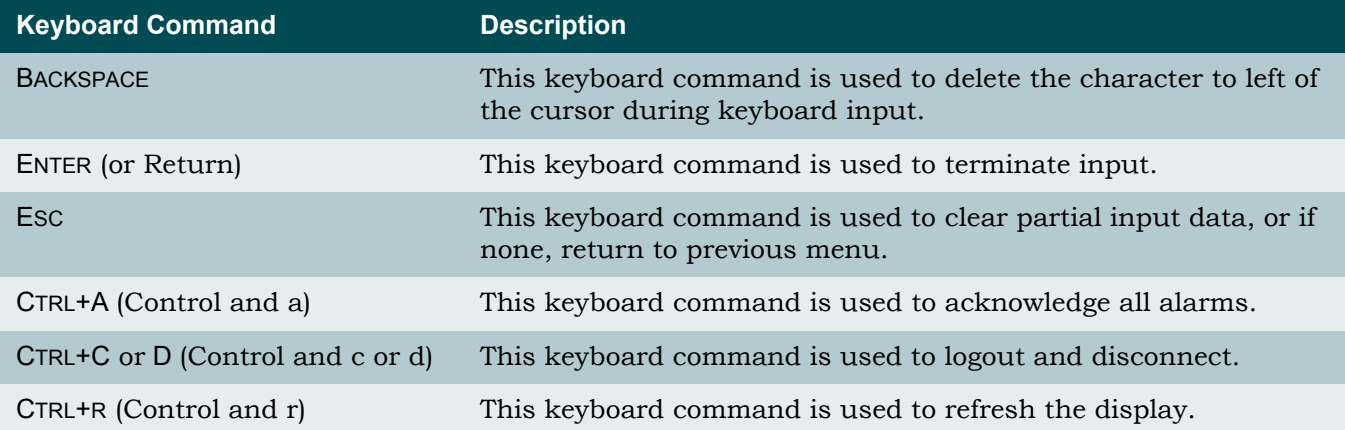

#### Table 5-1. MX410/MX412 Keyboard Commands

#### <span id="page-54-0"></span>MENU TREE

Menu trees are maps that can be used to locate provisioning options with ease. This subsection provides a detailed set of menu trees for the MX410/MX412. Some of the menu trees span multiple pages, signified by the "(Continued)" at the end of the illustration title.

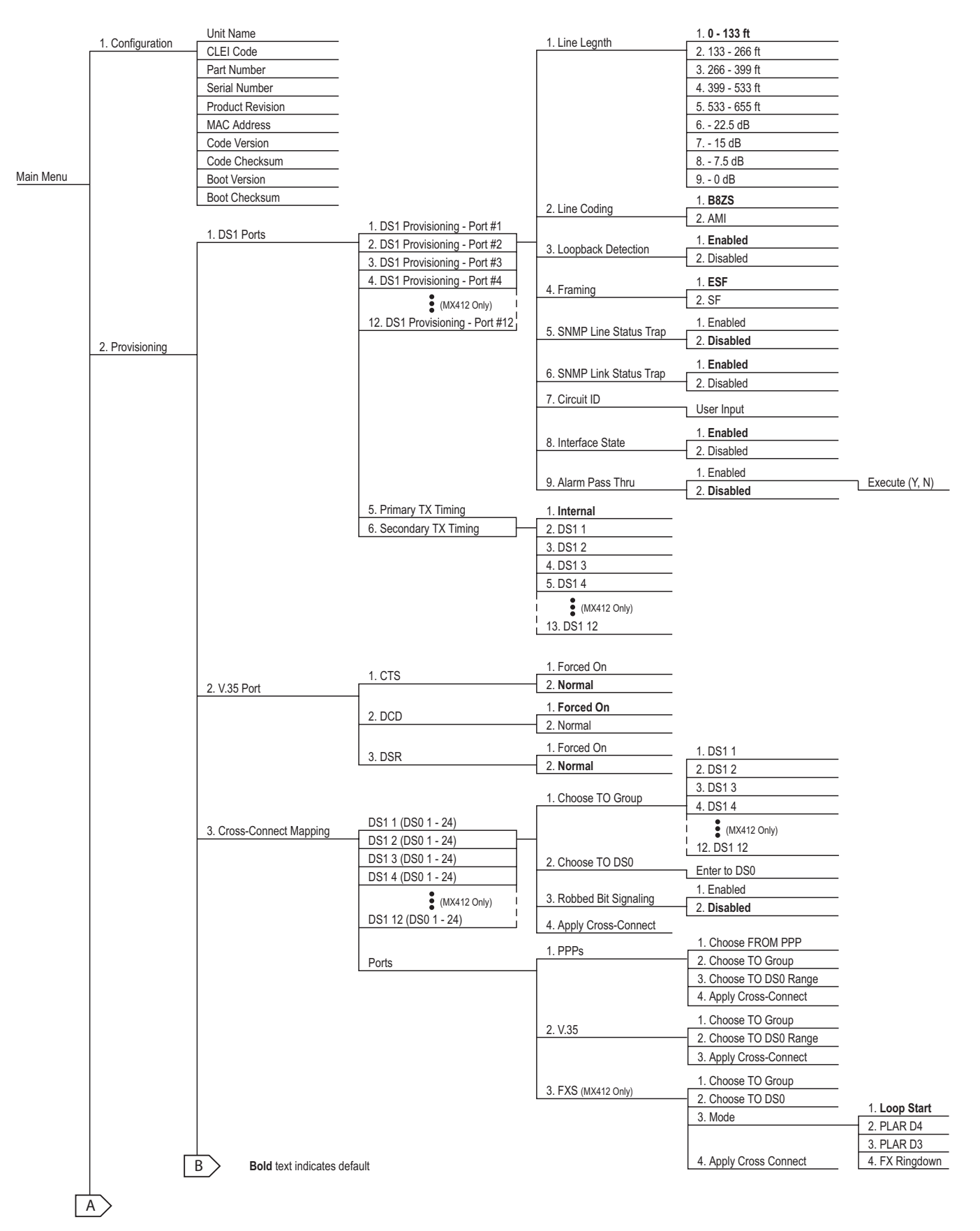

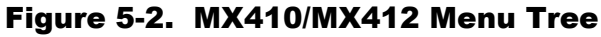

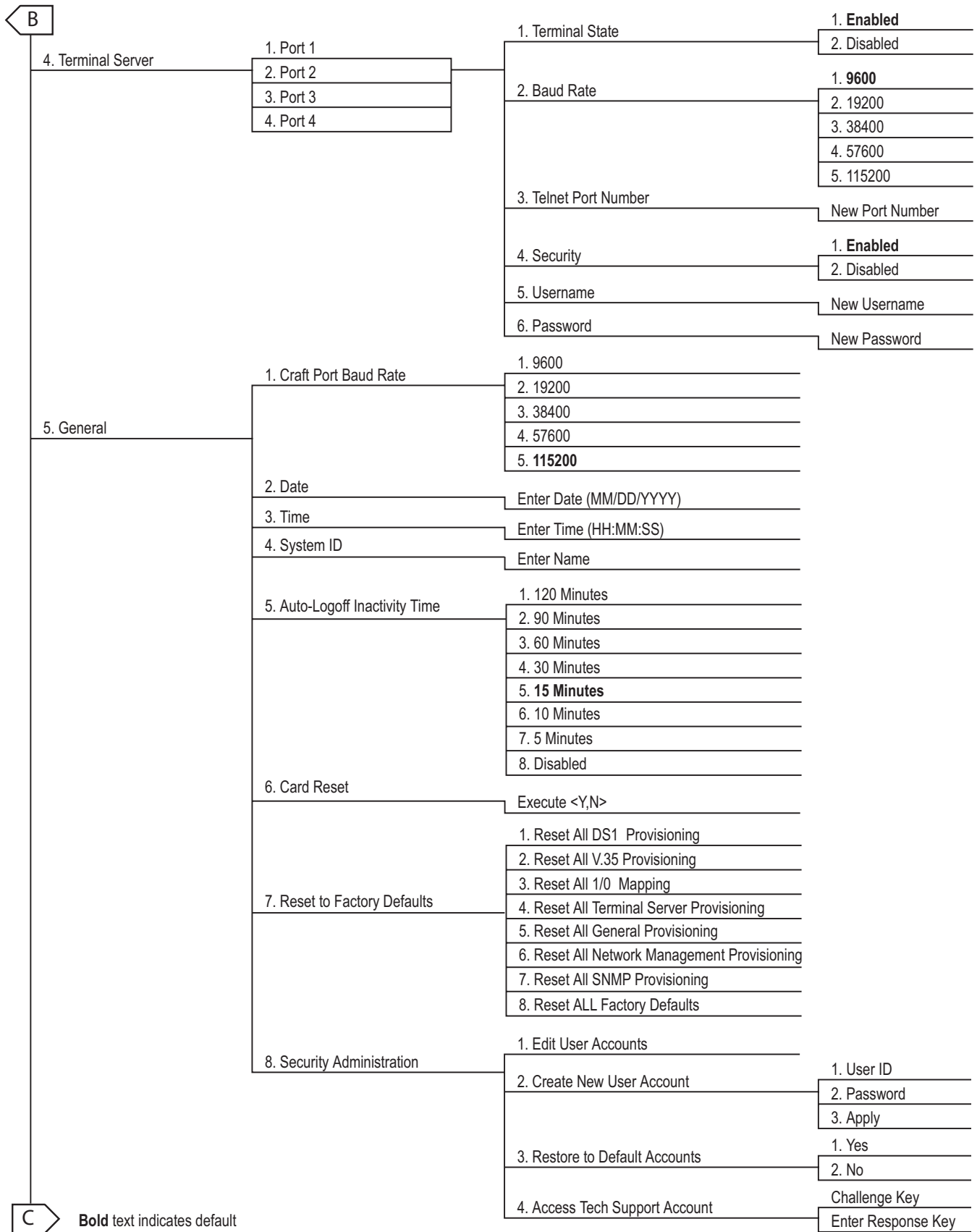

### Figure 5-2. MX410/MX412 Menu Tree (Continued)

П

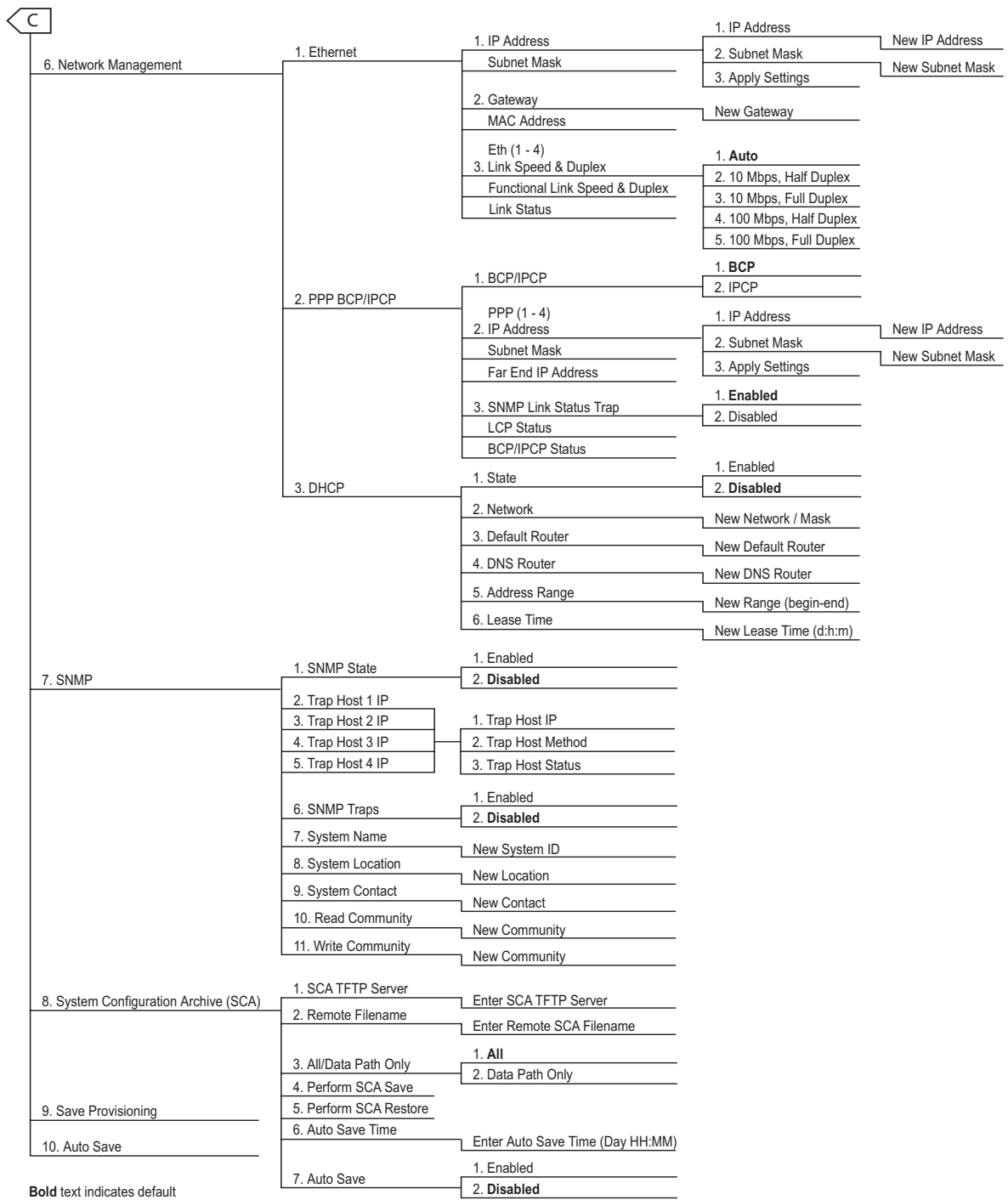

#### Figure 5-2. MX410/MX412 Menu Tree (Continued)

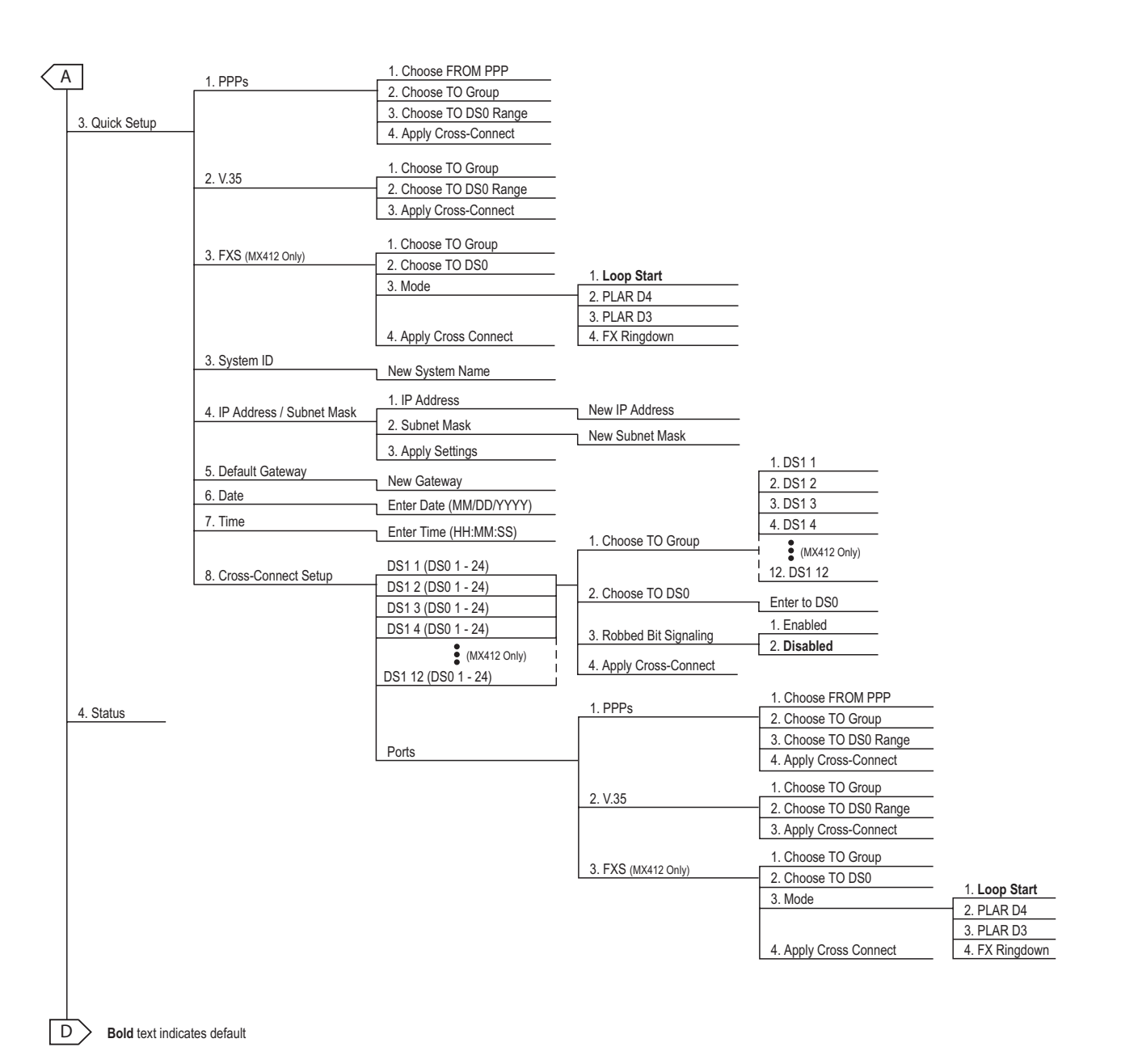

#### Figure 5-2. MX410/MX412 Menu Tree (Continued)

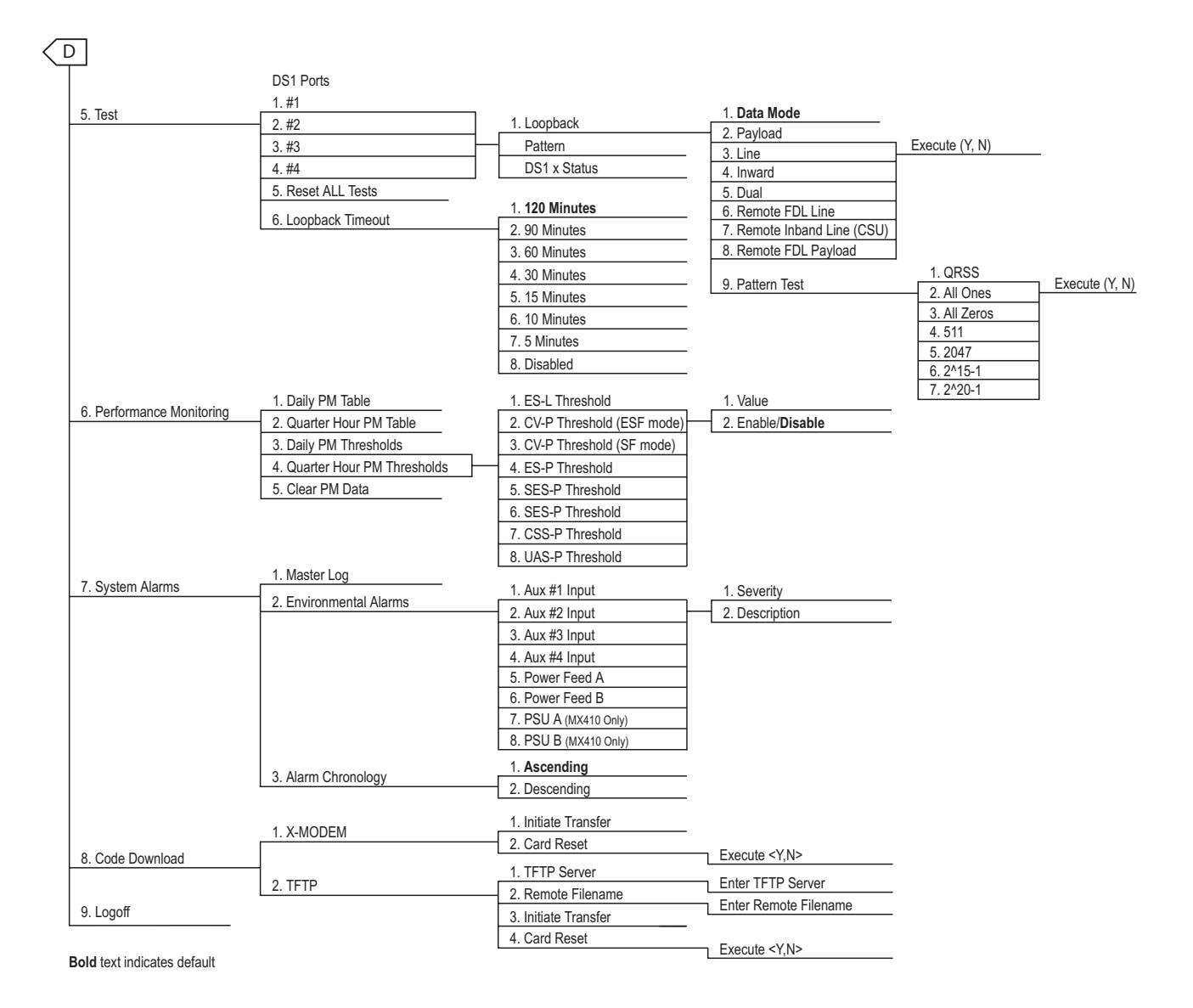

#### Figure 5-3. MX410/MX412 Menu Tree (Continued)

### <span id="page-60-0"></span>MENU DESCRIPTIONS

The MX410/MX412 Main Menu (see **[Figure 5-4](#page-60-1)**) is the access point to all other operations. Each Main menu item has several functions and submenus that identify and provide access to specific operations and parameters.

|                                     | MX410                                                                                                    |      | MM/DD/YY HH:MM       |       |
|-------------------------------------|----------------------------------------------------------------------------------------------------|------|----------------------|-------|
| Active Alarms: CRITICAL MAJOR MINOR |                                                                                                    | ID:  |                      | MX410 |
|                                     |                                                                                                    |      |                      |       |
|                                     | Main Menu                                                                                                    |      |                      |       |
|                                     | 1 - Configuration<br>2 - Provisioning<br>3 - Quick Setup<br>4 - Status<br>$5 - Test$<br>6 - Performance Monitoring<br>7 - System Alarms |      |                      |       |
|                                     | 8 - Code Download                                                                                                    |      |                      |       |
|                                     | $9 - Logoff$                                                                                                    |      |                      |       |
|                                     |                                                                                                    |      |                      |       |
| Selection :                         |                                                                                                    | י לי | - System Help Screen |       |

Figure 5-4. MX410/MX412 Main Menu

<span id="page-60-1"></span>The MX410/MX412 Main Menu options are shown in **[Table 5-2](#page-60-2)**.

#### Table 5-2. MX410/MX412 Main Menu Options

<span id="page-60-2"></span>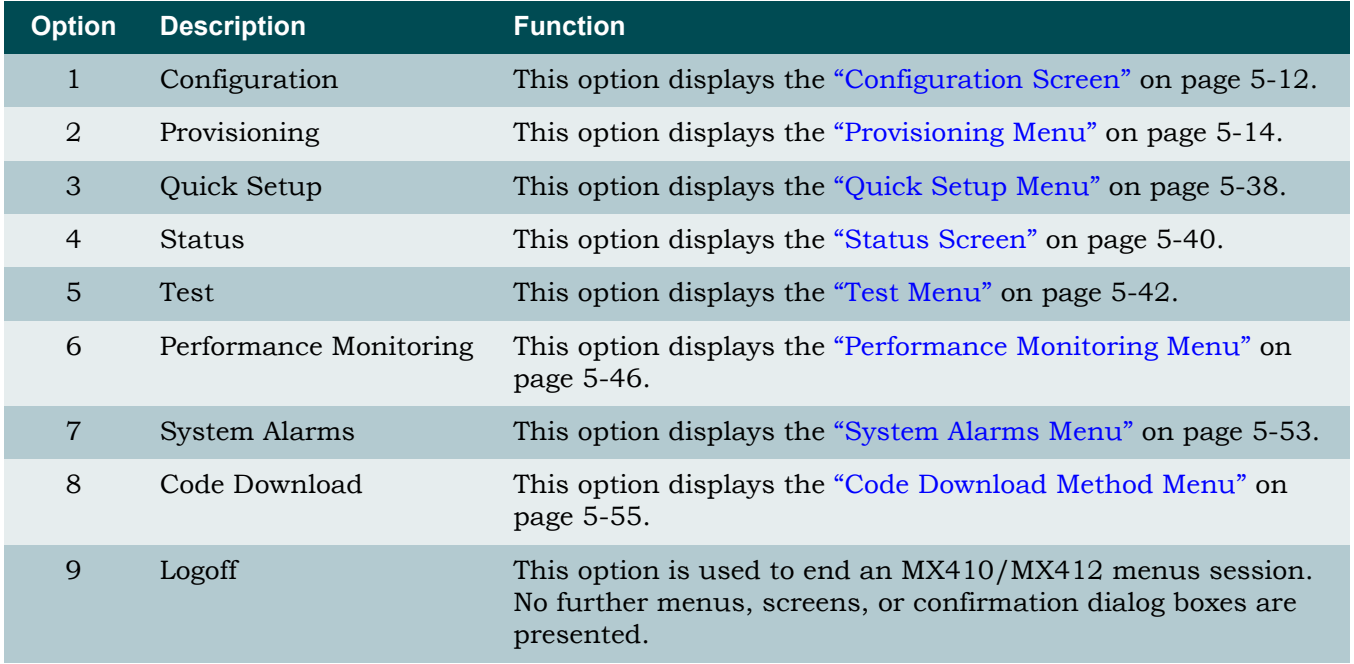

### <span id="page-61-0"></span>Configuration Screen

The Configuration Screen (see **[Figure 5-5](#page-61-1)**) displays information about the MX410/MX412. Information such as Code Version changes as upgrades are performed. The CLEI Code and Part Number can be used to search for related information on the ADTRAN website or to order additional parts. Some information from this menu may be required when calling the ADTRAN Technical Support.

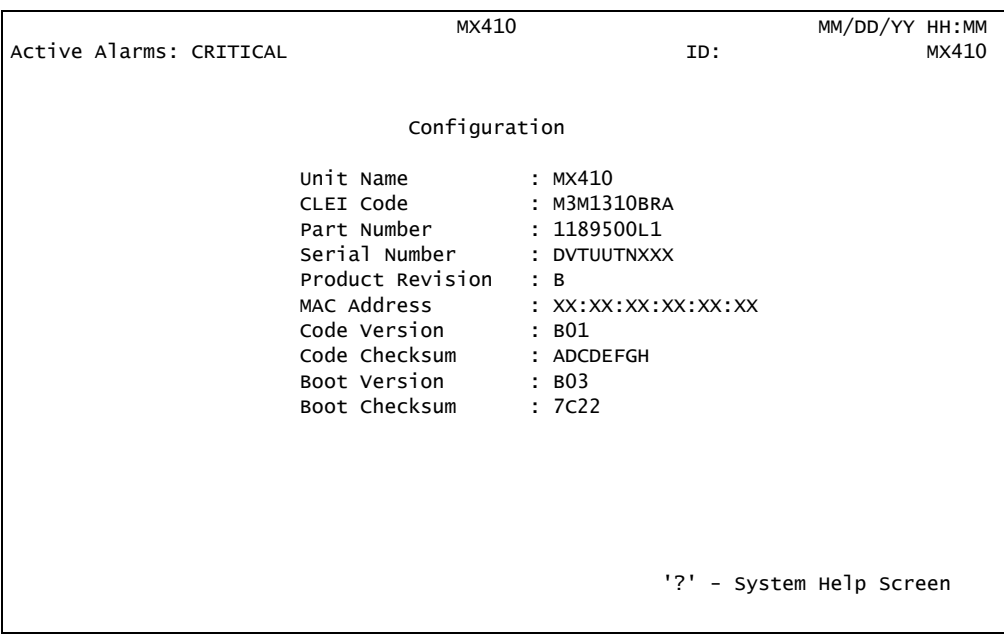

Figure 5-5. Configuration Screen

<span id="page-61-1"></span>The Configuration screen fields are shown in **[Table 5-3](#page-62-0)**.

<span id="page-62-0"></span>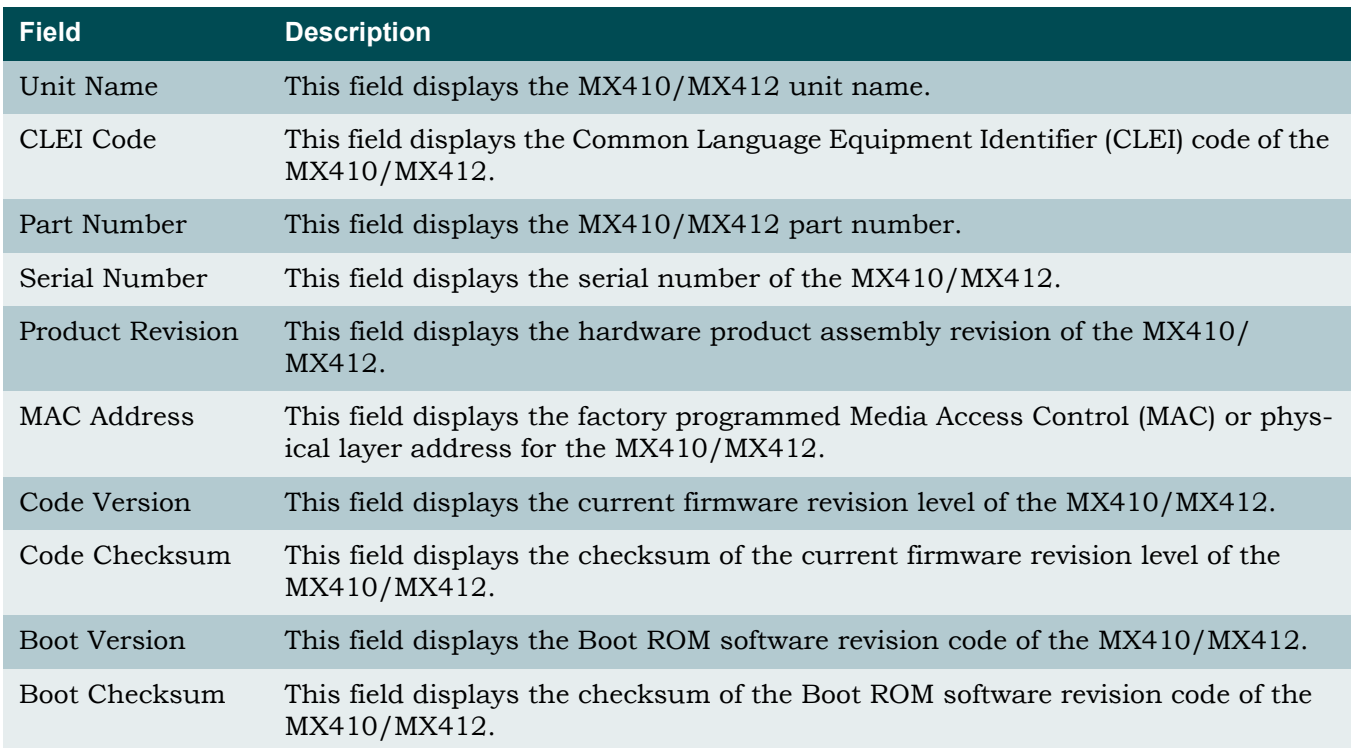

#### Table 5-3. MX410/MX412 Configuration Screen Fields

### <span id="page-63-0"></span>Provisioning Menu

The Provisioning Menu (see **[Figure 5-6](#page-63-1)**) is used to make provisioning changes to various options.

|            |                                                     | MX410                                                  |                          | MM/DD/YY HH:MM |       |
|------------|-----------------------------------------------------|--------------------------------------------------------|--------------------------|----------------|-------|
|            | Active Alarms: CRITICAL MAJOR MINOR                 |                                                        | ID:                      |                | MX410 |
|            |                                                     |                                                        |                          |                |       |
|            |                                                     | Provisioning                                           |                          |                |       |
|            | $1 - DS1$ Ports<br>$2 - V.35$ Port                  |                                                        |                          |                |       |
|            |                                                     | 3 - Cross-Connect Mapping<br>4 - Terminal Server Ports |                          |                |       |
|            | 5 - General<br>6 - Network Management<br>$7 - SNMP$ |                                                        |                          |                |       |
|            | 9 - Save Provisioning                               | 8 - System Configuration Archive (SCA)                 |                          |                |       |
|            | 10 - Auto Save                                      |                                                        | : Enabled                |                |       |
|            |                                                     |                                                        |                          |                |       |
| Selection: |                                                     |                                                        | '?' - System Help Screen |                |       |

Figure 5-6. Provisioning Menu

<span id="page-63-1"></span>The Provisioning menu options are shown in **[Table 5-4](#page-64-0)**.

<span id="page-64-0"></span>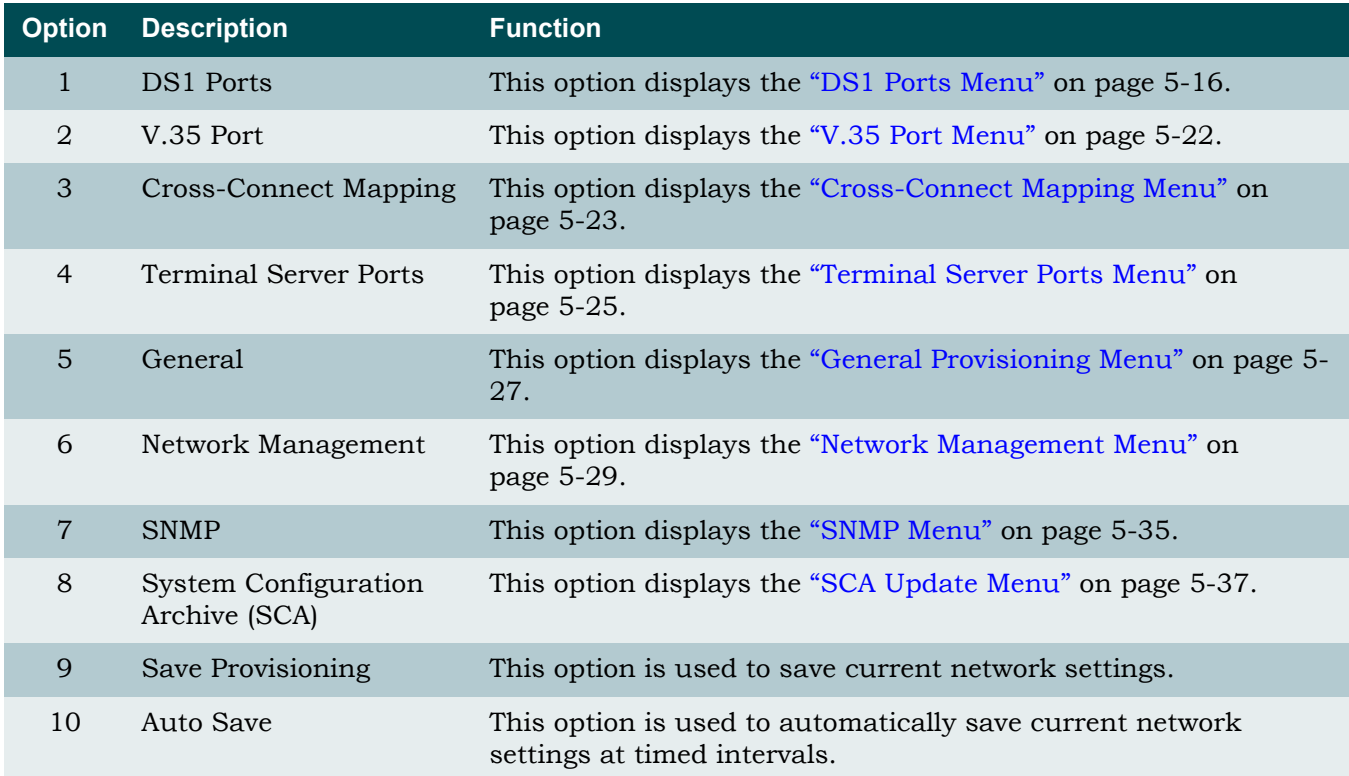

#### Table 5-4. Provisioning Menu Options

#### <span id="page-65-0"></span>DS1 Ports Menu

The DS1 Ports Menu (see **[Figure 5-7](#page-65-2)**) displays line length, line coding, loopback detection, framing, SNMP line status trap, SNMP link status trap, circuit ID, interface state, and alarm pass thru information for DS1 ports 1-4 (1-12 on the MX412), as well as timing information. Selection of an option invokes other menus to set the option variables. The Toggle command can be used to view more DS1 port information shown in **[Figure 5-8](#page-65-1)**.

|       |                      |                               |                                    | MX410                 |                         | MM/DD/YY HH:MM                                |       |
|-------|----------------------|-------------------------------|------------------------------------|-----------------------|-------------------------|-----------------------------------------------|-------|
|       |                      | Active Alarms: CRITICAL MAJOR |                                    |                       | ID:                     |                                               | MX410 |
|       |                      |                               |                                    |                       |                         |                                               |       |
|       |                      |                               |                                    | DS1 Ports             |                         |                                               |       |
|       |                      |                               |                                    |                       |                         |                                               |       |
|       |                      |                               |                                    |                       |                         |                                               |       |
|       | Line                 | Line                          | Loopback                           |                       | SNMP Line               | SNMP Link                                     |       |
| $1 -$ | Length<br>0 - 133 ft | Coding<br>B8ZS                | Detect<br>Enabled                  | Framing<br><b>ESF</b> | Status Trap<br>Disabled | Status Trap<br>Enabled                        |       |
| $2 -$ |                      | 0 - 133 ft B8ZS               | Enabled                            | ESF                   | Disabled                | Enabled                                       |       |
|       |                      | 3 - 0 - 133 ft B8ZS           | Enabled                            | <b>ESF</b>            | Disabled                | Enabled                                       |       |
|       |                      | 0 - 133 ft B8ZS               | Enabled                            | <b>ESF</b>            | Disabled                | Enabled                                       |       |
|       |                      |                               |                                    |                       |                         |                                               |       |
|       |                      |                               |                                    |                       |                         |                                               |       |
|       |                      |                               |                                    |                       |                         |                                               |       |
|       |                      |                               | 5 - Primary TX Timing - Internal   |                       |                         |                                               |       |
|       |                      |                               | 6 - Secondary TX Timing - Internal |                       |                         |                                               |       |
|       |                      |                               |                                    |                       |                         |                                               |       |
|       | Selection:           |                               |                                    |                       |                         | (T)oggle for more<br>'?' - System Help Screen |       |
|       |                      |                               |                                    |                       |                         |                                               |       |

Figure 5-7. DS1 Ports Menu

<span id="page-65-2"></span>

|                                                                        | MX410                                    | MM/DD/YY HH:MM                                                                  |       |
|------------------------------------------------------------------------|------------------------------------------|---------------------------------------------------------------------------------|-------|
| Active Alarms: CRITICAL MAJOR                                          |                                          | ID:                                                                             | MX410 |
|                                                                        | DS1 Ports                                |                                                                                 |       |
| Circuit ID<br>1<br>$\overline{2}$<br>3                                 | Enabled<br>Enabled<br>Enabled<br>Enabled | Interface State Alarm Pass Thru<br>Disabled<br>Disabled<br>Disabled<br>Disabled |       |
| 5 - Primary TX Timing - Internal<br>6 - Secondary TX Timing - Internal |                                          |                                                                                 |       |
| Selection:                                                             |                                          | (T)oggle for more<br>'?' - System Help Screen                                   |       |

<span id="page-65-1"></span>Figure 5-8. DS1 Ports Menu - Toggled

The DS1 Ports menu options are shown in **[Table 5-5](#page-66-0)**.

<span id="page-66-0"></span>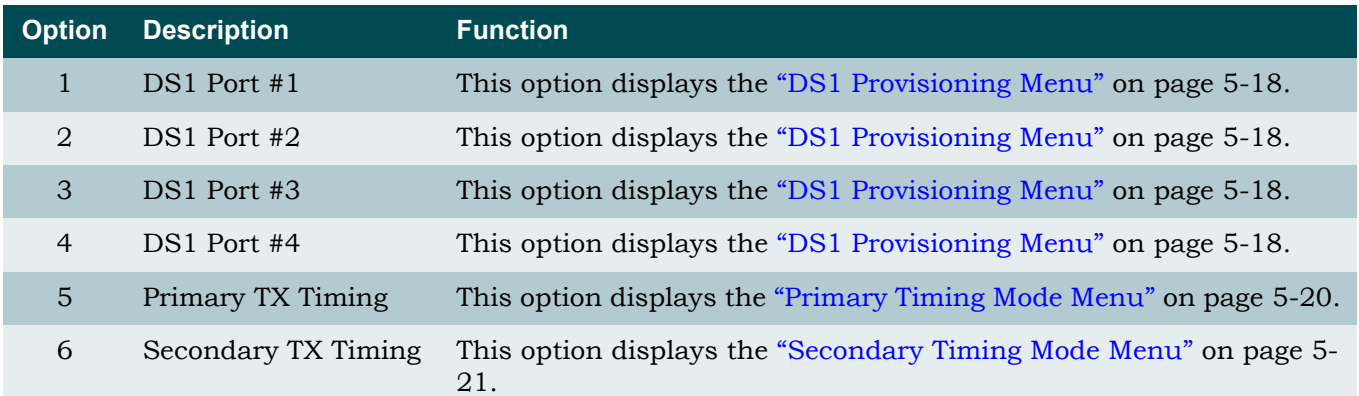

#### Table 5-5. DS1 Ports Menu Options

#### <span id="page-67-0"></span>*DS1 Provisioning Menu*

The DS1 Provisioning menu (see **[Figure 5-9](#page-67-1)**) is used to set the line length, line coding, loopback detection, framing, SNMP line status trap, SNMP link status trap, circuit ID, interface state, and alarm pass thru information for the selected DS1 port.

|                                                                                                    | MX410                           | MM/DD/YY HH:MM           |
|----------------------------------------------------------------------------------------------------|---------------------------------|--------------------------|
| Active Alarms: CRITICAL MAJOR                                                                                                    | ID:                             | MX410                    |
| DS1 Provisioning - Port #1                                                                                                    |                                 |                          |
| $1 -$ Line Length<br>$2 -$ Line Coding<br>3 - Loopback Detection : Enabled<br>4 - Framing<br>5 - SNMP Line Status Trap : Disabled<br>6 - SNMP Link Status Trap : Enabled<br>7 - Circuit ID<br>8 - Interface State : Enabled | : 0 - 133 ft<br>: B8ZS<br>: ESF |                          |
| selection:                                                                                                    |                                 | '?' - System Help Screen |

Figure 5-9. DS1 Provisioning Menu

<span id="page-67-1"></span>The DS1 Provisioning menu options are shown in **[Table 5-6](#page-68-0)**.

<span id="page-68-0"></span>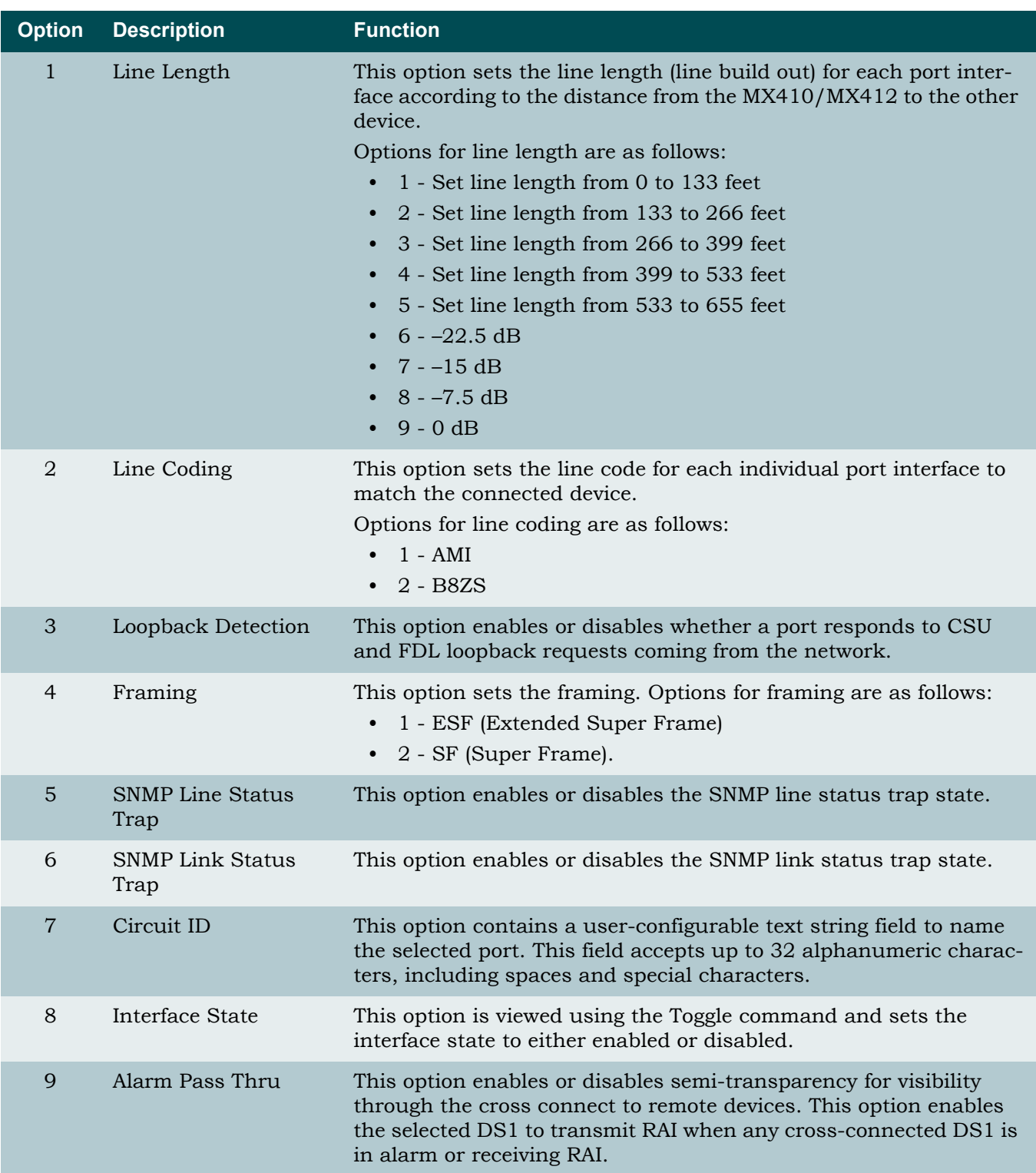

### Table 5-6. DS1 Provisioning Menu Options

#### <span id="page-69-0"></span>*Primary Timing Mode Menu*

The Primary Timing Mode menu (see **[Figure 5-10](#page-69-1)**) is used to set the primary timing mode for the selected DS1 port (1-4 on the MX410 and 1-12 on the MX412).

|             |                               | MX410                          |                          | MM/DD/YY HH:MM |       |
|-------------|-------------------------------|--------------------------------|--------------------------|----------------|-------|
|             | Active Alarms: CRITICAL MAJOR |                                | ID:                      |                | MX410 |
|             |                               |                                |                          |                |       |
|             |                               | Primary Timing Mode : Internal |                          |                |       |
|             |                               |                                |                          |                |       |
|             |                               | $1 - Internal$                 |                          |                |       |
|             |                               | $2 - DS11$                     |                          |                |       |
|             |                               | $3 - DS12$<br>$4 - DS13$       |                          |                |       |
|             |                               | $5 - DS14$                     |                          |                |       |
|             |                               |                                |                          |                |       |
|             |                               |                                |                          |                |       |
|             |                               |                                |                          |                |       |
|             |                               |                                |                          |                |       |
|             |                               |                                |                          |                |       |
|             |                               |                                |                          |                |       |
|             |                               |                                |                          |                |       |
|             |                               |                                |                          |                |       |
| Selection : |                               |                                | '?' - System Help Screen |                |       |
|             |                               |                                |                          |                |       |

Figure 5-10. Primary Timing Mode Menu

<span id="page-69-1"></span>The Primary Timing Mode menu options are shown in **[Table 5-7](#page-69-2)**.

<span id="page-69-2"></span>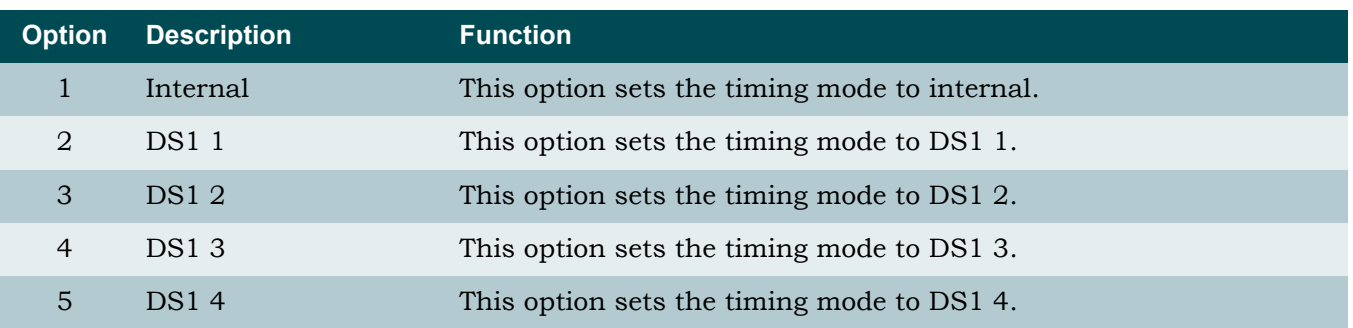

#### Table 5-7. Primary Timing Mode Menu Options

#### CAUTION

The entire MX410/MX412 is timed from a single source and all transmitters are synchronized. Any device attached to the MX410/ MX412 should be placed in loop or line timing mode, unless it is providing timing. If an attached device is providing timing, the MX410/MX412 must be configured to use this interface as its primary timing source. If the MX410/MX412 is set for internal timing, all devices connected to it must be set to loop or line timing.

#### <span id="page-70-0"></span>*Secondary Timing Mode Menu*

The Secondary Timing Mode menu (see **[Figure 5-11](#page-70-1)**) is used to set the secondary timing mode for the selected DS1 port (1-4 on the MX410 and 1-12 on the MX412).

|                               | MX410                          |                          | MM/DD/YY HH:MM |       |
|-------------------------------|--------------------------------|--------------------------|----------------|-------|
| Active Alarms: CRITICAL MAJOR |                                | ID:                      |                | MX410 |
|                               |                                |                          |                |       |
|                               |                                |                          |                |       |
|                               | Primary Timing Mode : Internal |                          |                |       |
|                               |                                |                          |                |       |
|                               | $1 - Internal$                 |                          |                |       |
|                               | $2 - DS11$                     |                          |                |       |
|                               | $3 - DS12$                     |                          |                |       |
|                               | $4 - DS13$                     |                          |                |       |
|                               | $5 - DS14$                     |                          |                |       |
|                               |                                |                          |                |       |
|                               |                                |                          |                |       |
|                               |                                |                          |                |       |
|                               |                                |                          |                |       |
|                               |                                |                          |                |       |
|                               |                                |                          |                |       |
|                               |                                |                          |                |       |
|                               |                                |                          |                |       |
| Selection :                   |                                | '?' - System Help Screen |                |       |
|                               |                                |                          |                |       |

Figure 5-11. Secondary Timing Mode Menu

<span id="page-70-1"></span>The Secondary Timing Mode menu options are shown in **[Table 5-8](#page-70-2)**.

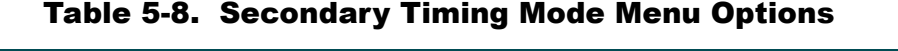

<span id="page-70-2"></span>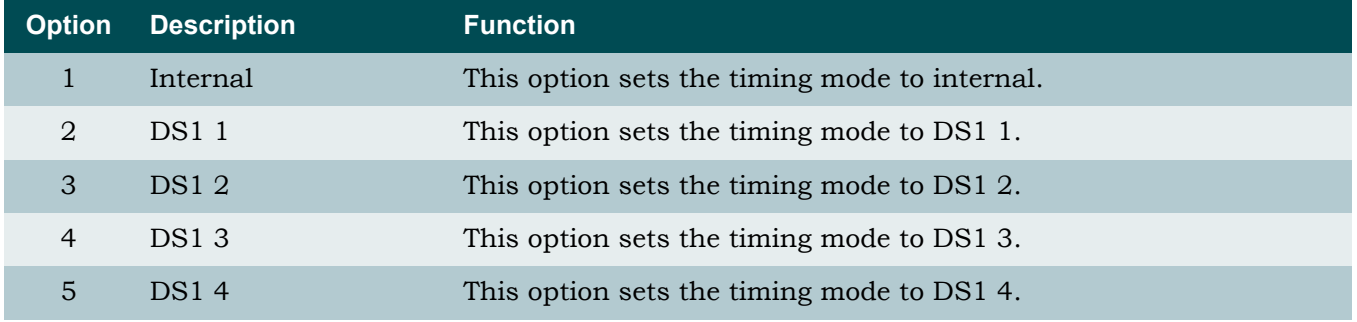

#### CAUTION

The entire MX410/MX412 is timed from a single source and all transmitters are synchronized. Any device attached to the MX410/ MX412 should be placed in loop or line timing mode, unless it is providing timing. If an attached device is providing timing, the MX410/MX412 must be configured to use this interface as its primary timing source. If the MX410/MX412 is set for internal timing, all devices connected to it must be set to loop or line timing.

#### <span id="page-71-0"></span>V.35 Port Menu

The V.35 Port Menu (see **[Figure 5-12](#page-71-2)**) is used to provision the V.35 Port.

|                         | MX410       |             | MM/DD/YY HH:MM           |
|-------------------------|-------------|-------------|--------------------------|
| Active Alarms: CRITICAL |             | ID:         | MX410                    |
|                         |             |             |                          |
|                         |             |             |                          |
|                         | $V.35$ Port |             |                          |
|                         |             |             |                          |
|                         | $1 - CTS$   | : Forced On |                          |
|                         | $2 - DCD$   | : Forced On |                          |
|                         | $3 - DSR$   | : Normal    |                          |
|                         |             |             |                          |
|                         |             |             |                          |
|                         |             |             |                          |
|                         |             |             |                          |
|                         |             |             |                          |
|                         |             |             |                          |
|                         |             |             |                          |
|                         |             |             |                          |
|                         |             |             |                          |
|                         |             |             |                          |
| Selection :             |             |             | '?' - System Help Screen |
|                         |             |             |                          |

Figure 5-12. V.35 Port Menu

<span id="page-71-2"></span>The V.35 Port menu options are shown in **[Table 5-9](#page-71-1)**.

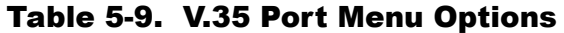

<span id="page-71-1"></span>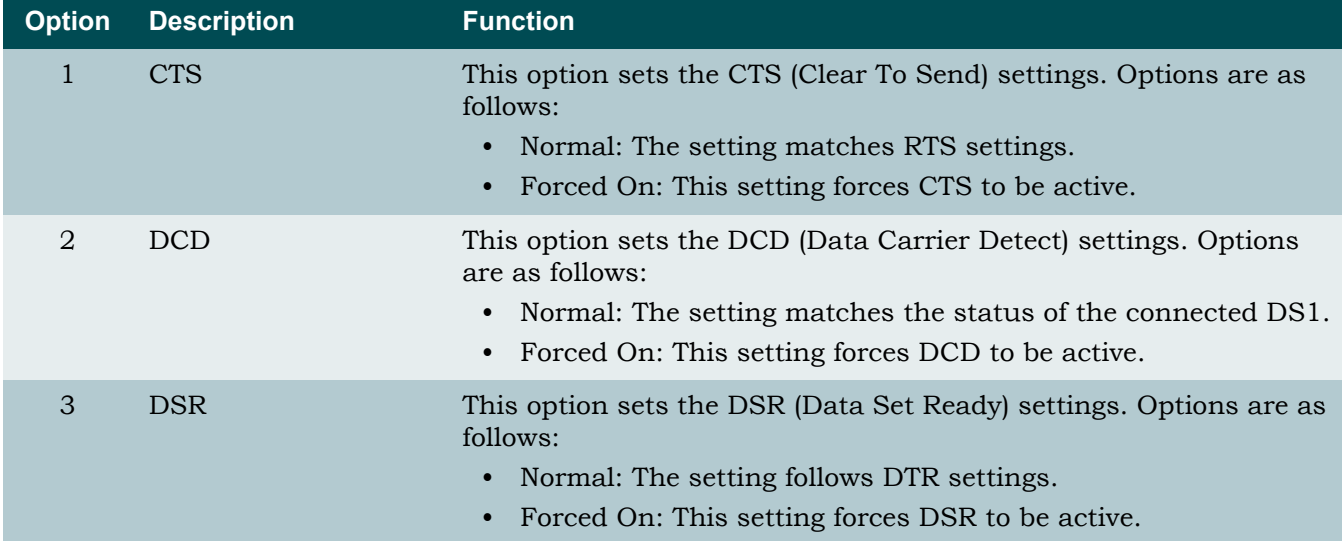
#### Cross-Connect Mapping Menu

The Cross-Connect Mapping menu is used to display DS0 information for the four DS1 ports (12 ports on the MX412), as well as FXS (MX412 only), PPP, and V.35 settings. The Cross-Connect Mapping menu is shown in **[Figure 5-13](#page-72-1)** displaying DS0 mapping for the DS1 1 port. The Toggle command is used to view DS1 2, DS1 3, DS1 4, PPP, and V.35 data. All of the DS1 toggle menus have identical options, and all of the 24 DS0s have identical options for the selected DS1. The Cross-Connect Mapping - Ports toggle menu is shown in **[Figure 5-14](#page-72-0)**.

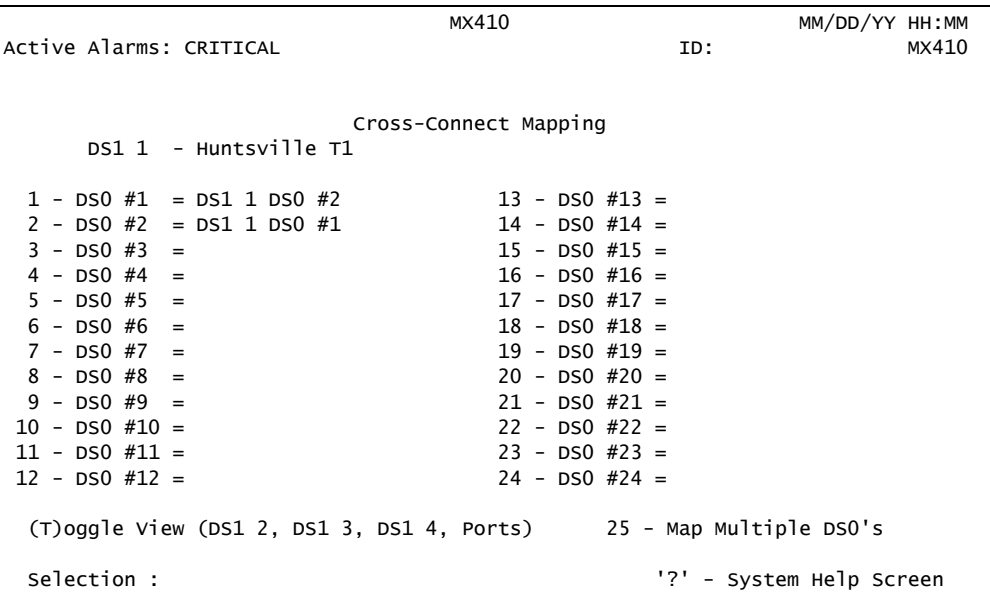

Figure 5-13. Cross-Connect Mapping Menu

<span id="page-72-1"></span>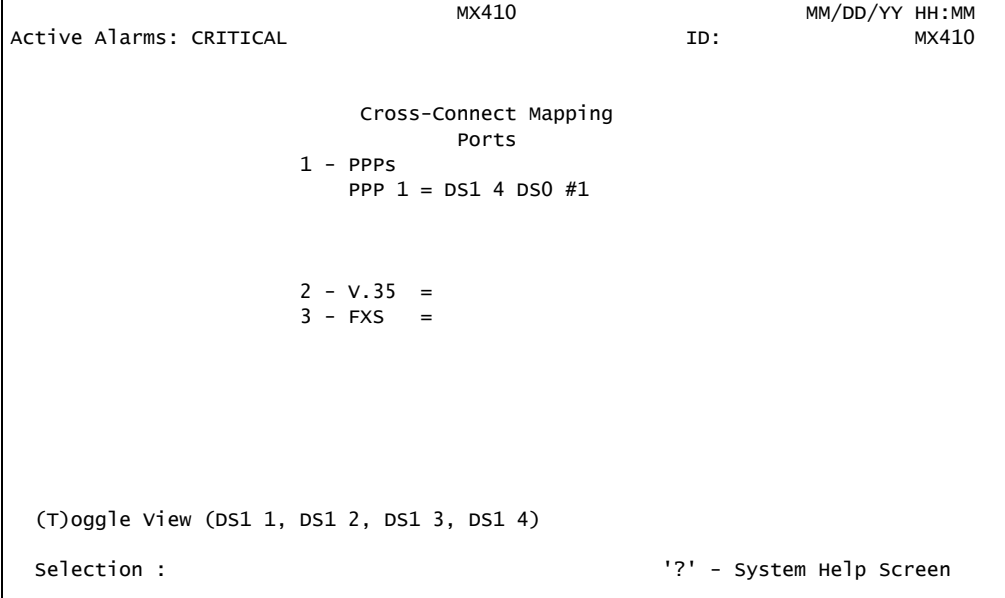

<span id="page-72-0"></span>Figure 5-14. Cross-Connect Mapping - Ports Menu

г

The Cross-Connect Mapping menu options are shown in **[Table 5-10](#page-73-0)**.

<span id="page-73-0"></span>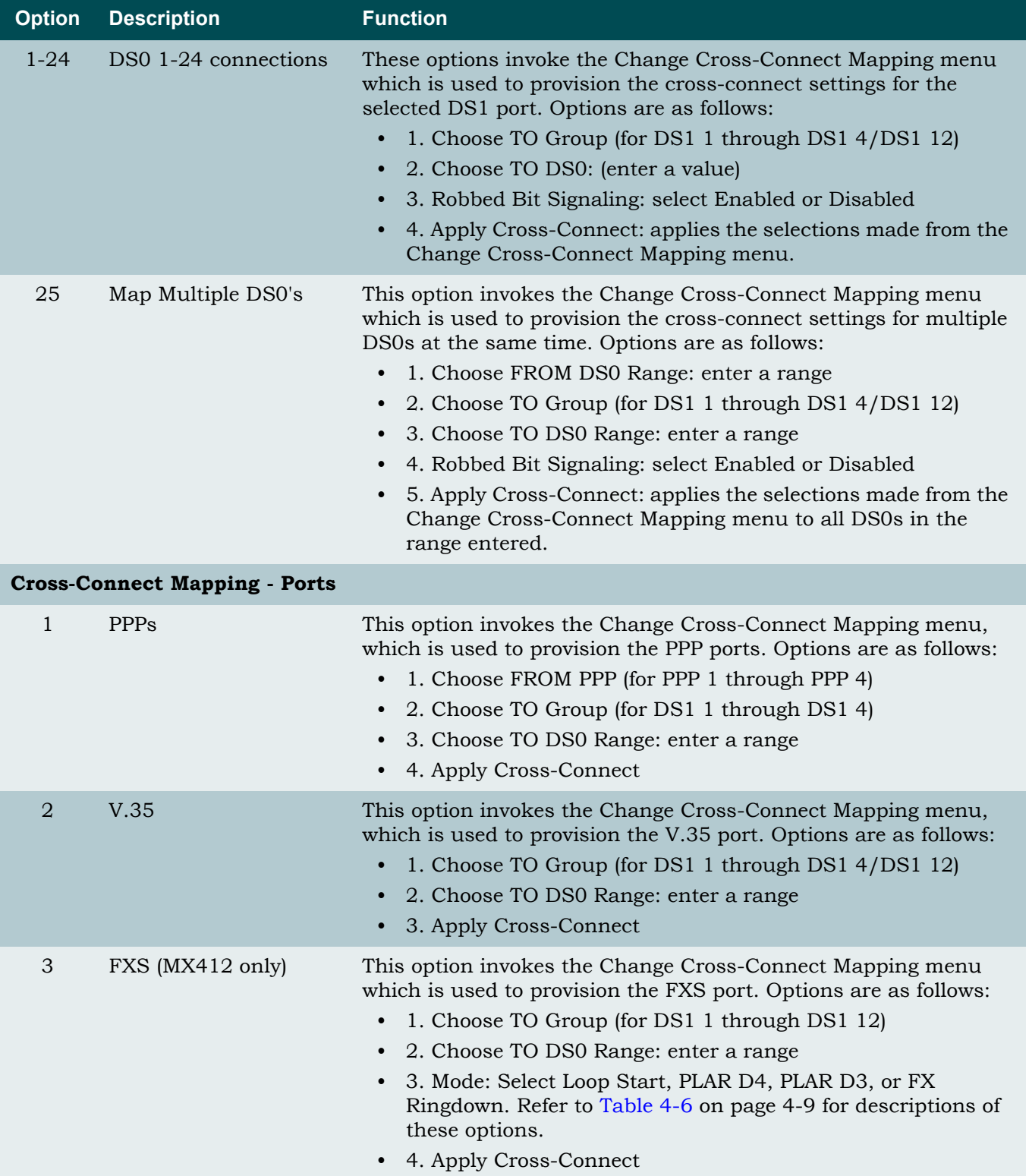

## Table 5-10. Cross-Connect Mapping Menu Options

### Terminal Server Ports Menu

The Terminal Server Ports Menu (see **[Figure 5-15](#page-74-1)**) is used to select Terminal Port 1 through Port 4 for provisioning.

| Active Alarms: CRITICAL | MX410                                                          | ID:                      | MM/DD/YY HH:MM | MX410 |
|-------------------------|----------------------------------------------------------------|--------------------------|----------------|-------|
|                         | Terminal Server Ports                                          |                          |                |       |
|                         | $1$ - Port $1$<br>$2 - Port 2$<br>$3 - Port 3$<br>$4$ - Port 4 |                          |                |       |
| Selection :             |                                                                | '?' - System Help Screen |                |       |

Figure 5-15. Terminal Server Ports Menu

<span id="page-74-1"></span>The Terminal Server Ports menu options are shown in **[Table 5-11](#page-74-0)**.

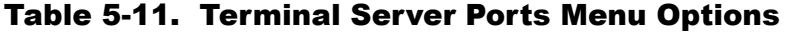

<span id="page-74-0"></span>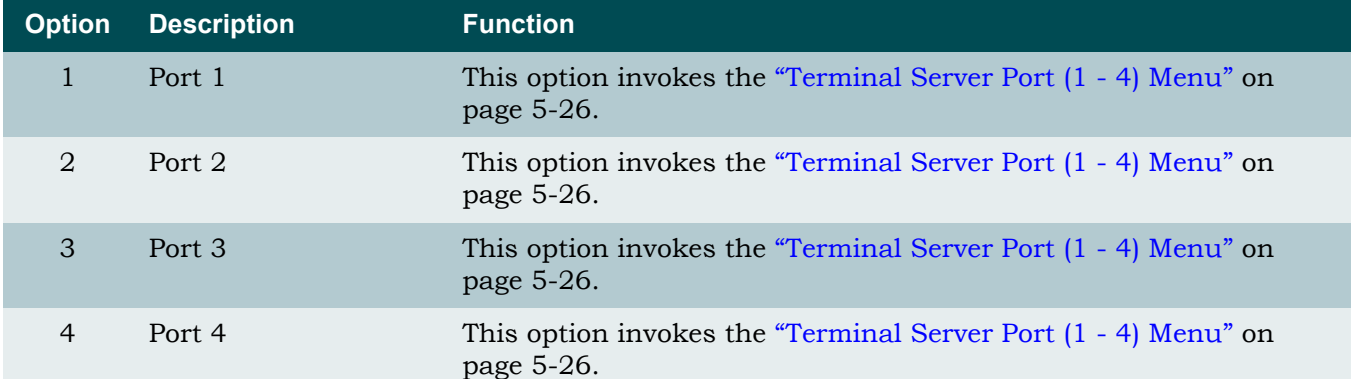

## <span id="page-75-0"></span>*Terminal Server Port (1 - 4) Menu*

The Terminal Server Port Menu (see **[Figure 5-16](#page-75-1)**) is used to provision the Terminal Sever Port selected on the (previous) Terminal Server Ports menu.

|                         | MX410                                   | MM/DD/YY HH:MM           |
|-------------------------|-----------------------------------------|--------------------------|
| Active Alarms: CRITICAL |                                         | MX410<br>ID:             |
|                         | Terminal Server Port 1                  |                          |
|                         | 1 - Terminal State                      | : Enabled                |
|                         | 2 - Baud Rate<br>3 - Telnet Port Number | : 9600                   |
|                         | 4 - Security                            | : 2023<br>: Enabled      |
|                         | 5 - Username                            | : port 1                 |
|                         | $6 -$ Password                          | : password               |
|                         |                                         |                          |
|                         |                                         |                          |
|                         |                                         |                          |
|                         |                                         |                          |
|                         |                                         |                          |
|                         |                                         |                          |
|                         |                                         |                          |
| Selection :             |                                         | '?' - System Help Screen |
|                         |                                         |                          |

Figure 5-16. Terminal Server Port 1 Menu

<span id="page-75-1"></span>The Terminal Server Port (1-4) menu options are shown in **[Table 5-12](#page-75-2)**.

<span id="page-75-2"></span>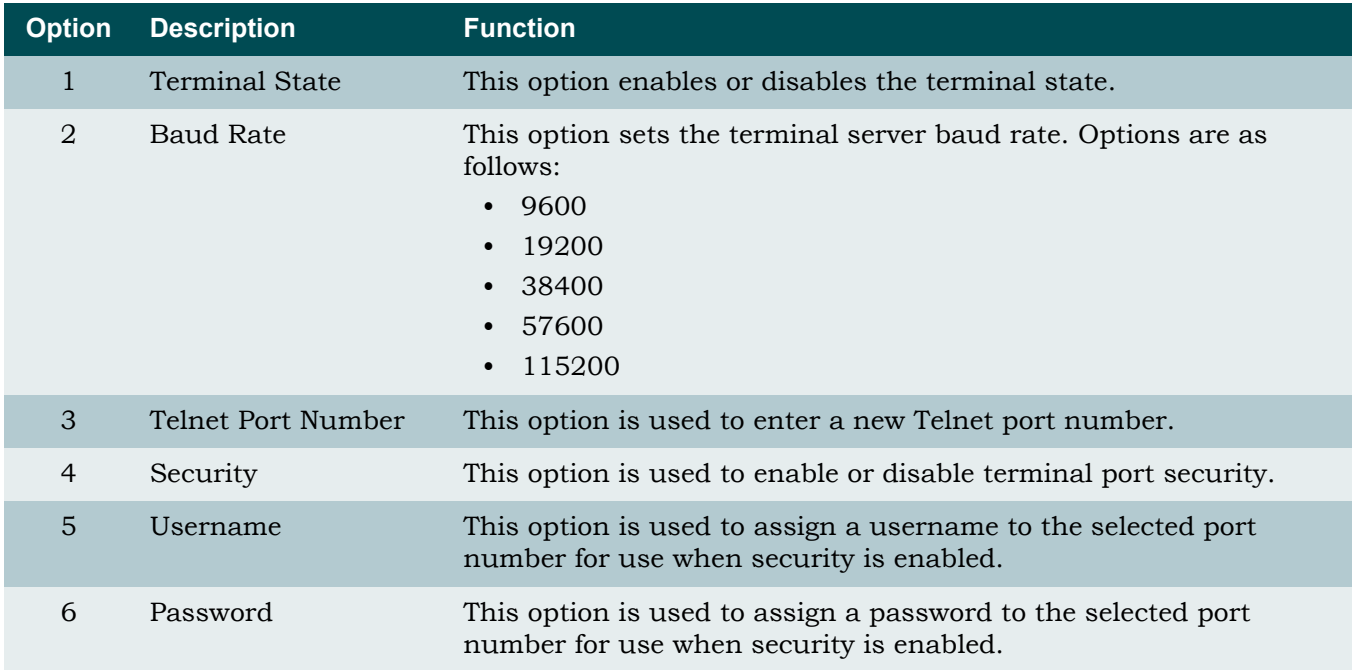

### Table 5-12. Terminal Server Port Menu Options

### General Provisioning Menu

The General Provisioning Menu (see **[Figure 5-17](#page-76-0)**) is used to provision the craft port Baud rate, the date, time, system ID, auto-logoff inactivity time, to reset the MX410/MX412, and to handle security administration.

|                                 | MX410                |              | MM/DD/YY HH:MM           |
|---------------------------------|----------------------|--------------|--------------------------|
| Active Alarms: CRITICAL         |                      | ID:          | MX410                    |
|                                 |                      |              |                          |
|                                 | General Provisioning |              |                          |
|                                 |                      |              |                          |
| 1 - Craft Port Baud Rate        |                      | : 115200     |                          |
| $2 - Date$                      |                      | : 04/22/2005 |                          |
| $3 -$ Time                      |                      | : 18:50:47   |                          |
| 4 - System ID                   |                      | : MX410      |                          |
| 5 - Auto-Logoff Inactivity Time |                      | : 15 minutes |                          |
|                                 |                      |              |                          |
| 6 - Card Reset                  |                      |              |                          |
| 7 - Reset To Factory Defaults   |                      |              |                          |
| 8 - Security Administration     |                      |              |                          |
|                                 |                      |              |                          |
|                                 |                      |              |                          |
|                                 |                      |              |                          |
|                                 |                      |              |                          |
|                                 |                      |              |                          |
|                                 |                      |              |                          |
| Selection:                      |                      |              | '?' - System Help Screen |
|                                 |                      |              |                          |

Figure 5-17. General Provisioning Menu

<span id="page-76-0"></span>The General Provisioning menu options are shown in **[Table 5-13](#page-76-1)**.

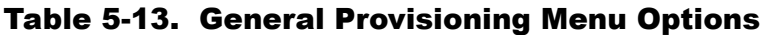

<span id="page-76-1"></span>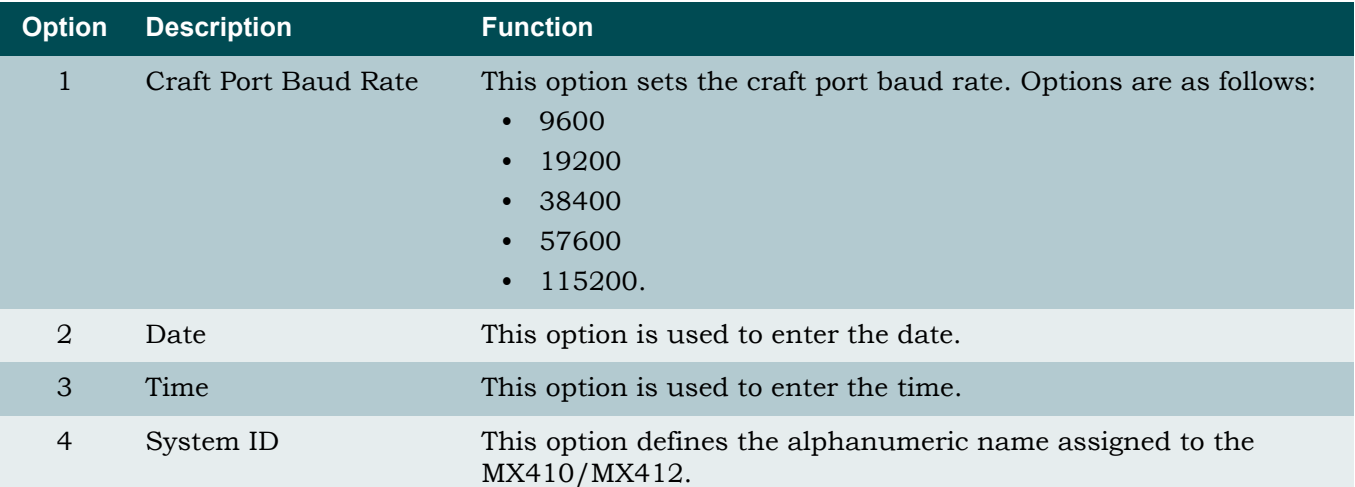

г

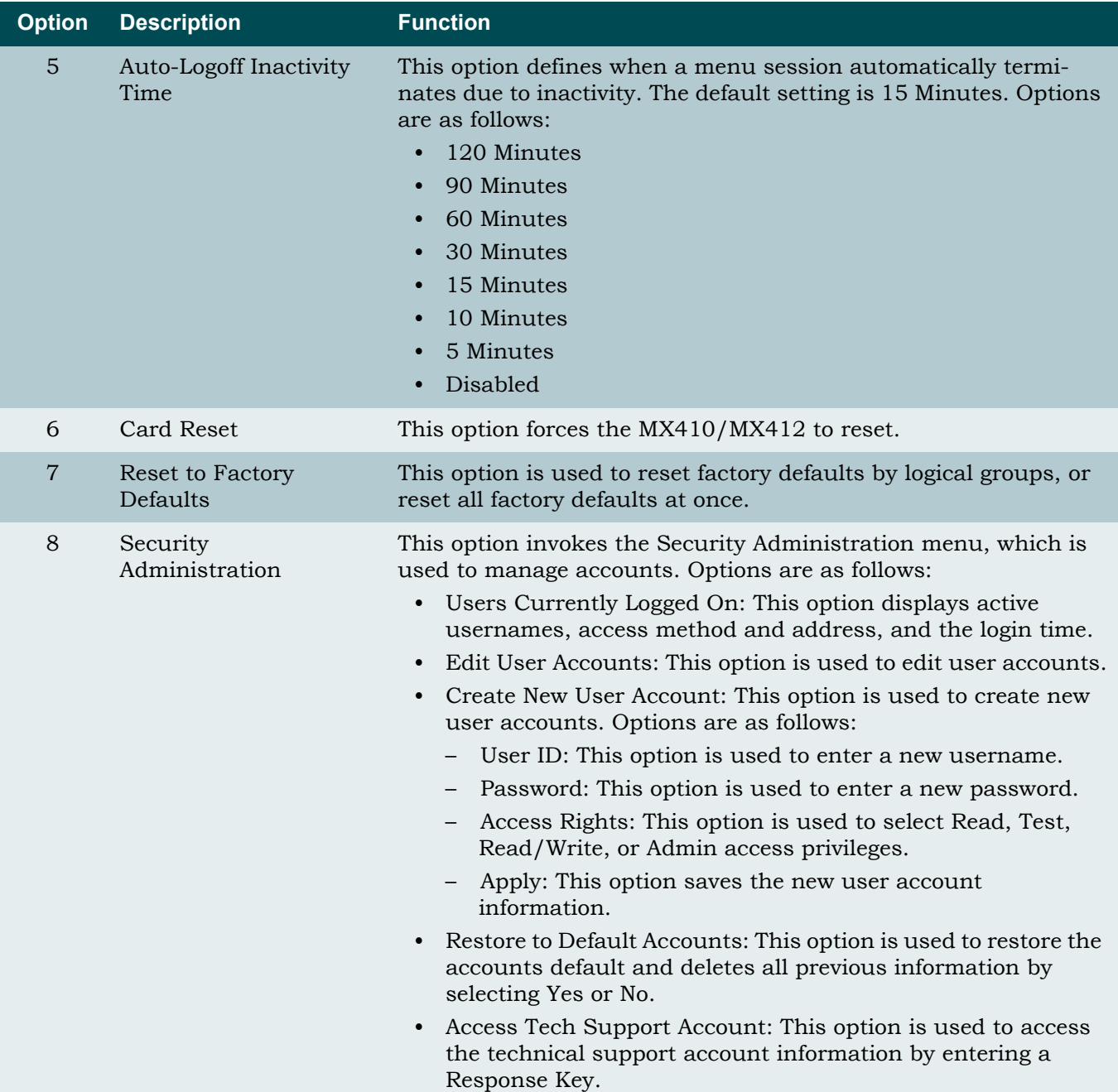

# Table 5-13. General Provisioning Menu Options (Continued)

### Network Management Menu

The Network Management menu (see **[Figure 5-18](#page-78-1)**) is used to provision network information.

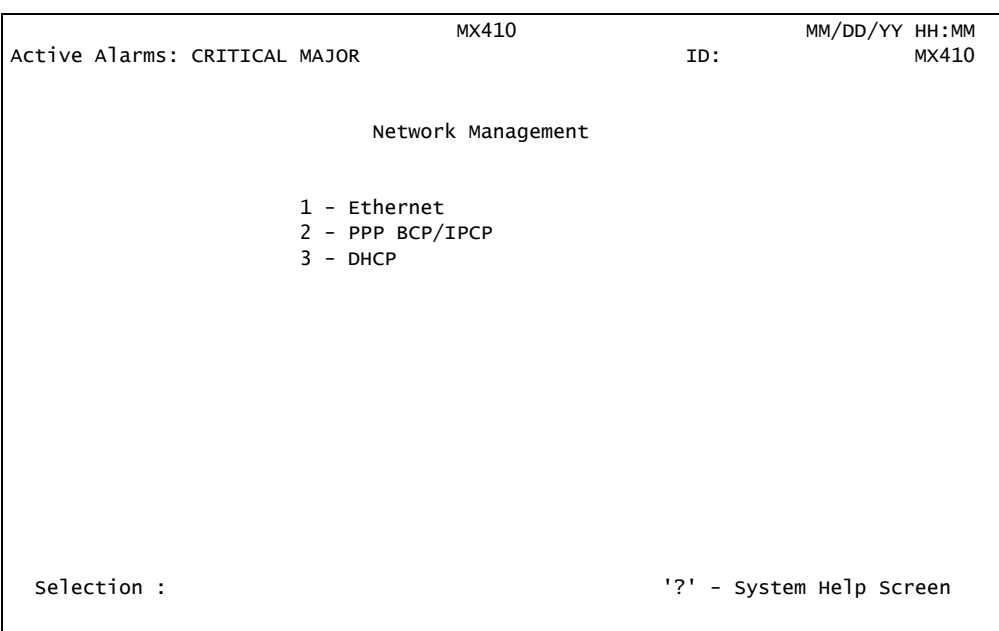

### Figure 5-18. Network Management Menu

<span id="page-78-1"></span>The Network Management menu options are shown in **[Table 5-14](#page-78-0)**.

## Table 5-14. Network Management Menu Options

<span id="page-78-0"></span>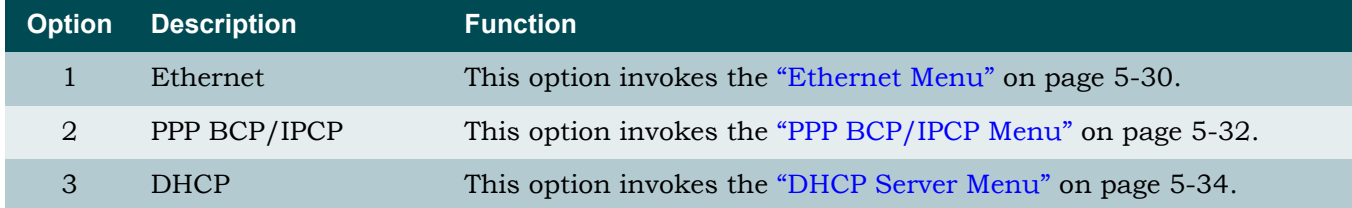

### <span id="page-79-0"></span>*Ethernet Menu*

The Ethernet Menu (see **[Figure 5-19](#page-79-2)**) is used to provision Ethernet information.

|            |                         | MX410                                    |                          | MM/DD/YY HH:MM |       |
|------------|-------------------------|------------------------------------------|--------------------------|----------------|-------|
|            | Active Alarms: CRITICAL |                                          | ID:                      |                | MX410 |
|            |                         |                                          |                          |                |       |
|            |                         |                                          |                          |                |       |
|            |                         | Ethernet                                 |                          |                |       |
|            | $1$ - IP Address        |                                          | : 192.168.100.1          |                |       |
|            | Subnet Mask             |                                          | : 255.255.0.0            |                |       |
|            | 2 - Gateway             |                                          | : 192.168.1.1            |                |       |
|            | MAC Address             |                                          | $:$ XX:XX:XX:XX:XX:XX    |                |       |
|            |                         |                                          |                          |                |       |
|            |                         |                                          |                          |                |       |
| Eth 1      |                         |                                          |                          |                |       |
|            |                         |                                          |                          |                |       |
|            |                         |                                          |                          |                |       |
|            |                         | 3 - Link Speed & Duplex : Auto           |                          |                |       |
|            |                         | Functional Link Speed & Duplex : Unknown |                          |                |       |
|            | Link Status             |                                          | : Down                   |                |       |
|            |                         |                                          |                          |                |       |
|            |                         |                                          |                          |                |       |
|            |                         | (T) oggle Between Interfaces             |                          |                |       |
|            |                         |                                          |                          |                |       |
| Selection: |                         |                                          | '?' - System Help Screen |                |       |
|            |                         |                                          |                          |                |       |

Figure 5-19. Ethernet Menu

<span id="page-79-2"></span>The Ethernet menu options are shown in **[Table 5-15](#page-79-1)**.

<span id="page-79-1"></span>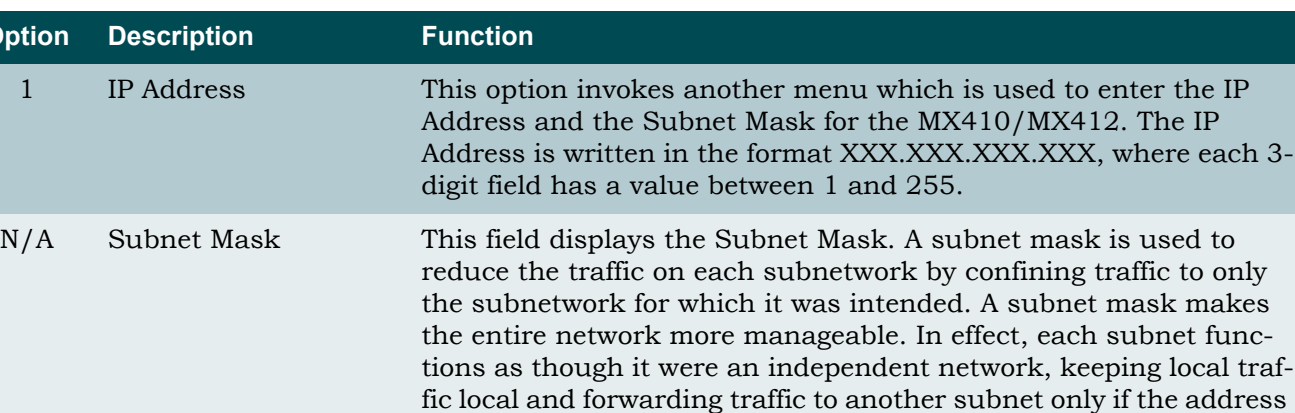

#### Table 5-15. Ethernet Menu Options

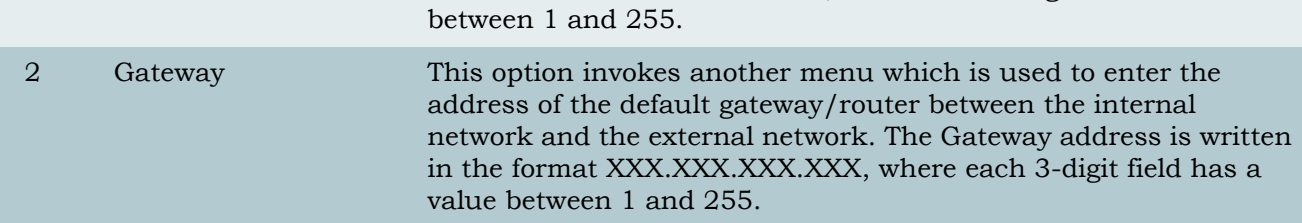

of the data is external to the subnet. The Subnet Mask is written in the format XXX.XXX.XXX.XXX, where each 3-digit field has a value

**Option** 

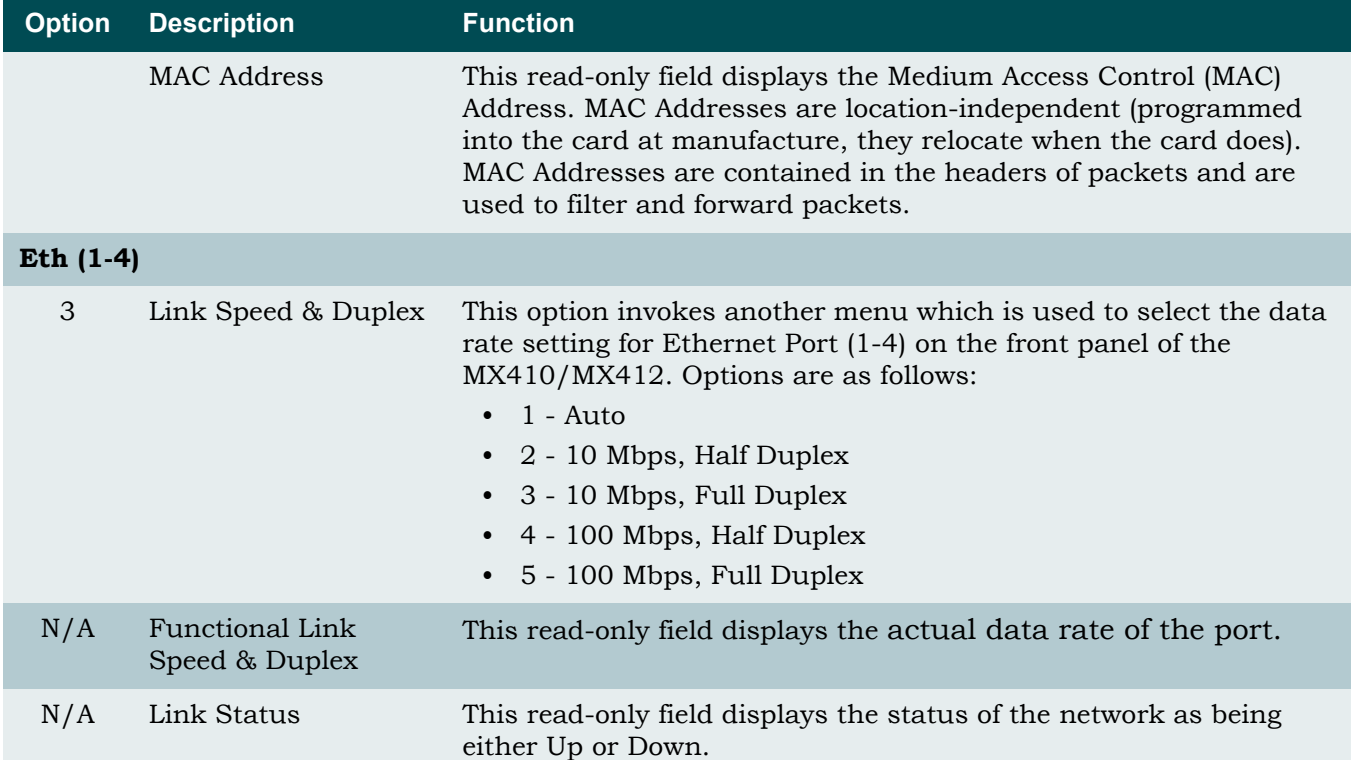

# Table 5-15. Ethernet Menu Options (Continued)

## <span id="page-81-0"></span>*PPP BCP/IPCP Menu*

Point-to-Point Protocol (PPP) is commonly used for LAN extension and Remote management connectivity. PPP can use one of two upper layer protocols:

- BCP (Bridge Control Protocol): This protocol routes packets based on MAC addresses and allows broadcast traffic to be passed over the PPP link(s). This protocol enables true LAN Extension to be completed. Any device on the LAN can communicate with any other device with the least amount of configuration by the user.
- IPCP (IP Control Protocol): This protocol is used to for the user to assign an IP address to each interface of the MX410/MX412. This enables dynamic routing of packets based on the IP address and prohibits broadcast traffic from being passed over the PPP link(s). This protocol requires more IP knowledge and configuration of each device on the network to ensure proper IP routing, Default gateway configuration, as well as avoiding conflicts of networks and DHCP configurations. When IPCP is enabled, RIP v2 is the routing protocol used by the MX410/MX412.

If using PPP, the T1/FT1 carrying the PPP link should be configured to ESF and B8ZS.

#### **CAUTION**

Only one PPP link can be connected between two devices. If more than one PPP link is connected between two devices, it creates an Ethernet LOOP and causes a Packet Storm across the entire Ethernet network.

The PPP BCP/IPCP menu shown in **[Figure 5-20](#page-81-1)** is used to provision the PPP ports.

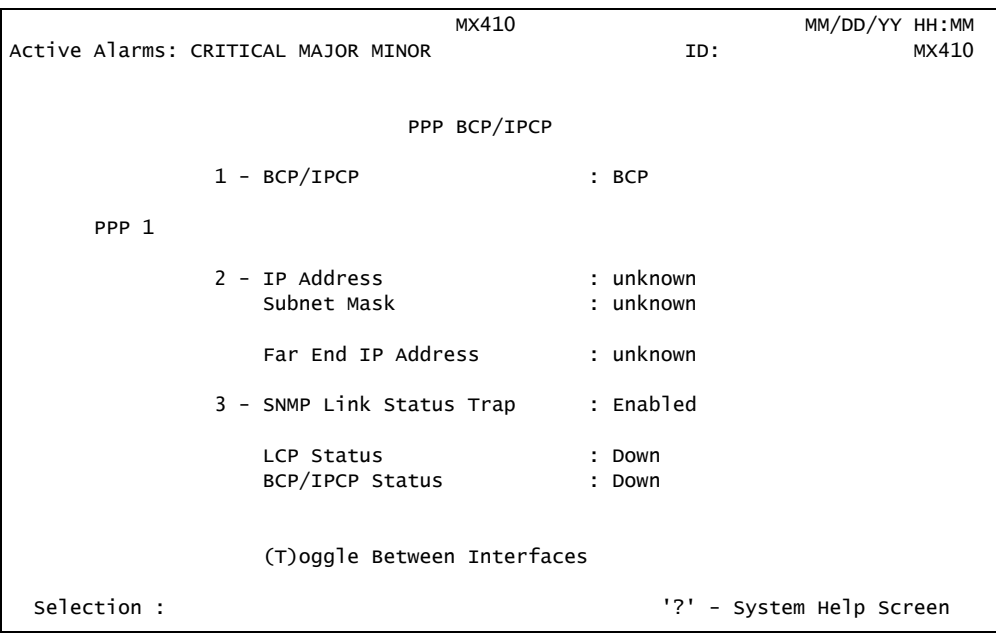

Figure 5-20. PPP BCP/IPCP Menu

<span id="page-81-1"></span>The PPP BCP/IPCP menu options are shown in **[Table 5-16](#page-82-0)**.

<span id="page-82-0"></span>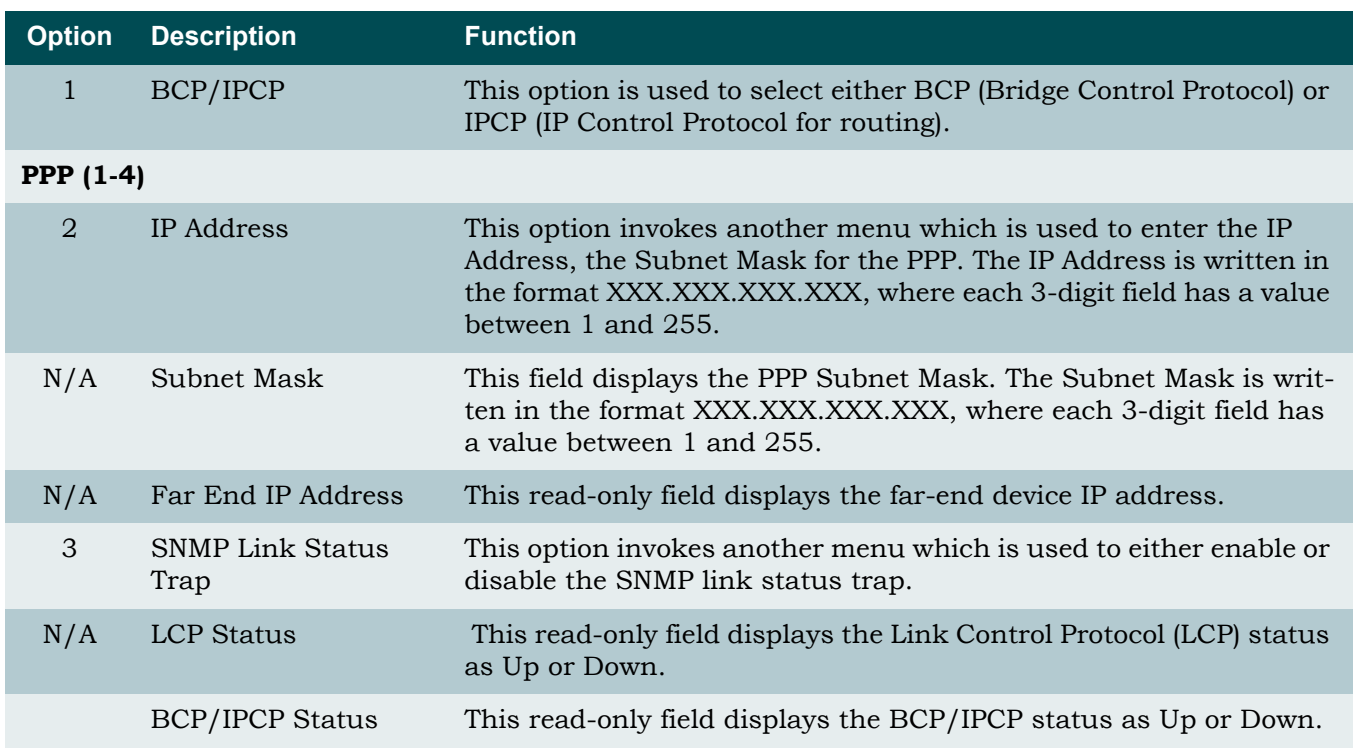

## Table 5-16. PPP BCP/IPCP Menu Options

### <span id="page-83-0"></span>*DHCP Server Menu*

The DHCP (Dynamic Host Configuration Protocol) Server menu shown in **[Figure 5-21](#page-83-2)**, is used to provision DHCP server connections.

```
MX410 MM/DD/YY HH:MM
Active Alarms: CRITICAL MAJOR ID: TD: MX410
                    DHCP Server
            1 - State : Disabled
 2 - Network : Not Set/Not Set
 3 - Default Router : Not Set
 4 - DNS Router : Not Set
 5 - Address Range : 0.0.0.0-255.255.255.255
            6 - Lease Time (d:h:m) : 0:0:0
 Selection : '?' - System Help Screen
```
Figure 5-21. DHCP Server Menu

<span id="page-83-2"></span>The DHCP Server menu options are shown in **[Table 5-17](#page-83-1)**.

<span id="page-83-1"></span>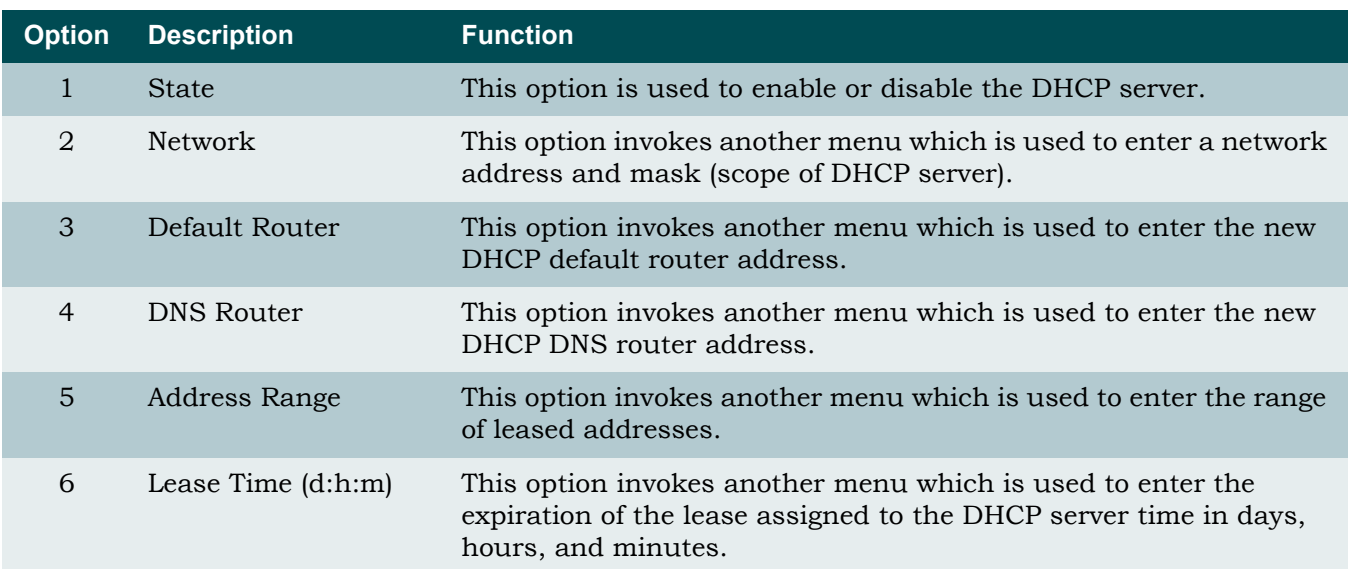

### Table 5-17. DHCP Server Menu Options

### SNMP Menu

The SNMP (Simple Network Management Protocol) menu (see **[Figure 5-22](#page-84-1)**) is used to provision SNMP information.

| Active Alarms: CRITICAL MAJOR MINOR                                                                                                    | MX410       | ID:                      | MM/DD/YY HH:MM | MX410 |
|----------------------------------------------------------------------------------------------------|-------------|--------------------------|----------------|-------|
|                                                                                                    | <b>SNMP</b> |                          |                |       |
| 1 - SNMP State : Disabled<br>2 - Trap Host 1 IP : 0.0.0.0<br>3 - Trap Host 2 IP : 0.0.0.0<br>4 - Trap Host 3 IP : 0.0.0.0<br>$5 -$ Trap Host 4 IP : 0.0.0.0<br>6 - SNMP Traps : Disabled<br>7 - System Name : MX410<br>8 - System Location :<br>9 - System Contact<br>10 - Read Community : public<br>11 - Write Community : private |             |                          |                |       |
| Selection :                                                                                                    |             | '?' - System Help Screen |                |       |

Figure 5-22. SNMP Menu

<span id="page-84-1"></span>The SNMP menu options are shown in **[Table 5-18](#page-84-0)**.

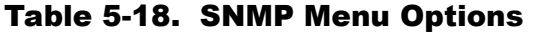

<span id="page-84-0"></span>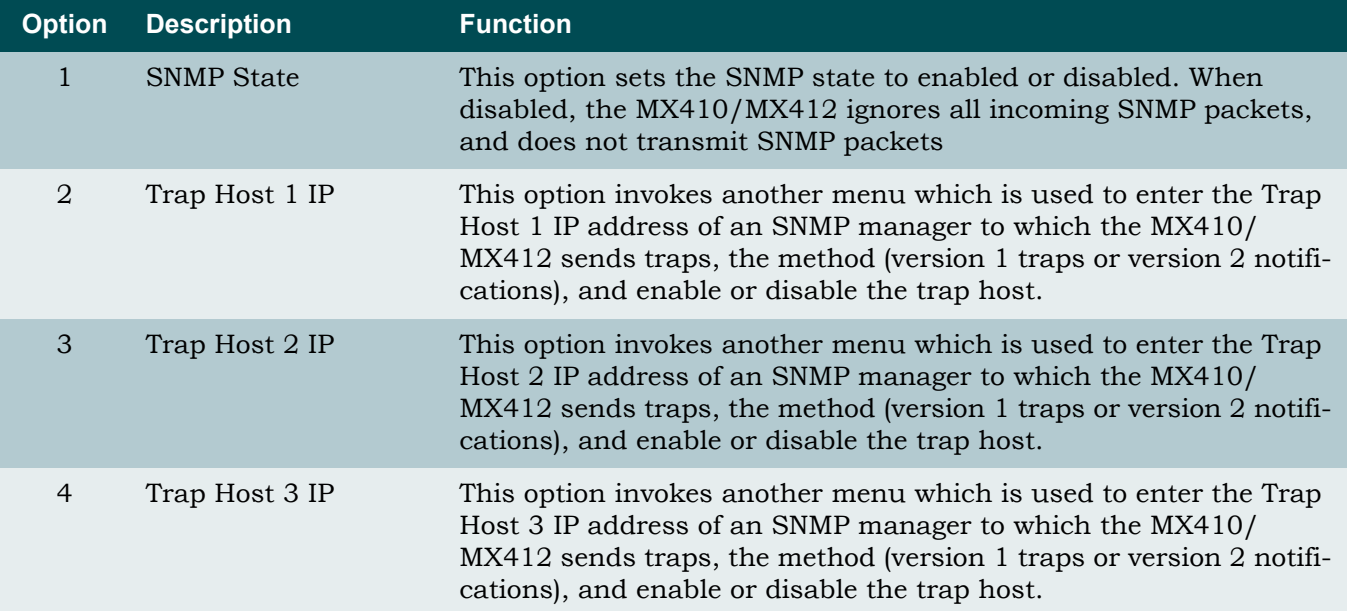

г

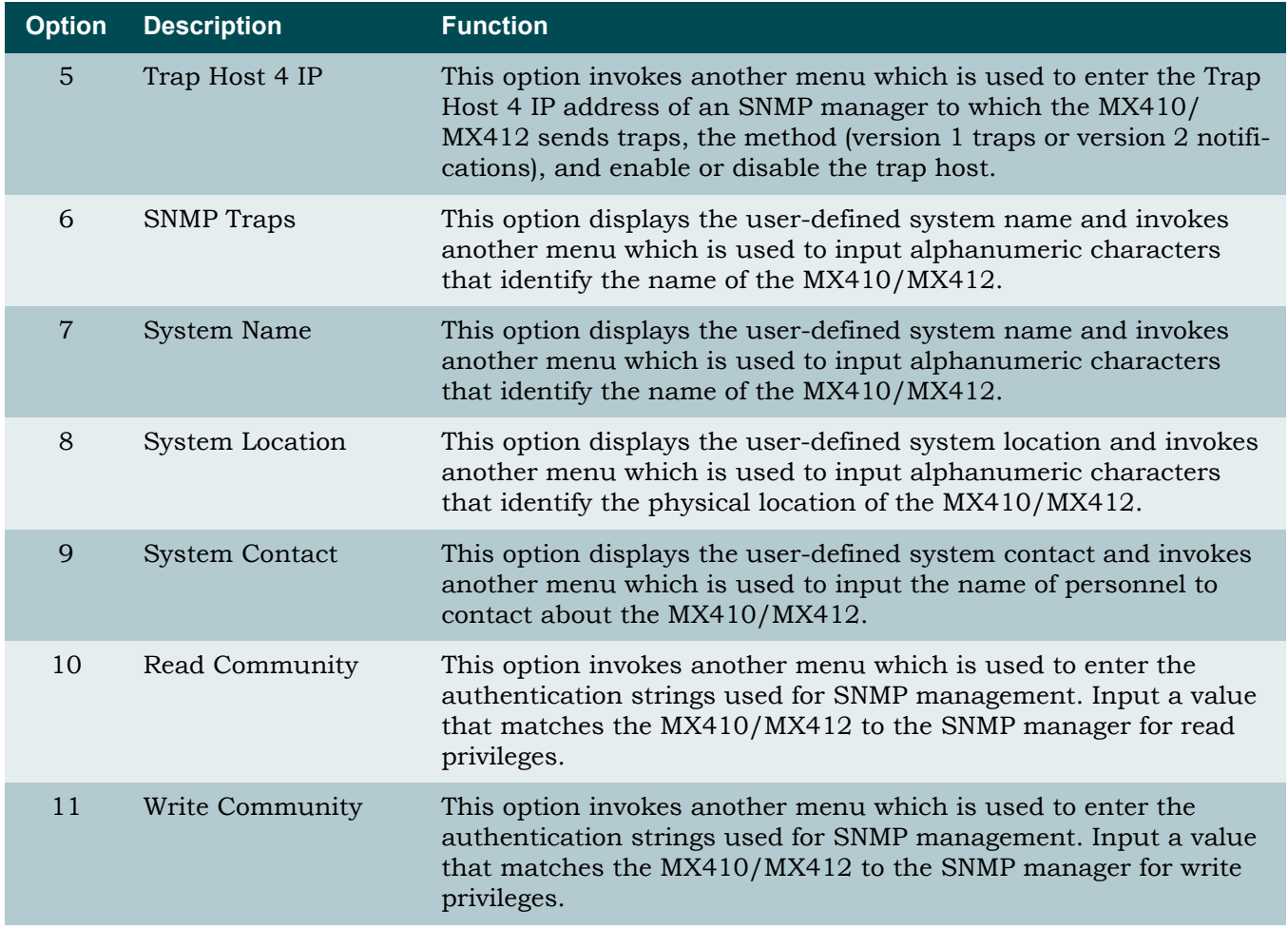

# Table 5-18. SNMP Menu Options (Continued)

## SCA Update Menu

The SCA (System Configuration Archive) Update Menu (see **[Figure 5-23](#page-86-1)**) is used to update SCA information.

|            |                               | MX410                                                                                                    |                          | MM/DD/YY HH:MM |
|------------|-------------------------------|----------------------------------------------------------------------------------------------------|--------------------------|----------------|
|            | Active Alarms: CRITICAL MAJOR |                                                                                                    | ID:                      | MX410          |
|            |                               | SCA Update                                                                                                    |                          |                |
|            |                               | 1 - SCA TFTP Server : 0.0.0.0<br>2 - Remote Filename<br>3 - All/Data Path Only : All Provisioning<br>4 - Perform SCA Save<br>5 - Perform SCA Restore |                          |                |
|            |                               | $6$ - Auto Save Time : Wed $10:35$<br>7 - Auto Save                                                                                                  | : Disabled               |                |
|            |                               | Awaiting download.                                                                                                    |                          |                |
| Selection: |                               |                                                                                                    | '?' - System Help Screen |                |

Figure 5-23. SCA Update Menu

<span id="page-86-1"></span>The SCA Update menu options are shown in **[Table 5-19](#page-86-0)**.

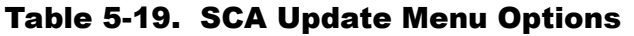

<span id="page-86-0"></span>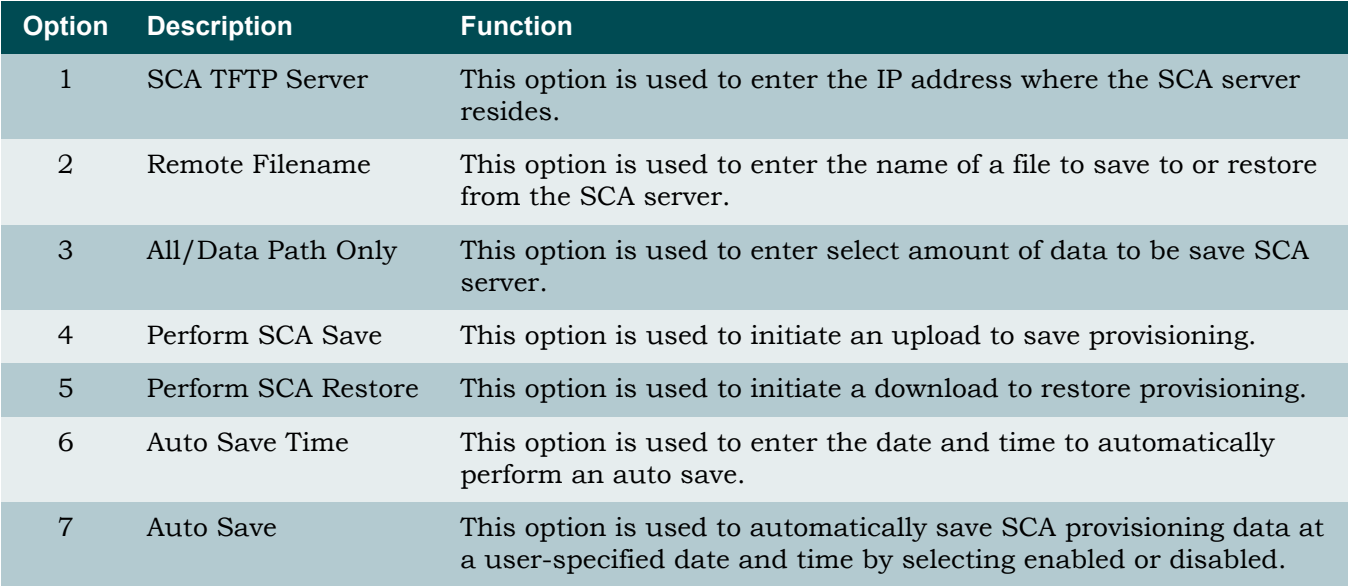

# Quick Setup Menu

To simplify the installation process, all of the basic configuration options necessary to setup the MX410/MX412 are grouped together on the Quick Setup menu (see **[Figure 5-24](#page-87-1)**). The Quick Setup menu allows configuration of such items as DS0 drop assignments, as well as system date, time, and IP Address information.

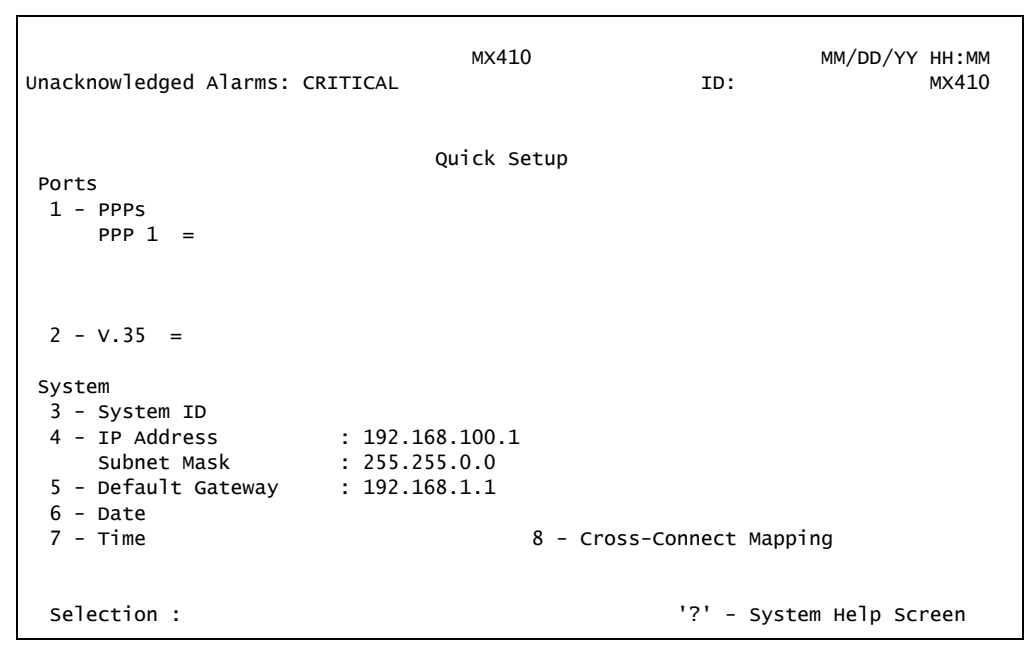

Figure 5-24. Quick Setup Menu

<span id="page-87-1"></span>The Quick Setup menu options are shown in **[Table 5-20](#page-87-0)**.

<span id="page-87-0"></span>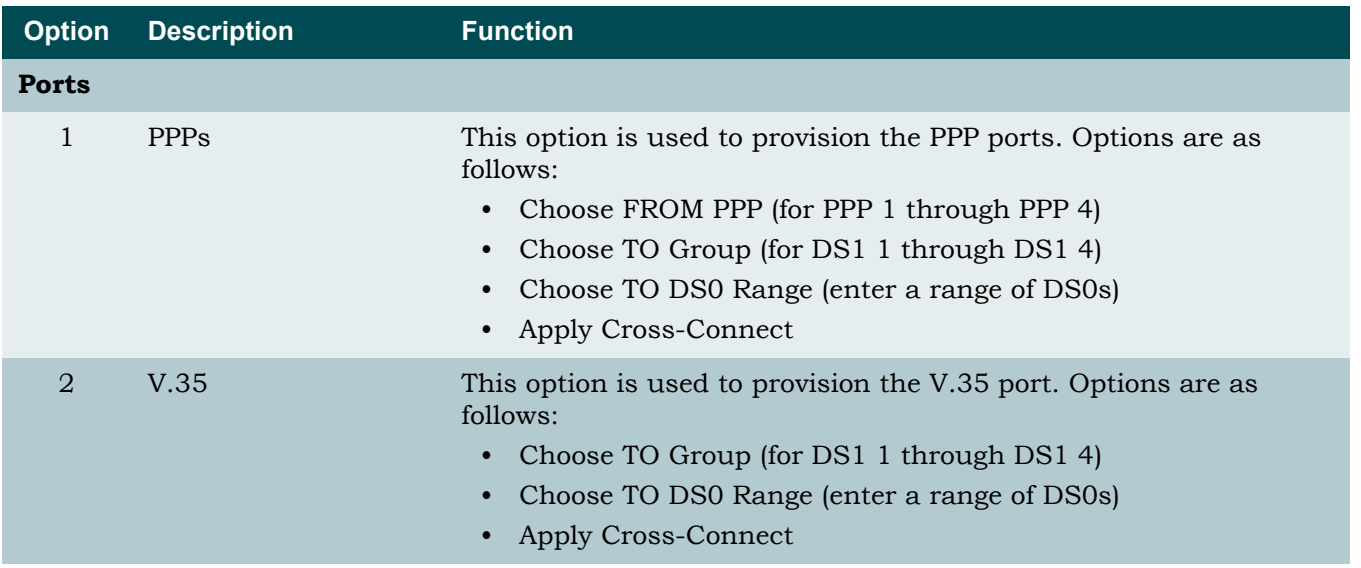

#### Table 5-20. Quick Setup Menu Options

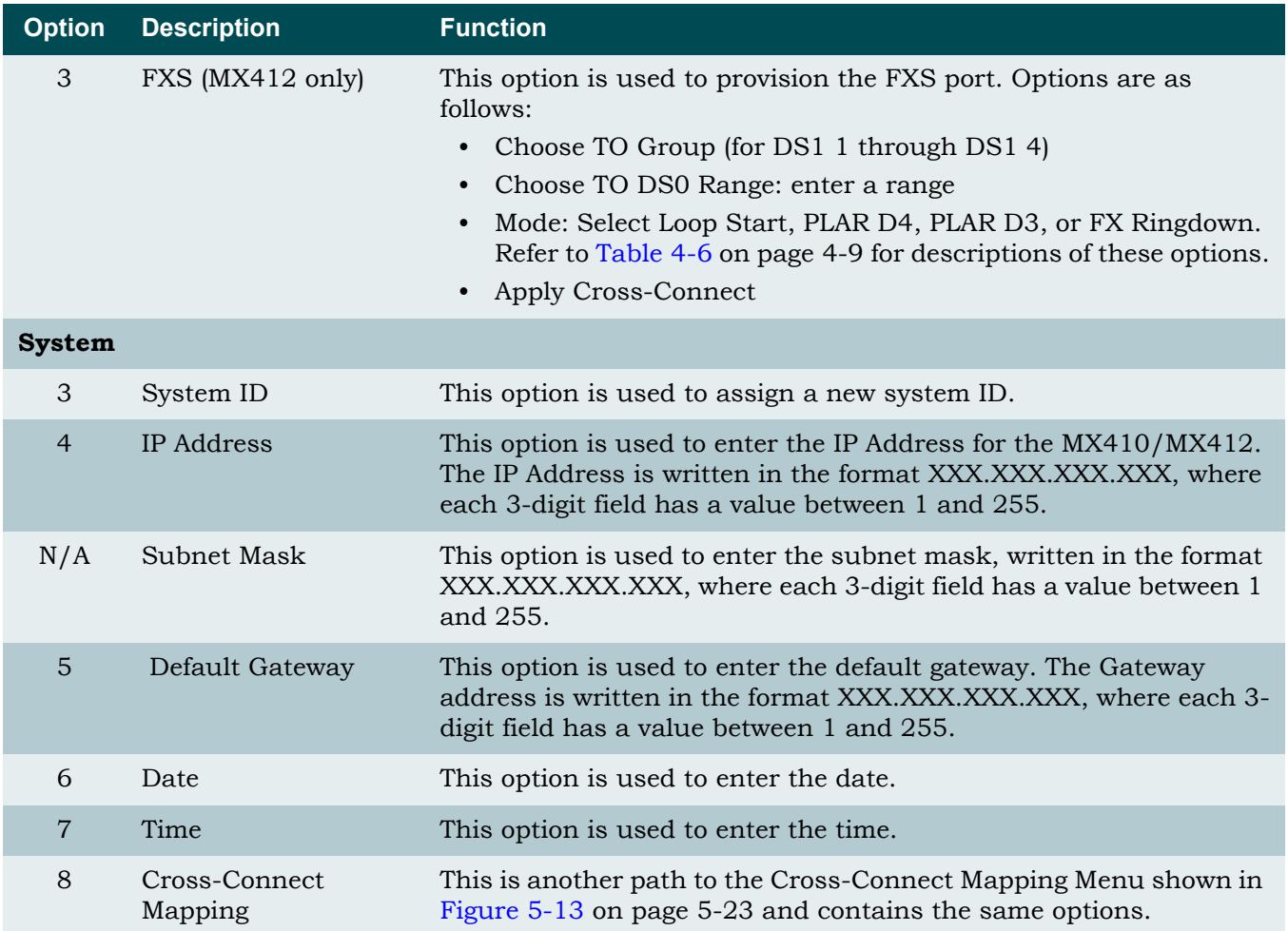

# Table 5-20. Quick Setup Menu Options (Continued)

# Status Screen

The Status screen (see **[Figure 5-25](#page-89-1)**) provides detailed status information about the DS1 Ports, Ethernet Ports, PPP, Timing, and the Power Feed.

|                       |                               | MX410     |                          |                          | MM/DD/YY HH:MM |             |
|-----------------------|-------------------------------|-----------|--------------------------|--------------------------|----------------|-------------|
|                       | Active Alarms: CRITICAL MAJOR |           |                          | ID:                      |                | MX410       |
|                       |                               |           |                          |                          |                |             |
|                       |                               | Status    |                          |                          |                |             |
| DS1 Ports             |                               |           | PPP Interfaces           |                          |                |             |
| State                 | Line Status                   | Test      | State                    | <b>LCP</b>               | <b>BCP</b>     | <b>IPCP</b> |
| 1 - Enabled           | LOS,TX RAI                    |           | Data mode 1 - Disabled   | <b>DOWN</b>              | <b>DOWN</b>    | <b>DOWN</b> |
| 2 - Enabled           | LOS.TX RAI                    |           | Data mode 2 - Enabled    | <b>DOWN</b>              | <b>DOWN</b>    | <b>DOWN</b> |
| $3 -$ Enabled         | LOS,TX RAI                    |           | Data mode 3 - Disabled   | <b>DOWN</b>              | <b>DOWN</b>    | <b>DOWN</b> |
| 4 - Enabled           | LOS,TX RAI                    | Data mode | 4 - Disabled             | <b>DOWN</b>              | <b>DOWN</b>    | <b>DOWN</b> |
|                       |                               |           |                          |                          |                |             |
| <b>Ethernet Ports</b> |                               |           | Auxiliary Alarms         |                          |                |             |
| Status                | Speed                         |           | Status                   | Severity                 |                |             |
| $1 - Up$              | 100 Mbps, Full Duplex         |           | 1 - Cleared              | N/A                      |                |             |
| $2 - Up$              | 100 Mbps, Full Duplex         |           | $2 - \text{Cleared}$ N/A |                          |                |             |
| $3 - Down$            | Unknown                       |           | $3 -$ Cleared $N/A$      |                          |                |             |
| $4 - Down$            | Unknown                       |           | 4 - Cleared              | N/A                      |                |             |
|                       |                               |           |                          |                          |                |             |
| Power Feed            | <b>PSU</b>                    |           | Timing Source            |                          |                |             |
| Status                | State                         | Status    |                          | Status                   | Source         |             |
| $A - Normal$          | A - Installed Normal          |           | Primary                  | - Normal                 | Internal       |             |
| B - Normal            | B - Installed                 | Normal    | Secondary - Normal       |                          | Internal       |             |
|                       |                               |           |                          |                          |                |             |
|                       |                               |           |                          | '?' - System Help Screen |                |             |
|                       |                               |           |                          |                          |                |             |

Figure 5-25. Status Screen

<span id="page-89-1"></span>The Status menu options are shown in **[Table 5-21](#page-89-0)**.

<span id="page-89-0"></span>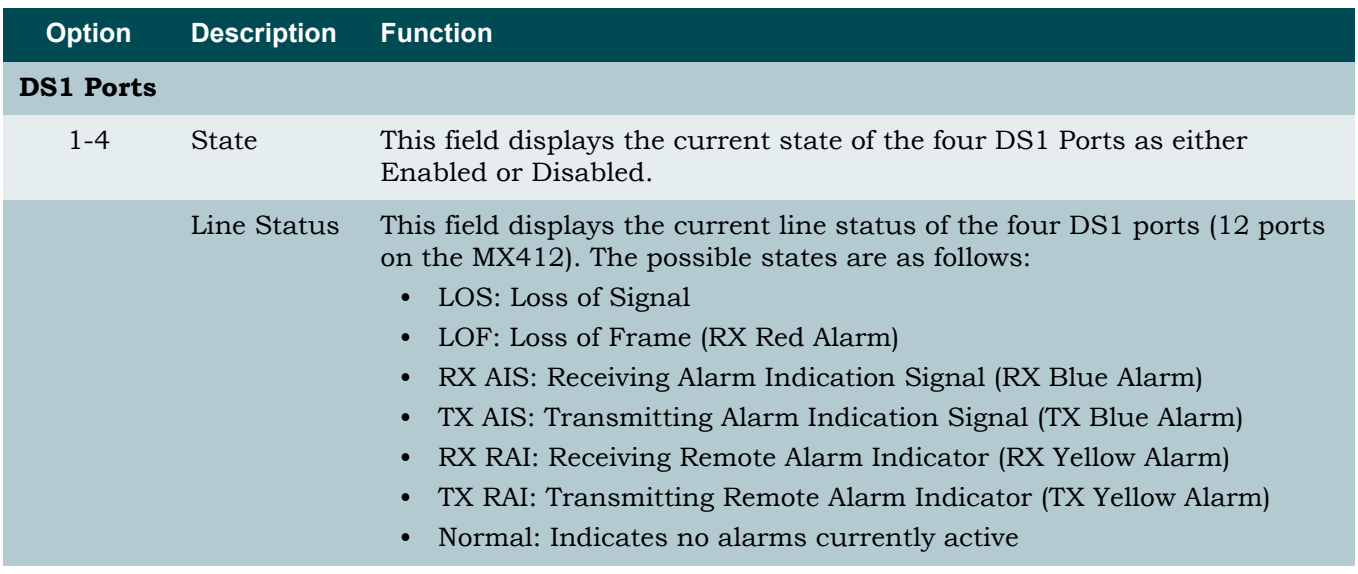

## Table 5-21. Status Screen Fields

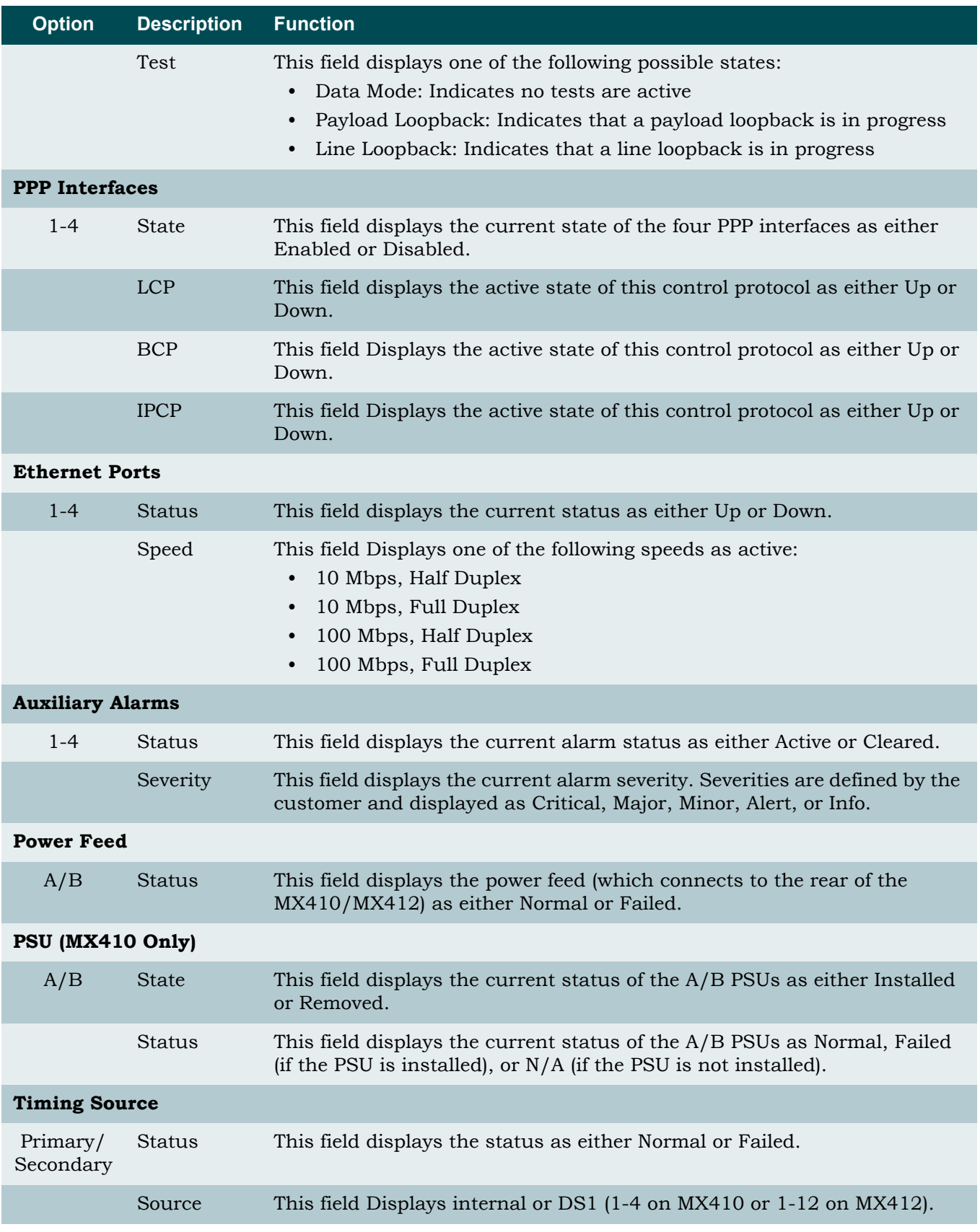

# Table 5-21. Status Screen Fields (Continued)

# Test Menu

The Test menu (see **[Figure 5-26](#page-91-0)**) provides options for testing the DS1 Ports.

MX410 MM/DD/YY HH:MM<br>ID: MX410 Active Alarms: CRITICAL MAJOR Test DS1 Ports 1 - #1 : Pattern 2 - #2 : Data mode 3 - #3 : Data mode 4 - #4 : Data mode 5 - Reset ALL Tests 6 - Loopback Timeout: 120 Minutes Selection :  $'$ ?' - System Help Screen

Figure 5-26. Test Menu

<span id="page-91-0"></span>The Test menu options are shown in **[Table 5-22](#page-91-1)**.

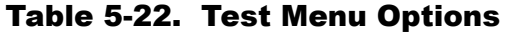

<span id="page-91-1"></span>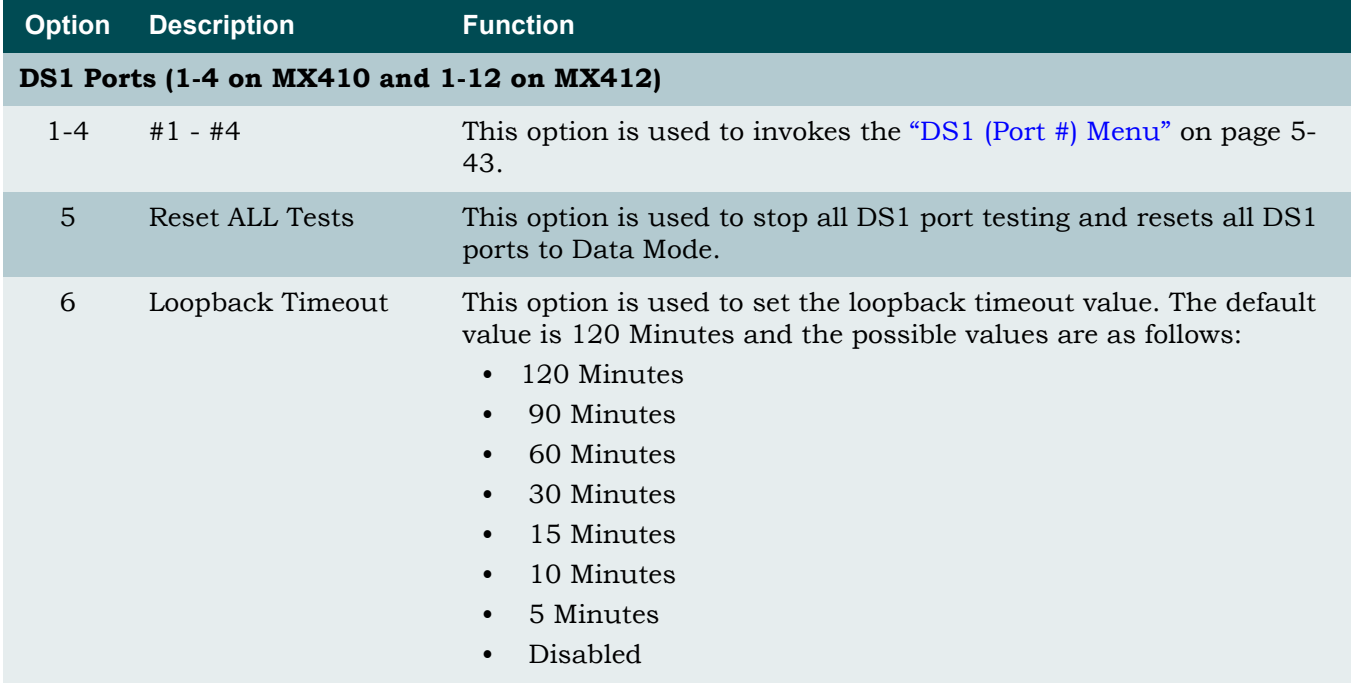

## <span id="page-92-0"></span>DS1 (Port #) Menu

The DS1 (Port #) menu (see **[Figure 5-27](#page-92-2)**) provides options for testing the DS1 Ports.

|            |                               |  | MX410                     |                          | MM/DD/YY HH:MM |       |
|------------|-------------------------------|--|---------------------------|--------------------------|----------------|-------|
|            | Active Alarms: CRITICAL MAJOR |  |                           | ID:                      |                | MX410 |
|            |                               |  |                           |                          |                |       |
|            |                               |  |                           |                          |                |       |
|            |                               |  |                           |                          |                |       |
|            |                               |  | DS1 1                     |                          |                |       |
|            |                               |  |                           |                          |                |       |
|            |                               |  |                           |                          |                |       |
|            |                               |  |                           |                          |                |       |
|            |                               |  | 1 - Loopback<br>: Pattern |                          |                |       |
|            |                               |  |                           |                          |                |       |
|            |                               |  | Pattern : Ones            |                          |                |       |
|            |                               |  |                           |                          |                |       |
|            |                               |  | 2 - Insert One Bit Error  |                          |                |       |
|            |                               |  | 3 - Clear Bit Error Count |                          |                |       |
|            |                               |  | Patt Sync : NO SYNC       |                          |                |       |
|            |                               |  | Bit Errors : 14           |                          |                |       |
|            |                               |  |                           |                          |                |       |
|            |                               |  |                           |                          |                |       |
|            |                               |  | DS1 1 Status              | : LOS, TX RAI            |                |       |
|            |                               |  |                           |                          |                |       |
|            |                               |  |                           |                          |                |       |
|            |                               |  |                           |                          |                |       |
|            |                               |  |                           |                          |                |       |
|            |                               |  |                           |                          |                |       |
|            |                               |  |                           |                          |                |       |
|            |                               |  |                           |                          |                |       |
| Selection: |                               |  |                           |                          |                |       |
|            |                               |  |                           | '?' - System Help Screen |                |       |
|            |                               |  |                           |                          |                |       |

Figure 5-27. DS1 (Port #) Menu

<span id="page-92-2"></span>The DS1 (Port #) menu options are shown in **[Table 5-23](#page-92-1)**.

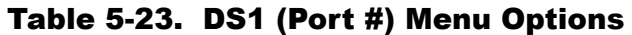

<span id="page-92-1"></span>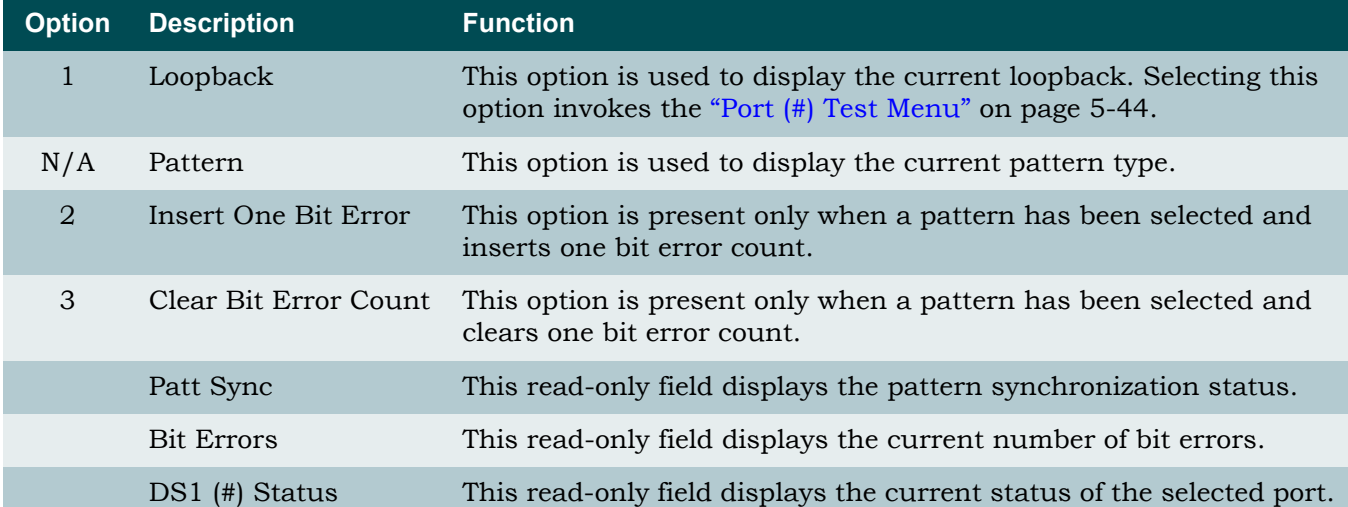

### <span id="page-93-0"></span>Port (#) Test Menu

The Port (#) Test menu (see **[Figure 5-28](#page-93-2)**) provides options for testing the DS1 Ports.

| Active Alarms: CRITICAL MAJOR | MX410                                                                                                    | ID: | MM/DD/YY HH:MM<br>MX410  |
|-------------------------------|----------------------------------------------------------------------------------------------------|-----|--------------------------|
|                               | Port #1 : Pattern                                                                                                    |     |                          |
|                               | 1 - Data Mode<br>$2 - Payload$<br>$3 - Line$<br>4 - Inward<br>$5 - Dual$<br>6 - Remote FDL Line<br>7 - Remote Inband Line (CSU)<br>8 - Remote FDL Payload<br>9 - Pattern Test |     |                          |
| Selection:                    |                                                                                                    |     | '?' - System Help Screen |

Figure 5-28. Port (#) Test Menu

<span id="page-93-2"></span>The Port (#1-#4 on MX410, and #1-#12 on MX412) Test menu options are shown in **[Table 5-](#page-93-1) [24](#page-93-1)**.

<span id="page-93-1"></span>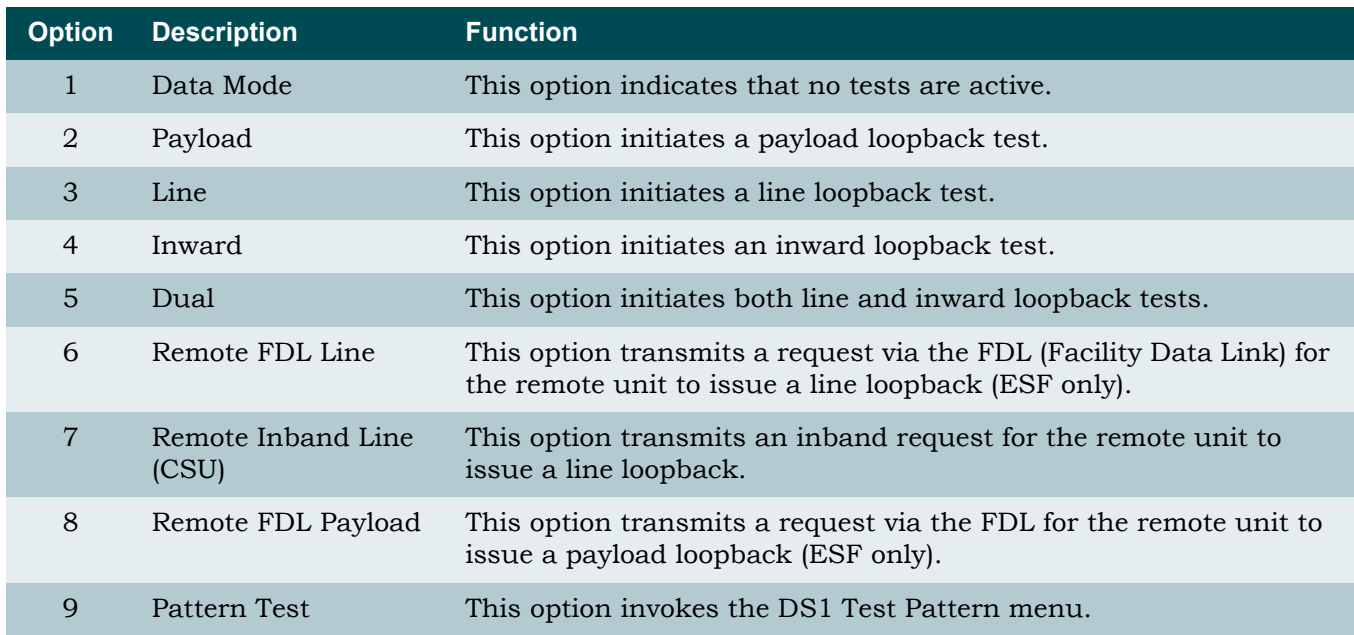

### Table 5-24. Port (#) Test Menu Options

### DS1 Test Pattern Menu

The DS1 Test Pattern menu (see **[Figure 5-29](#page-94-0)**) provides options for testing the DS1 ports using pattern data.

| Active Alarms: CRITICAL MAJOR | MX410                                                                                                    | ID:                      | MM/DD/YY HH:MM | MX410 |
|-------------------------------|----------------------------------------------------------------------------------------------------|--------------------------|----------------|-------|
|                               | DS1 1 Test Pattern                                                                                             |                          |                |       |
|                               | $1 - QRSS$<br>$2 - A11$ Ones<br>$3 - A$ ]] Zeros<br>$4 - 511$<br>$5 - 2047$<br>$6 - 2^15 - 1$<br>$7 - 2^2 - 1$ |                          |                |       |
| Selection :                   |                                                                                                    | '?' - System Help Screen |                |       |

Figure 5-29. DS1 Test Pattern Menu

<span id="page-94-0"></span>The DS1 Test Pattern menu options are all test pattern types. Selecting any of the options invokes a warning menu that test patterns are service affecting and requests execution verification.

Pattern type options are as follows:

- QRSS
- All Ones
- All Zeros
- $511$
- $\cdot$  2047
- $2^{\wedge}15-1$
- $\cdot$  2^20-1

# Performance Monitoring Menu

The Performance Monitoring menu (see **[Figure 5-30](#page-95-0)**) provides options for viewing performance data affecting the MX410/MX412 operations. Data is viewed in daily or 15-minute increments.

| Active Alarms: CRITICAL MAJOR | MX410                                                                                                    | ID: | MM/DD/YY HH:MM<br>MX410  |
|-------------------------------|----------------------------------------------------------------------------------------------------|-----|--------------------------|
|                               | Performance Monitoring<br>1 - Daily PM Table<br>2 - Quarter Hour PM Table<br>3 - Daily PM Thresholds<br>4 - Quarter Hour PM Thresholds<br>5 - Clear PM Data |     |                          |
|                               | Selection:                                                                                                    |     | '?' - System Help Screen |

Figure 5-30. Performance Monitoring Menu

<span id="page-95-0"></span>The Performance Monitoring menu options are shown in **[Table 5-25](#page-95-1)**.

### Table 5-25. Port (#) Test Menu Options

<span id="page-95-1"></span>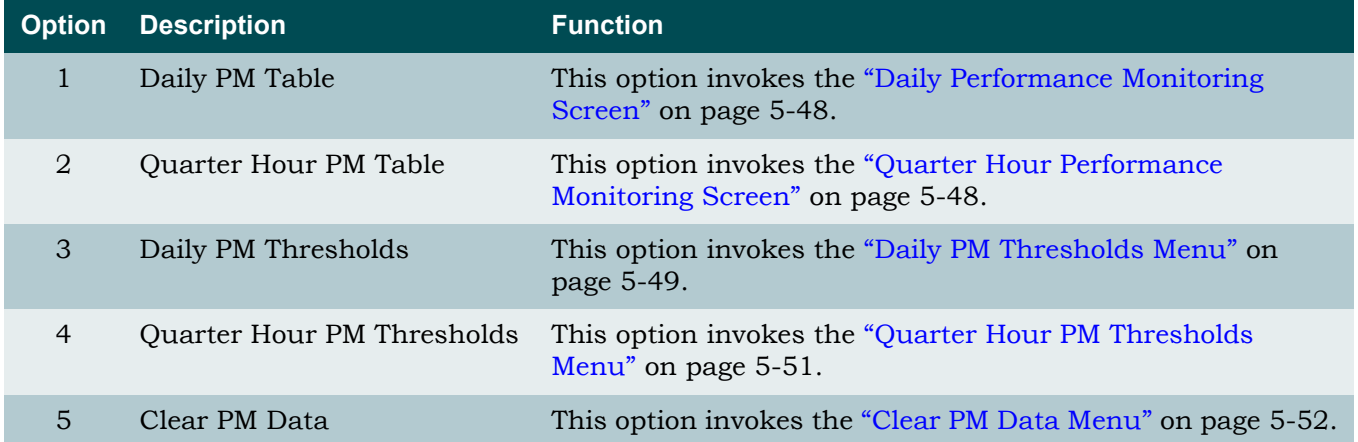

Performance Monitoring Definitions are listed in **[Table 5-26](#page-96-0)**.

<span id="page-96-0"></span>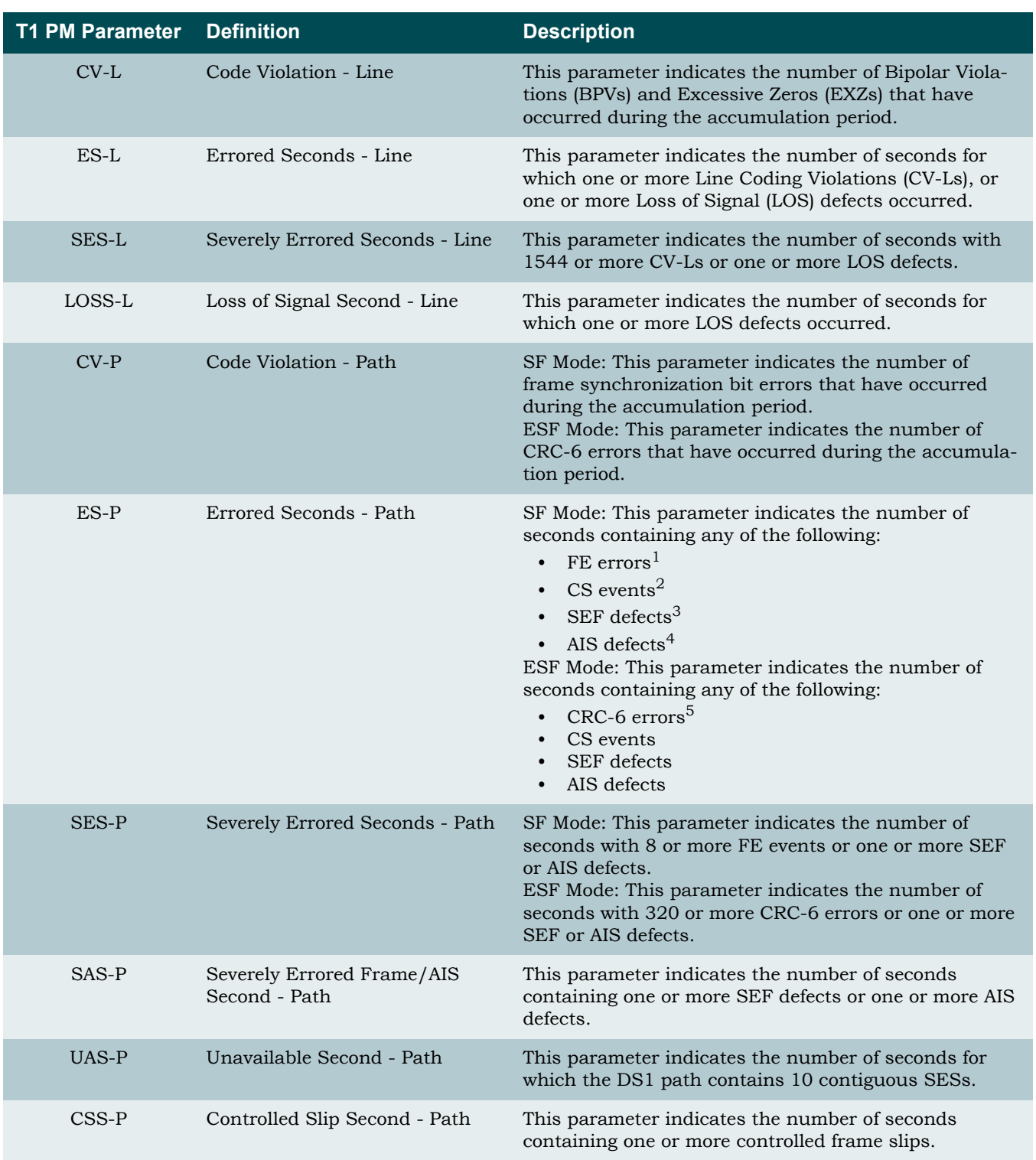

## Table 5-26. Performance Monitoring Definitions

1. FE (Frame bit Error): This parameter indicates the occurrence of a frame bit error in the received frame bit pattern.

2. CS (Controlled Slip): This parameter indicates the replication or deletion of the 192 payload bits of a DS1 frame by the receiving unit.

3. SEF (Severely Errored Frame): This parameter indicates that two or more frame bit errors are detected in a window.

4. AIS (Alarm Indication Signal): This parameter indicates the detection of an unframed signal with a 1s density of at least 99.9% for a time.

5. CRC-6 (Cyclic Redundancy Check) error - used in ESF mode only: This parameter indicates the existence of a CRC-6 code that is not identical to the corresponding locally calculated code.

### <span id="page-97-0"></span>Daily Performance Monitoring Screen

The Daily Performance Monitoring screen (see **[Figure 5-31](#page-97-2)**) displays DS1 performance monitoring data in daily increments and in a tabular format.

|         |                                                                              |          |       | MX410    |                                         |          |     | MM/DD/YY HH:MM |  |
|---------|------------------------------------------------------------------------------|----------|-------|----------|-----------------------------------------|----------|-----|----------------|--|
|         | Active Alarms: CRITICAL MAJOR                                                |          |       |          |                                         | ID:      |     | MX410          |  |
|         |                                                                              |          |       |          |                                         |          |     |                |  |
|         |                                                                              |          |       |          | DS1 Port 1 Daily Performance Monitoring |          |     |                |  |
|         |                                                                              |          |       |          |                                         |          |     |                |  |
|         | Current                                                                      | Total    | 06/22 | 06/21    | N/A                                     | N/A      | N/A | N/A            |  |
| $CV-L$  | $\Omega$                                                                     | $\Omega$ | 0     | 0        | 0                                       | 0        | 0   | 0              |  |
| $ES-L$  | 52549                                                                        | 134621   | 86374 | 48247    | 0                                       | 0        | 0   | $\Omega$       |  |
| SES-L   | 52549                                                                        | 134621   | 86374 | 48247    | 0                                       | 0        | 0   | O)             |  |
| LOSS-L  | 52549                                                                        | 134621   | 86374 | 48247    | 0                                       | 0        | 0   | O)             |  |
| $CV-P$  | $\Omega$                                                                     | $\Omega$ | 0     | $\Omega$ | 0                                       | 0        | 0   | O)             |  |
| $ES-P$  | $\Omega$                                                                     | 0        | 0     | 0        | 0                                       | 0        | 0   | O)             |  |
| SES-P   | $\Omega$                                                                     | $\Omega$ | 0     | 0        | 0                                       | 0        | 0   | O)             |  |
| $SAS-P$ |                                                                              |          |       |          | 0                                       | 0        | 0   | 0              |  |
| $UAS-P$ | 52549                                                                        | 134621   | 86374 | 48247    | 0                                       | 0        | 0   | 0              |  |
| $CSS-P$ | $\Omega$                                                                     | $\bf{0}$ | 0     | 0        | $\Omega$                                | $\Omega$ | 0   | 0              |  |
|         |                                                                              |          |       |          |                                         |          |     |                |  |
|         |                                                                              |          |       |          |                                         |          |     |                |  |
|         |                                                                              |          |       |          |                                         |          |     |                |  |
|         |                                                                              |          |       |          |                                         |          |     |                |  |
|         | (N) Next DS1, (P) Prev DS1, (E) Enter DS1, (F) Forward, (B) Back, Selection: |          |       |          |                                         |          |     |                |  |
|         |                                                                              |          |       |          |                                         |          |     |                |  |
|         |                                                                              |          |       |          |                                         |          |     |                |  |

Figure 5-31. Daily Performance Monitoring Screen

#### <span id="page-97-2"></span><span id="page-97-1"></span>Quarter Hour Performance Monitoring Screen

The Quarter Hour Performance Monitoring screen (see **[Figure 5-32](#page-97-3)**) displays DS1 performance monitoring data in 15-minute increments and in a tabular format.

|          |                                                                         |                                                |          | MX410    |          |          |          | MM/DD/YY HH:MM |       |
|----------|-------------------------------------------------------------------------|------------------------------------------------|----------|----------|----------|----------|----------|----------------|-------|
|          | Active Alarms: CRITICAL MAJOR                                           |                                                |          |          |          | ID:      |          |                | MX410 |
|          |                                                                         |                                                |          |          |          |          |          |                |       |
|          |                                                                         |                                                |          |          |          |          |          |                |       |
|          |                                                                         | DS1 Port 1 Quarter Hour Performance Monitoring |          |          |          |          |          |                |       |
|          |                                                                         |                                                |          |          |          |          |          |                |       |
|          | Current                                                                 | Total                                          | 15:15    | 15:00    | 14:45    | 14:30    | 14:15    | 14:00          |       |
| $CV-L$   | $\Omega$                                                                | $\Omega$                                       | $\Omega$ | $\Omega$ | $\bf{0}$ | $\Omega$ | $\Omega$ | $\Omega$       |       |
| $ES-L$   | 556                                                                     | 86366                                          | 899      | 900      | 900      | 899      | 900      | 900            |       |
| SES-L    | 556                                                                     | 86366                                          | 899      | 900      | 900      | 899      | 900      | 900            |       |
| $LOSS-L$ | 556                                                                     | 86366                                          | 899      | 900      | 900      | 899      | 900      | 900            |       |
| $CV-P$   | $\Omega$                                                                | <sup>0</sup>                                   | 0        | $\Omega$ | 0        | $\Omega$ | 0        | 0              |       |
| $ES-P$   | 0                                                                       | O                                              | 0        | 0        | 0        | 0        | 0        | O)             |       |
| SES-P    | $\Omega$                                                                | 0                                              | 0        | 0        | 0        | 0        | 0        | O)             |       |
| $SAS-P$  | $\Omega$                                                                | O                                              | 0        | $\Omega$ | 0        | 0        | 0        |                |       |
| $UAS-P$  | 556                                                                     | 86366                                          | 899      | 900      | 900      | 899      | 900      | 900            |       |
| $CSS-P$  | $\Omega$                                                                | $\Omega$                                       | $\Omega$ | $\Omega$ | 0        | $\Omega$ | $\Omega$ | 0              |       |
|          |                                                                         |                                                |          |          |          |          |          |                |       |
|          |                                                                         |                                                |          |          |          |          |          |                |       |
|          |                                                                         |                                                |          |          |          |          |          |                |       |
|          |                                                                         |                                                |          |          |          |          |          |                |       |
|          | (N)Next DS1, (P)Prev DS1, (E)Enter DS1, (F)Forward, (B)Back, Selection: |                                                |          |          |          |          |          |                |       |
|          |                                                                         |                                                |          |          |          |          |          |                |       |

<span id="page-97-3"></span>Figure 5-32. Quarter Hour Performance Monitoring Screen

### <span id="page-98-0"></span>Daily PM Thresholds Menu

The Daily PM Thresholds menu (see **[Figure 5-33](#page-98-2)**) displays DS1 performance monitoring thresholds data in a tabular format. This menu is used to set the performance monitoring threshold levels and enable or disable an alarms if the threshold is exceeded.

|                                        | MX410               |         | MM/DD/YY HH:MM           |
|----------------------------------------|---------------------|---------|--------------------------|
| Active Alarms: CRITICAL MAJOR          |                     | ID:     | MX410                    |
|                                        |                     |         |                          |
|                                        | Daily PM Thresholds |         |                          |
|                                        |                     |         |                          |
|                                        | Threshold           | Alarm   |                          |
| $1 - ES-L$                             | 648                 | Enabled |                          |
| $2 - CV-P (ESF mode)$ :                | 132960              | Enabled |                          |
| $3 - CV-P (SF mode)$ :                 | 691                 | Enabled |                          |
| $4 - ES-P$                             | 648                 | Enabled |                          |
| $5 - SES - P$                          | 100                 | Enabled |                          |
| $6 - SAS-P$                            | 17                  | Enabled |                          |
| $7 - CSS-P$                            | $\overline{4}$      | Enabled |                          |
| $8 - UAS-P$                            | 10                  | Enabled |                          |
| 9 - Restore ALL DS1 Threshold Defaults |                     |         |                          |
| 10 - Enable ALL DS1 Threshold Alarms   |                     |         |                          |
| 11 - Disable ALL DS1 Threshold Alarms  |                     |         |                          |
|                                        |                     |         |                          |
|                                        |                     |         |                          |
|                                        |                     |         |                          |
|                                        |                     |         |                          |
| Selection:                             |                     |         | '?' - System Help Screen |

Figure 5-33. Daily PM Thresholds Menu

<span id="page-98-2"></span>The Daily PM Thresholds menu options are shown in **[Table 5-27](#page-98-1)**.

<span id="page-98-1"></span>

| <b>Option</b>  | <b>Description</b> | <b>Function</b>                                                                                                    |
|----------------|--------------------|----------------------------------------------------------------------------------------------------|
| 1              | $ES-L$             | This option sets the ES-L threshold value. The available<br>threshold range is $(1-65535)$ . The default value is 648.              |
| $\overline{2}$ | CV-P (ESF mode)    | This option sets the CV-P ESF threshold value. The available<br>threshold range is $(1-1048575)$ . The default value is<br>132,960. |
| 3              | CV-P (SF mode)     | This option sets the CV-P SF threshold value. The available<br>threshold range is $(1-1048575)$ . The default value is 691.         |
| $\overline{4}$ | $ES-P$             | This option sets the ES-P threshold value. The available<br>threshold range is $(1-65535)$ . The default value is 648.              |
| 5              | SES-P              | This option sets the SES-P threshold value. The available<br>threshold range is $(1-65535)$ . The default value is 100.             |
| 6              | $SAS-P$            | This option sets the SAS-P threshold value. The available<br>threshold range is (1-65535). The default value is 17.                 |
| $\overline{7}$ | CSS-P              | This option sets the CSS-P threshold value. The available<br>threshold range is $(1-65535)$ . The default value is 691.             |

Table 5-27. Daily PM Thresholds Menu Options

г

| <b>Option</b> | <b>Description</b>                    | <b>Function</b>                                                                                                    |
|---------------|---------------------------------------|----------------------------------------------------------------------------------------------------|
| 8             | UAS-P                                 | This option sets the UAS-P threshold value. The available<br>threshold range is (1-65535). The default value is 10. |
| 9             | Restore ALL DS1 Threshold<br>Defaults | This option restores all threshold values to the defaults<br>listed above.                                          |
| 10            | Enable ALL DS1 Threshold<br>Alarms    | This option enables all daily threshold alarms.                                                                     |
| 11            | Disable ALL DS1 Threshold<br>Alarms   | This option disables all daily threshold alarms.                                                                    |

Table 5-27. Daily PM Thresholds Menu Options (Continued)

#### <span id="page-100-0"></span>Quarter Hour PM Thresholds Menu

The Quarter Hour PM Thresholds menu (see **[Figure 5-34](#page-100-2)**) displays DS1 performance monitoring thresholds data in a tabular format. This menu is used to set the performance monitoring threshold levels and enable or disable an alarms if the threshold is exceeded.

|                                       | MX410                                  |           |                          | MM/DD/YY HH:MM |       |
|---------------------------------------|----------------------------------------|-----------|--------------------------|----------------|-------|
| Active Alarms: CRITICAL MAJOR         |                                        |           | ID:                      |                | MX410 |
|                                       |                                        |           |                          |                |       |
|                                       |                                        |           |                          |                |       |
|                                       | Quarter Hour PM Thresholds             |           |                          |                |       |
|                                       |                                        |           |                          |                |       |
|                                       |                                        | Threshold | Alarm                    |                |       |
| $1 - ES-L$                            |                                        | 65        | Enabled                  |                |       |
| $2 - CV-P (ESF mode)$ :               |                                        | 13296     | Enabled                  |                |       |
| $3 - CV-P (SF mode)$ :                |                                        | 72        | Enabled                  |                |       |
| $4 - ES-P$                            |                                        | 65        | Enabled                  |                |       |
| $5 - SES - P$                         |                                        | 10        | Enabled                  |                |       |
| $6 - SAS-P$                           |                                        | 2         | Enabled                  |                |       |
| $7 - CSS-P$                           |                                        | 1         | Enabled                  |                |       |
| $8 - UAS-P$                           |                                        | 10        | Enabled                  |                |       |
|                                       | 9 - Restore ALL DS1 Threshold Defaults |           |                          |                |       |
|                                       |                                        |           |                          |                |       |
| 10 - Enable ALL DS1 Threshold Alarms  |                                        |           |                          |                |       |
| 11 - Disable ALL DS1 Threshold Alarms |                                        |           |                          |                |       |
|                                       |                                        |           |                          |                |       |
|                                       |                                        |           |                          |                |       |
| Selection:                            |                                        |           | '?' - System Help Screen |                |       |
|                                       |                                        |           |                          |                |       |
|                                       |                                        |           |                          |                |       |

Figure 5-34. Quarter Hour PM Thresholds Menu

<span id="page-100-2"></span>The Quarter Hour PM Thresholds menu options are shown in **[Table 5-28](#page-100-1)**.

<span id="page-100-1"></span>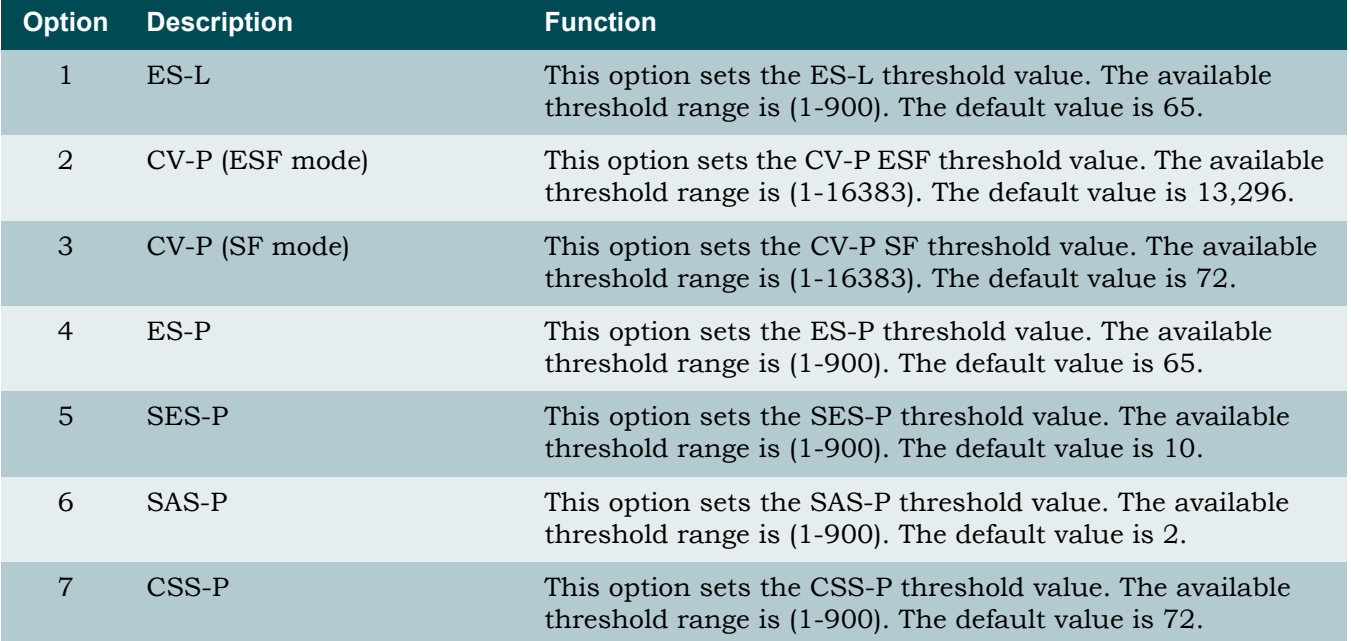

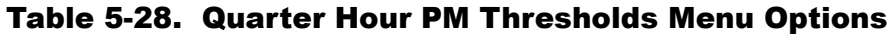

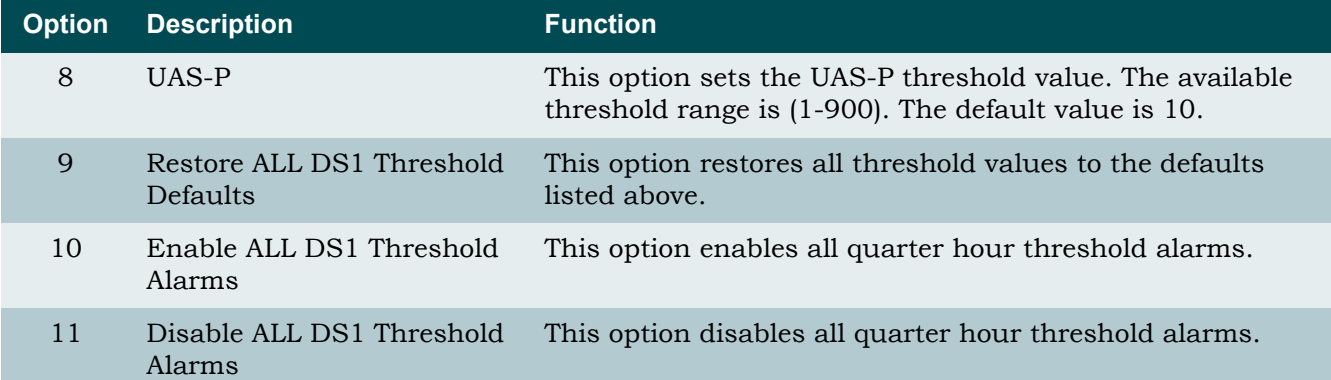

## Table 5-28. Quarter Hour PM Thresholds Menu Options (Continued)

### <span id="page-101-0"></span>Clear PM Data Menu

This option invokes the Clear Performance Monitoring Data menu and requests verification before deleting all previously collected performance monitoring data.

# System Alarms Menu

The System Alarms Menu (see **[Figure 5-35](#page-102-0)**) provides options for viewing all alarms affecting MX410/MX412 system operations. Alarms may be viewed within the Master Log menu (detailed in the next section). The Environmental Alarms menu contains provisionable options. The Alarm Chronology menu offers the viewing of alarms in either ascending or descending order.

|                         | MX410                            |     | MM/DD/YY HH:MM           |
|-------------------------|----------------------------------|-----|--------------------------|
| Active Alarms: CRITICAL |                                  | ID: | MX410                    |
|                         |                                  |     |                          |
|                         |                                  |     |                          |
|                         | System Alarms                    |     |                          |
|                         | 1 - Master Log                   |     |                          |
|                         |                                  |     |                          |
|                         | 2 - Environmental Alarms         |     |                          |
|                         | 3 - Alarm Chronology : Ascending |     |                          |
|                         |                                  |     |                          |
|                         |                                  |     |                          |
|                         |                                  |     |                          |
|                         |                                  |     |                          |
|                         |                                  |     |                          |
|                         |                                  |     |                          |
|                         |                                  |     |                          |
|                         |                                  |     |                          |
|                         |                                  |     |                          |
|                         |                                  |     |                          |
| selection :             |                                  |     | '?' - System Help Screen |
|                         |                                  |     |                          |

<span id="page-102-0"></span>Figure 5-35. System Alarms Menu

### Master Log Menu

The Master Log Menu (see **[Figure 5-36](#page-103-0)**) is used to review and acknowledge alarms.

|           |                         |                                                                                                    |                | MX410        |                   |              | MM/DD/YY HH:MM |   |
|-----------|-------------------------|----------------------------------------------------------------------------------------------------|----------------|--------------|-------------------|--------------|----------------|---|
|           | Active Alarms: CRITICAL |                                                                                                    | <b>MINOR</b>   |              |                   | ID:          | MX410          |   |
|           |                         |                                                                                                    |                | Alarms       |                   |              | 1 to 5 of      | 5 |
| Date      | Time                    | Type                                                                                                    | Port           |              | Level Description |              | Status         |   |
|           | 04/19/05 19:31:24       | T1                                                                                                    | $\mathbf{1}$   | CRITICAL     | DS1 LOS           |              | Active         |   |
|           | 04/19/05 19:31:24       | T1                                                                                                    | $\overline{2}$ | CRITICAL     | DS1 LOS           |              | Active         |   |
|           | 04/19/05 19:31:24       | T1                                                                                                    | $\overline{3}$ | CRITICAL     | DS1 LOS           |              | Active         |   |
|           | 04/19/05 19:31:24       | T1                                                                                                    | $\overline{4}$ | CRITICAL     | DS1 LOS           |              | Active         |   |
|           | 04/23/05 17:10:17       | SYSTIMING                                                                                                |                | <b>MINOR</b> |                   | SRC A FAILED | *Active        |   |
|           |                         | ------------>>> END OF ALARMS <<<----------                                                              |                |              |                   |              |                |   |
|           |                         |                                                                                                    |                |              |                   |              |                |   |
|           |                         |                                                                                                    |                |              |                   |              |                |   |
|           |                         |                                                                                                    |                |              |                   |              |                |   |
|           |                         |                                                                                                    |                |              |                   |              |                |   |
|           |                         |                                                                                                    |                |              |                   |              |                |   |
|           |                         |                                                                                                    |                |              |                   |              |                |   |
|           |                         |                                                                                                    |                |              |                   |              |                |   |
|           |                         |                                                                                                    |                |              |                   |              |                |   |
|           |                         |                                                                                                    |                |              |                   |              |                |   |
| $(N)$ ext |                         | <b>Inverse</b> = Active $*$ = Unacknowledged Chronology = Ascending<br>(P)revious (F)irst (L)ast (C)lear |                |              | (A) cknowledge    |              |                |   |
|           |                         |                                                                                                    |                |              |                   |              |                |   |

Figure 5-36. Master Log Menu

<span id="page-103-0"></span>Terminology and options at the bottom of the menu are explained below:

- $\bullet$  Inverse = Active: Current active alarms are shown with reverse video text.
- $*$  = Unacknowledged: Unacknowledged alarms are shown with an asterisk  $(*)$  in the STATUS column.
- Chronology = Ascending: Displays the current alarm chronology setting. The alarm chronological sequence can be set to display in ascending or descending order in the System Alarms menu.
- (N)ext: Pressing the N key displays the next screen of alarms when all alarms cannot be displayed on one screen.
- (P)revious: Pressing the P key displays the previous screen of alarms when all alarms cannot be displayed on one screen.
- ï (F)irst: Pressing the F key displays the first alarms in the current chronological sequence.
- (L)ast: Pressing the L key displays the last alarms in the current chronological sequence.
- ï (C)lear: Pressing the C key clears all inactive alarms.
- (A)cknowledge: Pressing the A key acknowledges all unacknowledged alarms (which removes asterisks from the menu).

# Code Download Method Menu

The Code Download Method menu (see **[Figure 5-37](#page-104-1)**) provides options for upgrading the software of the MX410/MX412.

| Active Alarms: CRITICAL | MX410                     | ID: | MM/DD/YY HH:MM<br>MX410  |
|-------------------------|---------------------------|-----|--------------------------|
|                         | Code Download Method      |     |                          |
|                         | 1 - X-MODEM<br>$2 - TFTP$ |     |                          |
|                         |                           |     |                          |
|                         |                           |     |                          |
|                         |                           |     |                          |
| selection :             |                           |     | '?' - System Help Screen |

Figure 5-37. Code Download Method Menu

<span id="page-104-1"></span>The Code Download Method menu options are shown in **[Table 5-29](#page-104-0)**.

<span id="page-104-0"></span>

| <b>Option</b>               | <b>Description</b> | <b>Function</b>                                                                                                    |
|-----------------------------|--------------------|----------------------------------------------------------------------------------------------------|
|                             | X-MODEM            | This option invokes another menu to initiate an X-Modem<br>transfer. Options are as follows:<br>Initiate Transfer: This option initiates the transfer. Once<br>$\bullet$<br>initiated use the VT100 terminal or VT100 emulation<br>software to send the file to the MX410/MX412.<br>Card Reset: This option applies newly downloaded<br>$\bullet$<br>software to the MX410/MX412.                                                                                                    |
| $\mathcal{D}_{\mathcal{L}}$ | TFTP               | This option invokes another menu to initiate a TFTP<br>transfer. Options are as follows:<br>TFTP Server: This option is used to enter the IP address<br>$\bullet$<br>where the TFTP server resides.<br>Remote Filename: This option is used to enter the<br>$\bullet$<br>filename stored on the TFTP server.<br>Initiate Transfer: This option is used to start the transfer<br>$\bullet$<br>process.<br>Card Reset: This option applies newly downloaded<br>$\bullet$<br>software to the MX410/MX412. |

Table 5-29. Code Download Method Menu Options

п

This page is intentionally blank.

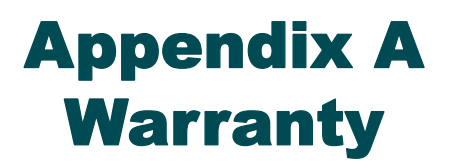

# WARRANTY AND CUSTOMER SERVICE

ADTRAN will replace or repair this product within the warranty period if it does not meet its published specifications or fails while in service. Warranty information can be found at [www.adtran.com/warranty.](http://www.adtran.com/warranty)

Refer to the following subsections for sales, support, Customer and Product Service (CAPS) requests, or further information.

# ADTRAN Sales

Pricing/Availability: 800-827-0807

# ADTRAN Technical Support

Pre-Sales Applications/Post-Sales Technical Assistance: 800-726-8663 Standard hours: Monday - Friday, 7 a.m. - 7 p.m. CST Emergency hours: 7 days/week, 24 hours/day

# ADTRAN Repair/CAPS

Return for Repair/Upgrade: (256) 963-8722

# Repair and Return Address

Contact CAPS prior to returning equipment to ADTRAN.

ADTRAN, Inc. CAPS Department 901 Explorer Boulevard Huntsville, Alabama 35806-2807

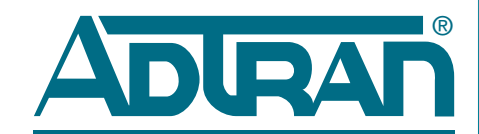

Carrier Networks Division 901 Explorer Blvd. Huntsville, AL 35806